01.07.00

# Operating Instructions **Liquiline CM442R/CM444R/ CM448R**

Universal four-wire multichannel controller Cabinet installation

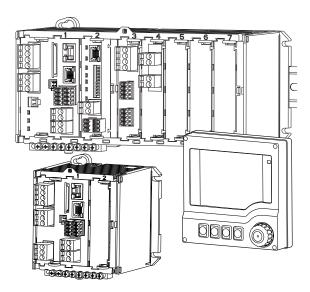

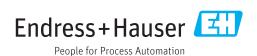

# Table of contents

| 1                        | About this document                | . 5      | 8.2                                  | Access to the operating menu via the local                     | , ,                      |
|--------------------------|------------------------------------|----------|--------------------------------------|----------------------------------------------------------------|--------------------------|
| 1.1<br>1.2               | Warnings                           | . 5      | 8.3                                  | display                                                        | 44<br>45                 |
| 1.3<br>1.4               | Symbols on the device              |          | 9                                    | Commissioning                                                  | 48                       |
| <b>2</b> 2.1 2.2         | Basic safety instructions          | . 7      | 9.1<br>9.2<br>9.3<br>9.4             | Function check                                                 |                          |
| 2.2<br>2.3<br>2.4<br>2.5 | Designated use                     | . 8      | <b>10</b> 10.1                       | <b>Operation</b>                                               |                          |
| 3.1<br>3.2<br>3.3        | <b>Device description</b> Overview | 10       | 10.2<br>10.3<br>10.4<br>10.5<br>10.6 | General settings                                               | 53<br>67<br>67<br>77     |
| 4                        | Incoming acceptance and product    |          | 11                                   | Calibration                                                    | .12                      |
|                          | identification                     | 13       | 12                                   | Diagnostics and troubleshooting 1                              | 13                       |
| 4.1<br>4.2<br>4.3<br>4.4 | Incoming acceptance                |          | 12.1<br>12.2<br>12.3                 | General troubleshooting                                        |                          |
| 5                        | Installation                       | 16       | 12.4<br>12.5                         | 3                                                              | 114<br>114               |
| 5.1<br>5.2<br>5.3        | Installation conditions            | 16<br>20 | 12.6<br>12.7<br>12.8<br>12.9         | Overview of diagnostic information Pending diagnostic messages | 116<br>120<br>120<br>121 |
| 6                        | Electrical connection              | 24       |                                      |                                                                | 123<br>125               |
| 6.1<br>6.2<br>6.3<br>6.4 | Connecting the measuring device    |          | 12.12<br>12.13                       |                                                                | 125<br>126               |
| 6.5                      | relays                             | 31       | 13                                   | Maintenance 1                                                  | 32                       |
| 6.6<br>6.7               | 485                                | 36<br>37 | 13.1<br><b>14</b>                    | 5                                                              | 132<br>. <b>34</b>       |
| 6.8                      | Post-connection check              | 38       | 14.1<br>14.2                         | Spare parts                                                    | 134<br>136               |
| 7                        | , <u> </u>                         | 39       |                                      |                                                                | 136                      |
| 7.1<br>7.2               | Web server                         | 39<br>41 | 15                                   | Accessories                                                    | .37                      |
| 7.3                      | Fieldbuses                         | 41       |                                      | Measuring cable                                                | 137                      |
| 8                        | 1 1                                | 43       | 15.2<br>15.3                         | Sensors                                                        | 137<br>142               |
| 8.1                      | Overview                           | 43       | 15.4<br>15.5                         | Software                                                       | 143<br>144               |

| 16           | Technical data                     | 146        |
|--------------|------------------------------------|------------|
| 16.1<br>16.2 | Input                              | 146<br>146 |
| 16.3         | Current input, passive             | 146        |
| 16.4         | Output                             | 147        |
| 16.5         | Digital outputs, passive           | 148        |
| 16.6         | Current outputs, active            | 149        |
| 16.7         | Relay outputs                      | 149        |
| 16.8         | Protocol-specific data             | 150        |
| 16.9         | Power supply                       | 154        |
|              | Performance characteristics        | 155        |
|              | Environment                        | 155        |
| 16.12        | Mechanical construction            | 157        |
| 17           | Installation and operation in      |            |
|              | hazardous environment Class I Div. |            |
|              | 2                                  | 159        |
| Index        | ζ                                  | 160        |

# 1 About this document

# 1.1 Warnings

| Structure of information                                                                                           | Meaning                                                                                                    |  |
|----------------------------------------------------------------------------------------------------|----------------------------------------------------------------------------------------------------|--|
| ▲ DANGER  Causes (/consequences)  If necessary, Consequences of non-compliance (if applicable)  Corrective action  | This symbol alerts you to a dangerous situation. Failure to avoid the dangerous situation <b>will</b> result in a fatal or serious injury. |  |
| ▲ WARNING  Causes (/consequences)  If necessary, Consequences of non-compliance (if applicable)  Corrective action | This symbol alerts you to a dangerous situation. Failure to avoid the dangerous situation <b>can</b> result in a fatal or serious injury.  |  |
| ▲ CAUTION  Causes (/consequences)  If necessary, Consequences of non-compliance (if applicable)  Corrective action | This symbol alerts you to a dangerous situation. Failure to avoid this situation can result in minor or more serious injuries.             |  |
| NOTICE  Cause/situation  If necessary, Consequences of non-compliance (if applicable)  ► Action/note               | This symbol alerts you to situations which may result in damage to property.                                                               |  |

# 1.2 Symbols

| Symbol       | Meaning                           |
|--------------|-----------------------------------|
| 1            | Additional information, tips      |
| $\checkmark$ | Permitted or recommended          |
| ×            | Not permitted or not recommended  |
|              | Reference to device documentation |
|              | Reference to page                 |
|              | Reference to graphic              |
| L <b>+</b>   | Result of a step                  |

# 1.3 Symbols on the device

| Symbol     | Meaning                           |
|------------|-----------------------------------|
| <u>^</u> i | Reference to device documentation |

# 1.4 Documentation

The following instructions complement these Operating Instructions and are available on the product pages on the Internet:

- Brief Operating Instructions Liquiline CM44xR, KA01160C
- Operating Instructions Memosens, BA01245C
  - Software description for Memosens inputs
  - Calibration of Memosens sensors
  - Sensor-specific diagnostics and troubleshooting
- Operating Instructions for HART communication, BA00486C
  - Onsite settings and installation instructions for HART
  - Description of HART driver
- Guidelines for communication via fieldbus and web server
  - HART, SD01187C
  - PROFIBUS, SD01188C
  - Modbus, SD01189C
  - Web server, SD01190C
  - Ethernet/IP, SD01293C
  - PROFINET, SD02490C

# 2 Basic safety instructions

# 2.1 Requirements for personnel

- Installation, commissioning, operation and maintenance of the measuring system may be carried out only by specially trained technical personnel.
- The technical personnel must be authorized by the plant operator to carry out the specified activities.
- The electrical connection may be performed only by an electrical technician.
- The technical personnel must have read and understood these Operating Instructions and must follow the instructions contained therein.
- Faults at the measuring point may only be rectified by authorized and specially trained personnel.
- Repairs not described in the Operating Instructions provided must be carried out only directly at the manufacturer's site or by the service organization.

# 2.2 Designated use

# 2.2.1 Non-hazardous atmosphere

Liquiline CM44xR is a multichannel controller for connecting digital sensors with Memosens technology in non-hazardous environments.

The device is designed for use in the following applications:

- Food and beverages
- Life science
- Water and wastewater
- Chemical industry

# 2.2.2 Hazardous environment in accordance with cCSAus Class I Div. 2

▶ Please pay attention to the control drawing and specified operating conditions in the appendix of this manual and follow the instructions.

# 2.2.3 Non-designated use and improper use

## NOTICE

#### Objects stored on top of the housing

May cause short-circuits or fire or result in the failure of individual cabinet components or complete failure of the measuring point!

- ► Never place any objects, such as tools, cables, paper, food, liquid containers or similar, on top of the housing.
- ► Always observe the operator's regulations, in particular with regard to fire safety (smoking) and foodstuffs (beverages).

Use of the device for any purpose other than that described, poses a threat to the safety of people and of the entire measuring system and is therefore not permitted.

The manufacturer is not liable for damage caused by improper or non-designated use.

#### 2.2.4 Installation environment

The device and the associated power units can be operated with 24 V AC, 24 V DC or 100 to 230 V AC and provide shock protection in accordance with IP20.

The components have been designed for pollution degree 2, and moisture must not be allowed to collect in them. The components must therefore be installed in an appropriate

enclosure for protection. The ambient conditions specified in the instructions must be observed here.

# 2.3 Workplace safety

As the user, you are responsible for complying with the following safety conditions:

- Installation guidelines
- Local standards and regulations
- Regulations for explosion protection

#### Electromagnetic compatibility

- The product has been tested for electromagnetic compatibility in accordance with the applicable international standards for industrial applications.
- The electromagnetic compatibility indicated applies only to a product that has been connected in accordance with these Operating Instructions.

# 2.4 Operational safety

#### Before commissioning the entire measuring point:

- 1. Verify that all connections are correct.
- 2. Ensure that electrical cables and hose connections are undamaged.
- 3. Do not operate damaged products, and protect them against unintentional operation.
- 4. Label damaged products as defective.

#### **During operation:**

► If faults cannot be rectified: products must be taken out of service and protected against unintentional operation.

#### **A** CAUTION

#### Cleaning not switched off during calibration or maintenance activities

Risk of injury due to medium or cleaning agent!

- ► If a cleaning system is connected, switch it off before removing a sensor from the medium.
- ▶ If you wish to check the cleaning function and have therefore not switched off the cleaning system, wear protective clothing, goggles and gloves or take other appropriate measures.

# 2.5 Product safety

#### 2.5.1 State of the art

The product is designed to meet state-of-the-art safety requirements, has been tested, and left the factory in a condition in which it is safe to operate. The relevant regulations and international standards have been observed.

# 2.5.2 IT security

We only provide a warranty if the device is installed and used as described in the Operating Instructions. The device is equipped with security mechanisms to protect it against any inadvertent changes to the device settings.

IT security measures in line with operators' security standards and designed to provide additional protection for the device and device data transfer must be implemented by the operators themselves.

# 3 Device description

# 3.1 Overview

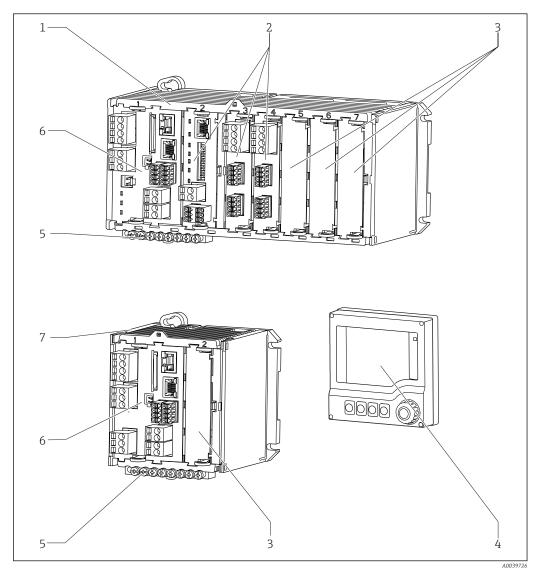

 $\blacksquare$  1 Device with optional, external display (excluding cables)

Four-channel or eight-channel device
 Extension modules (optional)
 Basic module

3 Shock protection, dummy module 7 Two-channel device

4 External display (optional) 8 External power unit (CM444R or CM448R only)

#### 3.2 Slot and port assignment

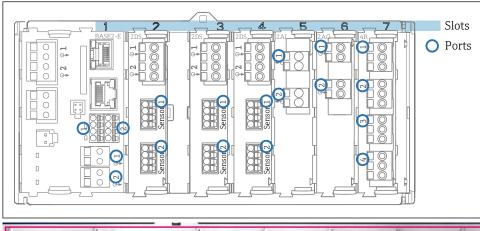

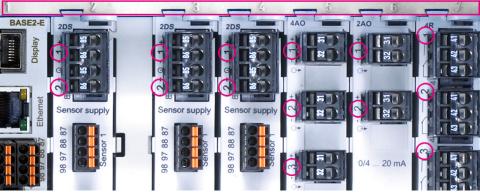

**₽** 2 Slot and port assignment of the hardware modules

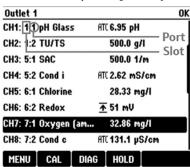

₩ 3 Slot and port assignment on the display

- Inputs are assigned to measuring channels in the ascending order of the slots and ports. Adjacent example:
  - "CH1: 1:1 pH glass" means:
  - Channel 1 (CH1) is slot 1 (basic module): Port 1 (input 1), pH glass sensor
- Outputs and relays are named according to their function, e.g. "current output", and are displayed in ascending order with the slot and port numbers

# 3.3 Terminal diagram

The unique terminal name is derived from:

Slot no.: Port no.: Terminal

# Example, NO contact of a relay

Device with 4 inputs for digital sensors, 4 current outputs and 4 relays

- Base module BASE2-E (contains 2 sensor inputs, 2 current outputs)
- 2DS module (2 sensor inputs)
- 2AO module (2 current outputs)
- 4R module (4 relays)

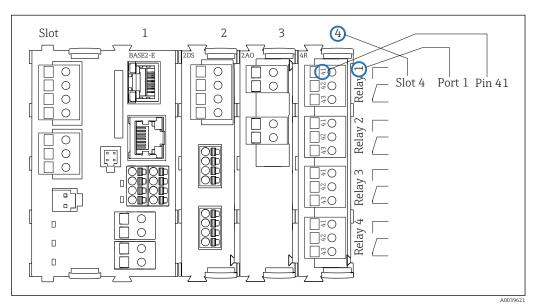

 $\blacksquare$  4 Creating a terminal diagram using the example of the NO contact (terminal 41) of a relay

# 4 Incoming acceptance and product identification

# 4.1 Incoming acceptance

- 1. Verify that the packaging is undamaged.
  - Notify the supplier of any damage to the packaging.

    Keep the damaged packaging until the issue has been resolved.
- 2. Verify that the contents are undamaged.
  - Notify the supplier of any damage to the delivery contents. Keep the damaged goods until the issue has been resolved.
- 3. Check that the delivery is complete and nothing is missing.
  - ► Compare the shipping documents with your order.
- 4. Pack the product for storage and transportation in such a way that it is protected against impact and moisture.
  - The original packaging offers the best protection.

    Make sure to comply with the permitted ambient conditions.

If you have any questions, please contact your supplier or your local Sales Center.

# 4.2 Product identification

# 4.2.1 Nameplate

The nameplate provides you with the following information on your device:

- Manufacturer identification
- Order code
- Extended order code
- Serial number
- Firmware version
- Ambient and process conditions
- Input and output values
- Activation codes
- Safety information and warnings
- ► Compare the information on the nameplate with the order.

#### 4.2.2 Product identification

#### Product page

www.endress.com/cm442r

www.endress.com/cm444r

www.endress.com/cm448r

#### Interpreting the order code

The order code and serial number of your product can be found in the following locations:

- On the nameplate
- In the delivery papers

## Obtaining information on the product

1. Go to www.endress.com.

- 2. Call up the site search (magnifying glass).
- 3. Enter a valid serial number.
- 4. Search.
  - ► The product structure is displayed in a popup window.
- 5. Click on the product image in the popup window.
  - A new window (**Device Viewer**) opens. All of the information relating to your device is displayed in this window as well as the product documentation.

#### Manufacturer's address

Endress+Hauser Conducta GmbH+Co. KG Dieselstraße 24 D-70839 Gerlingen

# 4.3 Scope of delivery

The scope of delivery comprises:

- 1 multichannel controller in the version ordered
- 1 mounting plate
- 1 external display (if selected as an option) 1)
- 1 DIN rail power unit incl. Cable (CM444R and CM448R only)
- 1 printed copy of the Operating Instructions for DIN rail power unit
- 1 printed copy of the Brief Operating Instructions in the language ordered
- If you have any queries:Please contact your supplier or local sales center.

# 4.4 Certificates and approvals

#### 4.4.1 **C€** mark

The product meets the requirements of the harmonized European standards. As such, it complies with the legal specifications of the EU directives. The manufacturer confirms successful testing of the product by affixing to it the CE mark.

#### 4.4.2 EAC

The product has been certified according to guidelines TP TC 004/2011 and TP TC 020/2011 which apply in the European Economic Area (EEA). The EAC conformity mark is affixed to the product.

#### 4.4.3 cCSAus

The device has been certified with regard to its electrical safety and for NI Class I Div. 2 cCSAus explosion-proof environments. It meets the requirements in accordance with:

- CLASS 2252 06 Process Control Equipment
- CLASS 2252 86 Process Control Equipment Certified to US Standards
- CLASS 2258 03 Process Control Equipment Intrinsically Safe and Non-incendive Systems - For Hazardous Locations
- CLASS 2258 83 Process Control Equipment Intrinsically Safe and Non-incendive Systems - For Hazardous Locations - Certified to US Standards
- FM3600
- FM3611

<sup>1)</sup> The external display can be selected as an option in the order structure or ordered as an accessory at a later stage.

- FM3810
- UL50E
- IEC 60529
- CAN/CSA-C22.2 No. 0
- CAN/CSA C22.2 No. 94
- CSA Std. C22.2 No. 213
- CAN/CSA-C22.2 No. 61010-1
- CAN/CSA-C22.2 No. 60529
- UL/ANSI/ISA 61010-1
- ANSI ISA 12 12 01

# 5 Installation

# 5.1 Installation conditions

# 5.1.1 Dimensions

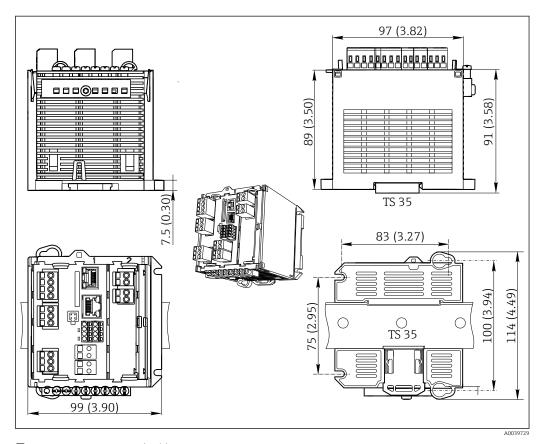

■ 5 Dimensions in mm (inch)

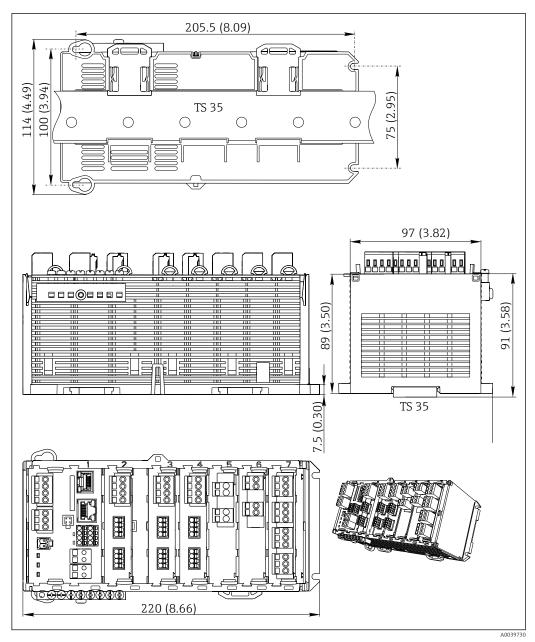

■ 6 Dimensions in mm (inch)

# 5.1.2 Mounting on DIN rail as per IEC 60715

## **A** CAUTION

#### The power unit can get very hot under full load

Burn hazard!

- ► Avoid touching the power unit during operation.
- ▶ The minimum distances to other devices must be observed.
- ► After switching off the power unit, allow it to cool down before carrying out any work on it.

#### **A** CAUTION

# Impermissible collection of moisture in the device

Puts the safety of the user at risk!

- ► The device has IP20 shock protection. Never allow moisture to collect in the device.
- Comply with the specified ambient conditions, e.g. by installing the device in an appropriate protective enclosure.

## **NOTICE**

#### Incorrect mounting location in the cabinet, spacing regulations not observed

Possible malfunctions as a result of heat buildup and interference from neighboring devices!

- ▶ Do not position the device directly above sources of heat. The temperature specification must be observed.
- ► The components are designed for convection-based cooling. Avoid heat buildup. Ensure openings are not covered, e.g. by cables.
- ▶ Observe the specified distances to other devices.
- ▶ Physically separate the device from frequency converters and high-voltage devices.
- ► Recommended installation direction: horizontal. The specified ambient conditions, and particularly the ambient temperatures, only apply for horizontal installation.
- Vertical orientation is also possible. However, this requires additional fixing clips at the place of installation to hold the device in position on the DIN rail.
- ► Recommended installation of power unit for CM444R and CM448R: to the left of the device.

#### The following minimum clearance specifications must be observed:

- Distances at the side in relation to other devices incl. power units and to the wall of the cabinet:
  - at least 20 mm (0.79 inch)
- Distance above and below the device and depth distance (to control cabinet door or other devices installed there):

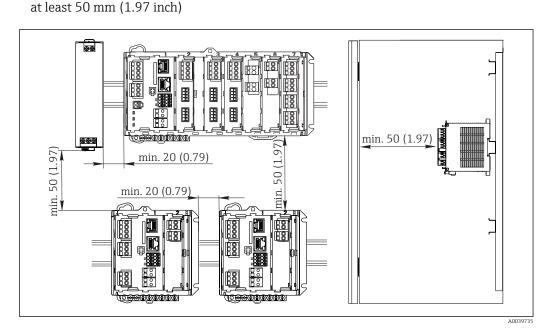

■ 7 Minimum clearance in mm (in)

# 5.1.3 Wall mounting

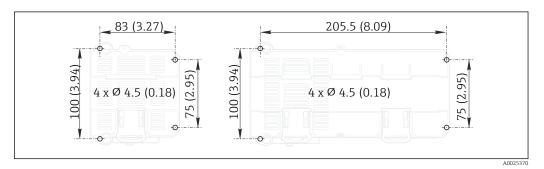

 $\blacksquare$  8 Drilling pattern for wall mounting in mm (in)

# 5.1.4 Mounting the external display

The mounting plate also serves as the drilling template. The marks on the side help you mark the position of the drill holes.

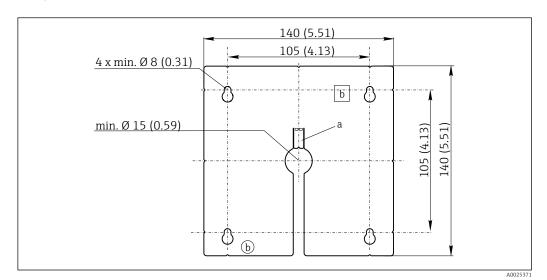

- 9 Mounting plate of external display, dimensions in mm (in)
- a Retaining tab
- b Production-related recesses, no function for the user

# 5.1.5 Cable length for optional display

Length of display cable provided:

3 m (10 ft)

Maximum permitted length of a display cable:

5 m (16.5 ft)

# 5.2 Mounting the measuring device

# 5.2.1 DIN rail mounting

The mounting procedure is the same for all Liquiline devices. The example shows a CM448R.

1. In the order configuration, the securing clips are "tightened" to secure the DIN rail. Release the securing clips by pulling them downwards.

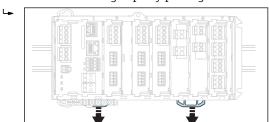

2. Attach the device from the top to the DIN rail (a) and secure it by pressing down (b).

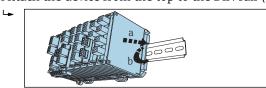

3. Slide the securing clips upwards until they click, thereby securing the device to the DIN rail.

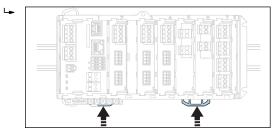

4. CM444R and CM448R only

Mount the external power unit in the same way.

# 5.2.2 Wall mounting

Mounting material (screws, dowels) are not included in the scope of delivery and must be provided by the customer.

CM444R and CM448R: The external power unit can be mounted on a DIN rail only.

Use the back of the housing to mark the mounting holes. ( $\rightarrow \blacksquare 8$ ,  $\blacksquare 18$ )

- 1. Drill the corresponding holes and insert wall plugs if necessary.
- 2. Screw the housing onto the wall.

# 5.2.3 Mounting the optional external display

# **A** CAUTION

## Sharp-edged, non-deburred drill holes

Risk of injury, display cable may get damaged!

▶ In particular, deburr the central drill hole for the display cable.

#### Mounting the display on the door of the cabinet

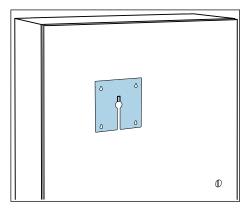

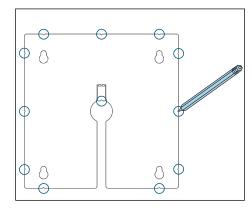

- 1. Hold the mounting plate from the outside against the door of the control cabinet. Choose the point at which you wish to install the display.
- 2. Make all the markings.

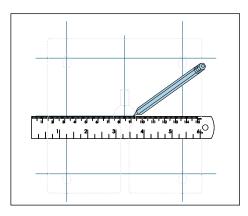

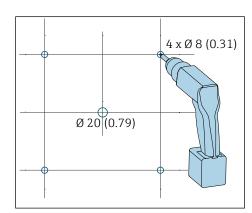

- 3. Draw lines to interconnect all the marks.
  - └ This will indicate the position of the five drill holes needed.
- 4. Drill the holes ( $\rightarrow \blacksquare 9$ ,  $\blacksquare 19$ ).

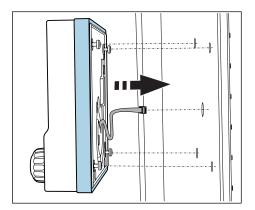

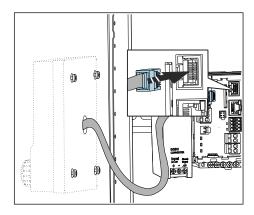

- 5. Pull the display cable through the hole in the middle, and place the display from the outside through the four holes drilled for this purpose, ensuring that the torx screws have been unscrewed to the last half turn but are still in place. Ensure that the rubber frame (seal, highlighted blue) does not become damaged and is properly positioned on the surface of the door.
- 6. Connect the display cable to the RJ-45 socket in the base module.

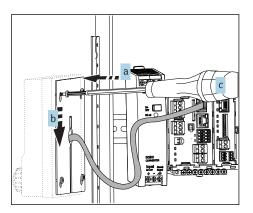

- 7. Place the mounting plate on the inside over the screws (a), slide it down (b) and tighten the screws (c).
  - ► The display is now mounted and ready to use.

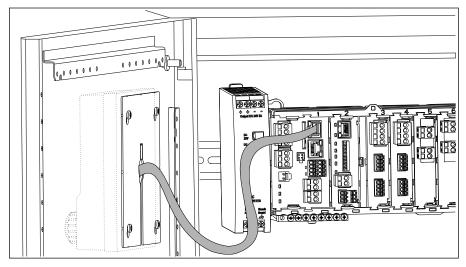

■ 10 Mounted display

#### **NOTICE**

#### Incorrect installation

Damage, e.g. to the cable, or malfunctions are possible!

- ► Lay cables in such a way that they do not get squashed e.g. when closing the cabinet door.
- ▶ Plug the display cable only into the RJ45 socket in the base module. Otherwise, the display will not function.

# 5.3 Post-installation check

- 1. After mounting, check all devices (controller, power unit, display) for damage.
- 2. Verify that the specified installation clearances have been observed.
- 3. Verify that all securing clips have been snapped into place and that the components are securely positioned on the DIN rail.
- 4. Ensure that the temperature limits are observed at the mounting location.

# 6 Electrical connection

# 6.1 Connection conditions

# 6.1.1 Via HART (e.g. via HART modem and FieldCare)

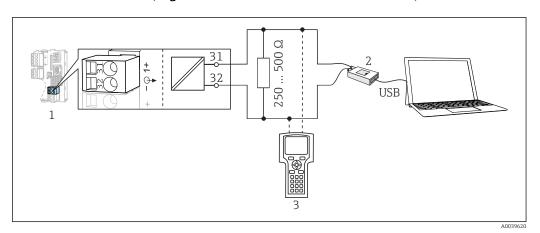

■ 11 HART using modem

- 1 Device module Base2-L, -H or -E: current output 1 with HART
- 2 HART modem for connection to PC, e.g. Commubox FXA191 (RS232) or FXA195 1) (USB)
- 3 HART handheld terminal

# 6.1.2 Via PROFIBUS DP

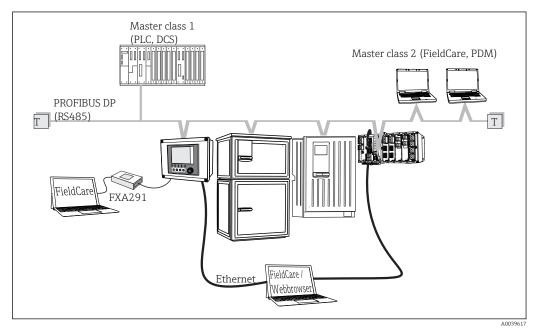

■ 12 PROFIBUS DP

Terminating resistor

<sup>1)</sup> Switch position "on" (substitutes the resistor)

#### **6.1.3** Via Modbus RS485

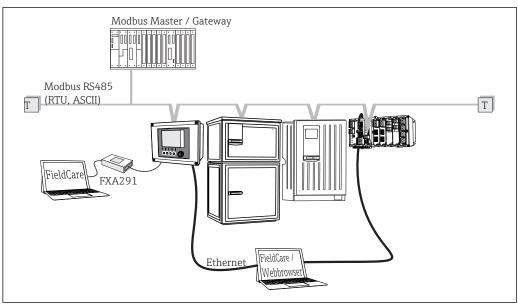

■ 13 Modbus RS485

T Terminating resistor

# 6.1.4 Via Ethernet: web server/Modbus TCP/PROFINET/ EtherNet/IP

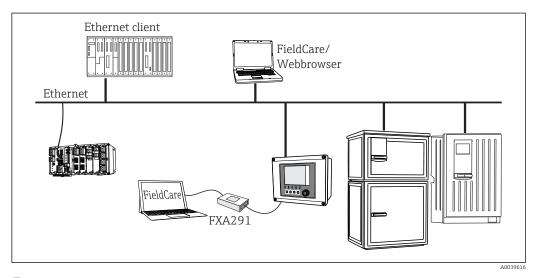

■ 14 Modbus TCP or EtherNet/IP or PROFINET

# 6.2 Connecting the measuring device

# **A** WARNING

## Device is live!

Incorrect connection may result in injury or death!

- ▶ The electrical connection may be performed only by an electrical technician.
- ► The electrical technician must have read and understood these Operating Instructions and must follow the instructions contained therein.
- ▶ **Prior** to commencing connection work, ensure that no voltage is present on any cable.

Endress+Hauser 25

A0039615

## **NOTICE**

#### The device does not have a power switch!

- ► Provide a protected circuit breaker in the vicinity of the device at the place of installation.
- ► The circuit breaker must be a switch or power switch, and must be labeled as the circuit breaker for the device.
- ► At the supply point, the power supply must be isolated from dangerous live cables by double or reinforced insulation in the case of devices with a 24 V supply voltage.

#### 6.2.1 Cable terminals

Plug-in terminals for Memosens and PROFIBUS/RS485 connections

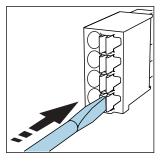

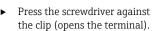

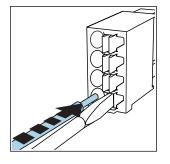

► Insert the cable until the limit stop.

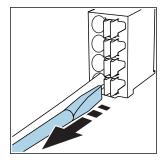

Remove the screwdriver (closes the terminal).

After connection, make sure that every cable end is securely in place. Terminated cable ends, in particular, tend to come loose easily if they have not been correctly inserted as far as the limit stop.

All other plug-in terminals

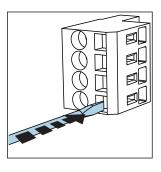

 Press the screwdriver against the clip (opens the terminal).

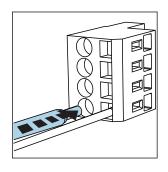

► Insert the cable until the limit stop.

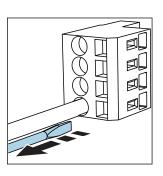

 Remove the screwdriver (closes the terminal).

# 6.2.2 Connecting the supply voltage for CM442R

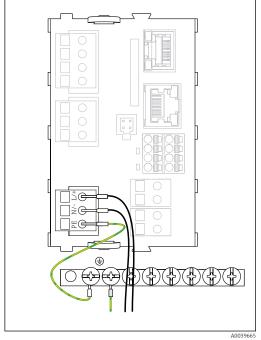

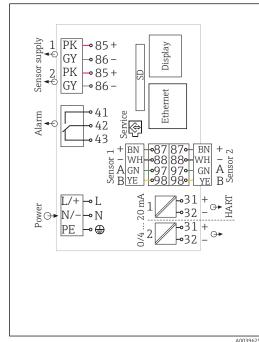

- $\blacksquare$  15 Connecting power supply on the BASE2-H or L
- $\blacksquare$  16 Overall wiring diagram for BASE2-H or -L
- H Power unit 100 to 230 VAC
- L Power unit 24 VAC or 24 VDC

#### **NOTICE**

# Incorrect connection and cable run not separate

Interference on signal or display cable, incorrect measured values or failure of display may occur!

- ▶ Do not connect the cable shield of the display cable to PE (terminal strip of device)!
- ► Run the signal/display cable in the control cabinet separately from live (current-carrying) cables.

# 6.2.3 Connecting the supply voltage for CM444R and the CM448R

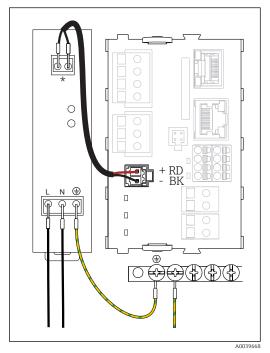

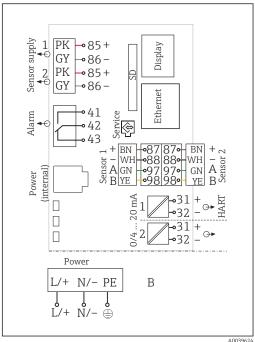

- 17 Connecting power supply with BASE2-E
- 18 Overall wiring diagram for BASE2-E and external power unit (B)
- \* Assignment depending on power unit, make sure to connect correctly
- The two device versions may only be operated with the power unit supplied and the power unit cable. Also pay attention to the information in the operating manual supplied for the power unit.

# **NOTICE**

#### Incorrect connection and cable run not separate

Interference on signal or display cable, incorrect measured values or failure of display may

- ▶ Do not connect the cable shield of the display cable to PE (terminal strip of device)!
- ► Run the signal/display cable in the control cabinet separately from live (current-carrying) cables.

# 6.3 Connecting the sensors

# 6.3.1 Sensor types with Memosens protocol

Sensors with Memosens protocol

| Sensor types                                                    | Sensor cable | Sensors                                                                                                    |
|-----------------------------------------------------------------|--------------|----------------------------------------------------------------------------------------------------|
| Digital sensors <b>without</b> additional internal power supply |              |                                                                                                    |
|                                                                 | Fixed cable  | Conductivity sensors with inductive measurement of conductivity                                                                                                    |
| Digital sensors with additional internal power supply           | Fixed cable  | <ul> <li>Turbidity sensors</li> <li>Sensors for interface measurement</li> <li>Sensors for measuring the spectral absorption coefficient (SAC)</li> <li>Nitrate sensors</li> <li>Optical oxygen sensors</li> <li>Ion-sensitive sensors</li> </ul> |

#### The following rule applies if connecting CUS71D sensors:

- CM442R
  - Only one CUS71D is possible; an additional sensor is not permitted.
  - The second sensor input may also not be used for another type of sensor.
- CM444R

No restrictions. All the sensor inputs can be used as required.

- CM448R
  - If a CUS71D is connected, the number of sensor inputs that can be used is limited to a maximum of 4.
  - Of these, all 4 inputs can be used for CUS71D sensors.
  - Every combination of CUS71D and other sensors is possible, provided that the total number of connected sensors does not exceed 4.

# 6.3.2 Connecting the functional ground

You must always connect the terminal strip with PE from the central node in the cabinet. Use the conductor with cable clamp that is included with the Memosens cable to connect the functional earth to the terminal strip of the device.

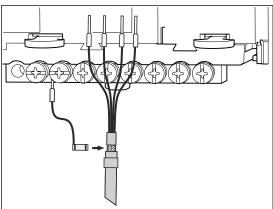

■ 19 Functional earth connection

You must only ever connect one functional earth to each screw in the terminal strip. Otherwise, shielding is not guaranteed.

# 6.3.3 Connecting the sensors

#### Connection

Direct connection of the sensor cable to the terminal connector of the sensor module 2DS or of the base module-L, -H or -E ( $\rightarrow \blacksquare$  20 ff.)

► Sensor cable connected directly

Connect the sensor cable to the Memosens terminal connector of the sensor module

2DS or of the module Base2-L, -H or -E.

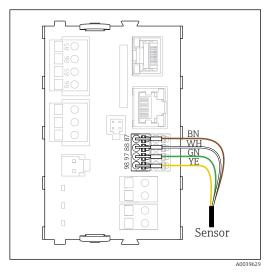

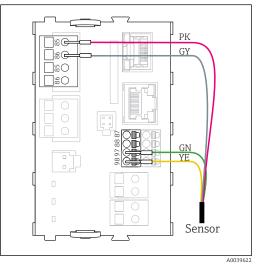

■ 20 sensors without additional supply voltage

■ 21 sensors with additional supply voltage

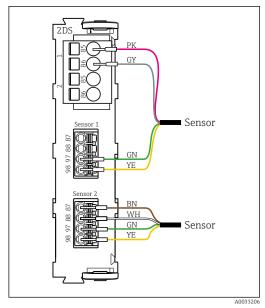

■ 22 sensors with and without additional supply voltage at sensor module 2DS

# 6.4 Connecting additional inputs, outputs or relays

## **A** WARNING

#### Module not covered

No shock protection. Danger of electric shock!

- ► Change or extend the hardware: always fill the slots from left to right. Do not leave any gaps.
- ▶ If all of the slots are not occupied: always insert a dummy cover or end cover in the slot to the right of the last module( $\rightarrow$  🗈 1, 🗎 10). This ensures that the unit is shock-protected.
- Always ensure shock protection is guaranteed particularly in the case of relay modules (2R, 4R, AOR).
- The terminal strip is used to connect the cable shields.
- ► If additional shields are required, connect them with PE centrally in the control cabinet via terminal blocks supplied by the customer.

# 6.4.1 Digital inputs and outputs

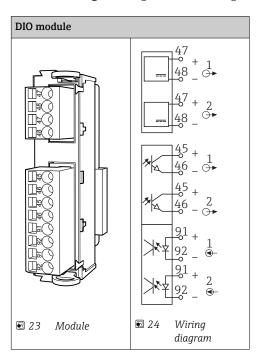

# 6.4.2 Current inputs

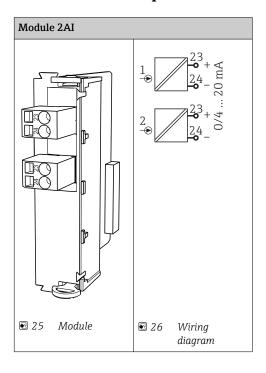

# 6.4.3 Current outputs

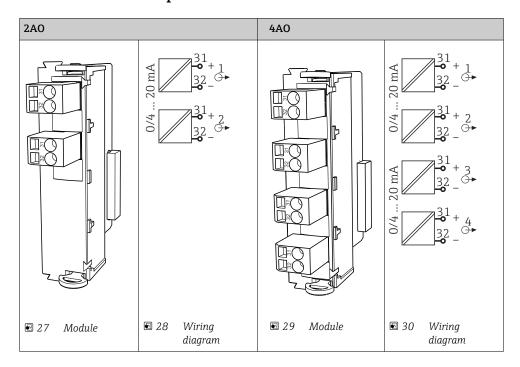

# 6.4.4 Relay

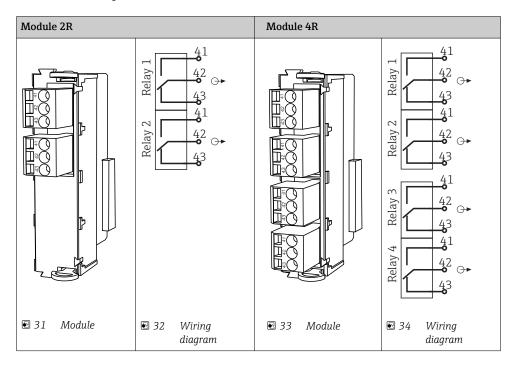

## Example: Connecting the cleaning unit 71072583 for CAS40D

## **NOTICE**

#### Power consumption too high for the Liquiline alarm relay!

Can cause irreparable damage to the base module

► Connect the cleaning unit only to terminals of an additional module (AOR, 2R or 4R), **not** to the alarm relay of the base module.

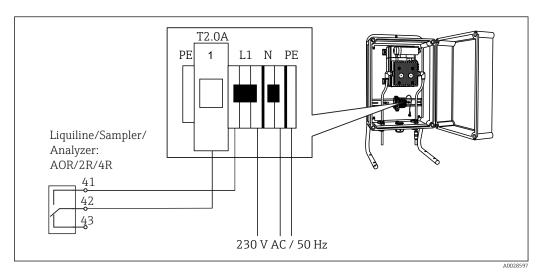

■ 35 Connecting the cleaning unit for CAS40D

#### Example: Connecting the Chemoclean CYR10 injector cleaning unit

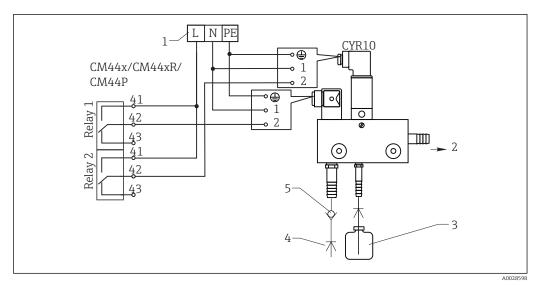

 $\blacksquare$  36 Connecting the CYR10 injector cleaning unit

- 1 External power supply
- 2 Cleaner to spray head
- 3 Container with cleaner
- 4 Motive water 2 to 12 bar (30 to 180 psi)
- 5 Backflow valve (to be provided by the customer)

# 6.5 Connecting PROFIBUS DP or Modbus RS 485

# 6.5.1 Module 485

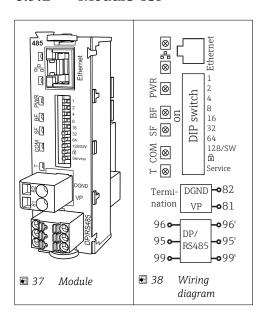

| Terminal | PROFIBUS DP   | Modbus RS485 |
|----------|---------------|--------------|
| 95       | A             | В            |
| 96       | В             | A            |
| 99       | Not connected | С            |
| 82       | DGND          | DGND         |
| 81       | VP            | VP           |

# LEDs on front of module

| LED  | Identifier      | Color | Description                                                             |
|------|-----------------|-------|-------------------------------------------------------------------------|
| RJ45 | LNK/ACT         | GN    | RJ45 is disabled. Ethernet communication is via the BASE2 module        |
| RJ45 | 10/100          | YE    |                                                                         |
| PWR  | Power           | GN    | Supply voltage is applied and module is initialized                     |
| BF   | Bus failure     | RD    | Bus failure                                                             |
| SF   | System failure  | RD    | Device error                                                            |
| COM  | Communication   | YE    | Modbus message sent or received                                         |
| Т    | Bus termination | YE    | <ul><li>Off = No termination</li><li>On = Termination is used</li></ul> |

# DIP switches on front of module

| DIP     | Factory setting | Assignment                                                                                |
|---------|-----------------|-------------------------------------------------------------------------------------------|
| 1-128   | ON              | Bus address (→ "Commissioning/communication")                                             |
| û       | OFF             | Write protection: "ON" = configuration not possible via the bus, only via local operation |
| Service | OFF             | The switch has no function                                                                |

#### 6.5.2 Bus termination

There are 2 ways to terminate the bus:

1. Internal termination (via DIP switch on module board)

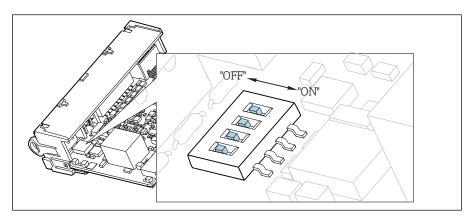

■ 39 DIP switch for internal termination

- ▶ Using a suitable tool such as a tweezer, move all four DIP switches to the "ON" position.
  - ► The internal termination is used.

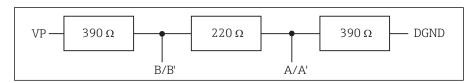

■ 40 Structure of internal termination

#### 2. External termination

Leave the DIP switches on the module board in the "OFF" position (factory setting).

- ► Connect the external termination to terminals 81 and 82 on the front of module 485 for 5-V power supply.
  - ► The external termination is used.

# 6.6 Hardware settings

#### Setting the bus address

- 1. Open the housing.
- 2. Set the desired bus address via the DIP switches of module 485.
- For PROFIBUS DP, valid bus addresses are anything between 1 and 126, and anything between 1 and 247 for Modbus. If you configure an invalid address, software addressing is automatically enabled via the local configuration or via the fieldbus.

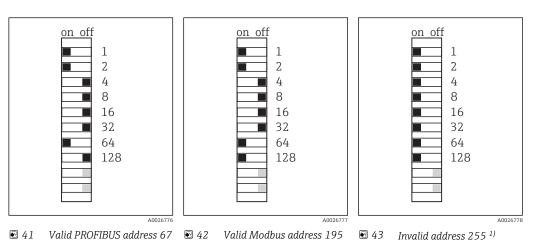

<sup>1)</sup> Order configuration, software addressing is active, software address configured at the factory: PROFIBUS 126, Modbus 247

# 6.7 Ensuring the degree of protection

Only the mechanical and electrical connections which are described in these instructions and which are necessary for the required, designated use, may be carried out on the device delivered.

► Exercise care when carrying out the work.

Individual types of protection permitted for this product (impermeability (IP), electrical safety, EMC interference immunity, Ex protection) can no longer be guaranteed if, for example:

- Covers are left off
- Different power units to the ones supplied are used
- Cable glands are not sufficiently tightened (must be tightened with 2 Nm (1.5 lbf ft) for the permitted level of IP protection)
- Unsuitable cable diameters are used for the cable glands
- Modules are not fully secured
- The display is not fully secured (risk of moisture entering due to inadequate sealing)
- Loose or insufficiently tightened cables/cable ends
- Conductive cable strands are left in the device

# 6.8 Post-connection check

### **WARNING**

### **Connection errors**

The safety of people and of the measuring point is at risk! The manufacturer does not accept any responsibility for errors that result from failure to comply with the instructions in this manual.

▶ Put the device into operation only if you can answer **yes** to **all** the following questions.

### Instrument status and specifications

▶ Are the device and all the cables free from damage on the outside?

### Electrical connection

- ► Are the mounted cables strain relieved?
- ► Are the cables routed without loops and cross-overs?
- ▶ Are the signal cables correctly connected as per the wiring diagram?
- ► Are all plug-in terminals securely engaged?
- ► Are all the connection wires securely positioned in the cable terminals?

# **7** System integration

### 7.1 Web server

Yersions without a fieldbus: you require an activation code for the web server.

### 7.1.1 Connection

► Connect the communication cable of the computer to the Ethernet port of the Base2 module.

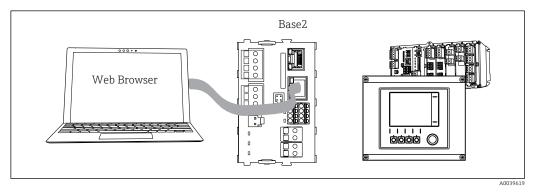

■ 44 Web server/Ethernet connection

## 7.1.2 Establishing the data connection

All versions with the exception of PROFINET:

To ensure that your device has a valid IP address, you must disable the **DHCP** parameter in the Ethernet settings. (**Menu/Setup/General settings/Extended setup/Ethernet/Settings**)

You can assign the IP address manually in the same menu (for point-to-point connections).

All versions including PROFINET:

The device's IP address and subnet mask can be found at: **DIAG/System information/ Ethernet**.

- 1. Start your PC.
- 2. First, configure a manual IP address in the network connection settings of the operating system.

## **Example: Microsoft Windows 10**

- 3. Open Network and Sharing Center.
  - Apart from your standard network, you should see an additional Ethernet connection (e.g. as "Unidentified network").
- 4. Select the link to this Ethernet connection.
- 5. In the pop-up window select the "Properties" button.
- 6. Double-click "Internet Protocol Version 4 (TCP/IPv4)".
- 7. Select "Use the following IP Address".
- 8. Enter the desired IP address. This address must be in the same subnet as the IP address of the device, e.q.:
  - ► IP address for Liquiline: 192.168.1.212 (as configured previously) IP address for PC: 192.168.1.213.
- 9. Start the internet browser.

- 10. If you use a proxy server to connect to the internet: Disable the proxy (browser settings under "Connections/LAN settings").
- 11. Enter the IP address of your device in the address bar (192.168.1.212 in the example).
  - The system takes a few moments to establish the connection and then the CM44 web server starts. You might be asked for a password. The factory setting is "admin" for the user name and "admin" for the password.
- 12. Enter the following address(es) to download logbooks:
  - → 192.168.1.212/logbooks\_csv.fhtml (for logbooks in CSV format) 192.168.1.212/logbooks fdm.fhtml (for logbooks in FDM format)
- Downloads in FDM format can be securely transmitted, saved and visualized with Endress+Hauser's "Field Data Manager Software".

(→ www.endress.com/ms20)

# 7.1.3 Operation

The menu structure of the web server corresponds to the onsite operation.

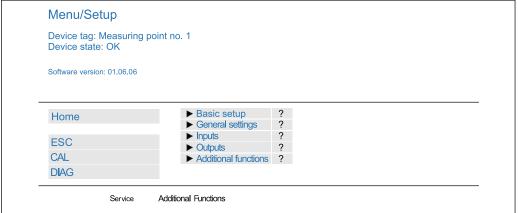

A0026780

■ 45 Example of web server (menu/language=English)

- Clicking a menu name or a function corresponds to pressing the navigator.
- You can make your settings conveniently via the computer keyboard.
- Instead of using an internet browser, you can also use FieldCare for configuration via Ethernet. The Ethernet DTM required for this is an integral part of the "Endress +Hauser Interface Device DTM Library".

Download: https://portal.endress.com/webdownload/FieldCareDownloadGUI/

### 7.1.4 Heartbeat verification

You can also start Heartbeat verification via the web server. This has the advantage that you can view the results directly in the browser and can avoid using an SD card.

- 1. Open the menu: Diagnostics/System test/Heartbeat.
- 2. >Perform verification.
- 3. Either  $\blacktriangleright$  Verification results (quick display and export to SD card) or Additional Functions (additional menu below the lower limit line  $\rightarrow \blacksquare$  45).
- 4. **Additional Functions/Heartbeat**: select the language of the pdf file.
  - The verification report is displayed in the browser and can be printed out, saved as a pdf file, etc.

## 7.2 Service interface

You can connect the device to a computer via the service interface and configure it using "FieldCare" . Furthermore, configurations can also be saved, transferred and documented.

### 7.2.1 Connection

- 1. Connect the service connector to the interface on the Liquiline base module and connect it to the Commubox.
- 2. Connect the Commubox via the USB connection to the computer on which FieldCare is installed.

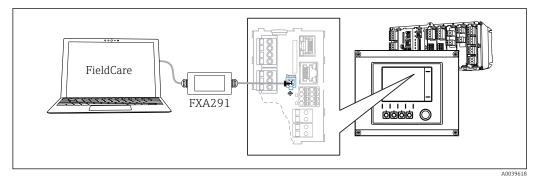

■ 46 Connection overview

# 7.2.2 Establishing the data connection

- 1. Start FieldCare.
- 2. Establish a connection to the Commubox. To do so, select the "CDI Communication FXA291" ComDTM.
- 3. Then select the "Liquiline CM44x" DTM and start configuration.

You can now start online configuration via the DTM.

Online configuration competes with onsite operation, i. e. each of the two options blocks the other one. On both sides it is possible to take away access from the other side.

## 7.2.3 Operation

- In the DTM the menu structure corresponds to the onsite operation. The functions of the Liquiline soft keys are found in the main window on the left.
- Clicking a menu name or a function corresponds to pressing the navigator.
- You can make your settings conveniently via the computer keyboard.
- You can use FieldCare to save logbooks, make backups of configurations and transfer configurations to other devices.
- You can also print out configurations or save them as PDFs.

### 7.3 Fieldbuses

#### 7.3.1 HART

You can communicate using the HART protocol via current output 1.

- 1. Connect the HART modem or HART handheld terminal to current output 1 (communication load 250 500 Ohm).
- 2. Establish a connection via your HART device.

- 3. Operate the Liquiline via the HART device. To do so, follow the instructions in the manual.
- More detailed information on HART communication is provided on the product pages on the Internet ( $\rightarrow$  BA00486C).

### 7.3.2 PROFIBUS DP

With the fieldbus module 485 and the appropriate device version, you can communicate via PROFIBUS DP.

- ► Connect the PROFIBUS data cable to the terminals of the fieldbus module as described  $(\rightarrow \boxminus 35)$ .
- For detailed information on "PROFIBUS communication", see the product pages on the Internet ( $\rightarrow$  SD01188C).

### **7.3.3** Modbus

With the fieldbus module 485 and the appropriate device version, you can communicate via Modbus RS485.

You use the BASE2 module for Modbus TCP.

The RTU and ASCII protocols are available when connecting via Modbus RS485. You can switch to ASCII on the device.

- ► Connect the Modbus data cable to the terminals of the fieldbus module (RS 485) or to the RJ45 socket of the BASE2 module as described.
- For detailed information on "Modbus communication", see the product pages on the Internet ( $\rightarrow$  SD01189C).

#### 7.3.4 Ethernet/IP

With the BASE2 module and the appropriate device version, you can communicate via Ethernet/IP.

- ► Connect the Ethernet/IP data cable to the RJ45 socket of the BASE2 module.
- For detailed information on "Ethernet/IP communication", see the product pages on the Internet ( $\rightarrow$  SD01293C).

### 7.3.5 PROFINET

With the BASE2 module and the appropriate device version, you can communicate via PROFINET.

- ► Connect the PROFINET data cable to the RJ45 socket of the BASE2 module.
- For detailed information on "PROFINET communication", see the product pages on the internet ( $\rightarrow$  SD02490C).

# 8 Operation options

## 8.1 Overview

# 8.1.1 Display and operating elements (only with optional display)

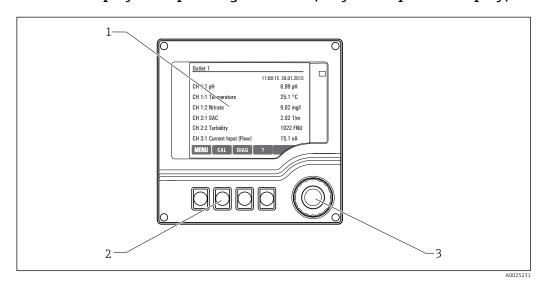

■ 47 Overview of operation

- 1 Display (with red display background in alarm condition)
- 2 Soft keys (function depends on menu)
- 3 Navigator (jog/shuttle and press/hold function)

# 8.1.2 Display

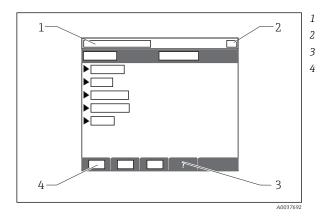

Menu path and/or device designation

Status display

Help if available

Assignment of the soft keys

# 8.2 Access to the operating menu via the local display

# 8.2.1 Operating concept (with optional display)

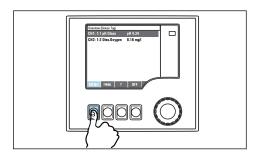

▶ Pressing the soft key: selecting the menu directly

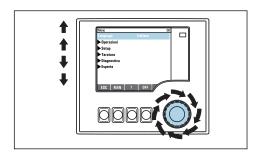

► Turning the navigator: moving the cursor in the menu

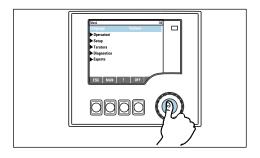

Pressing the navigator: launching a function

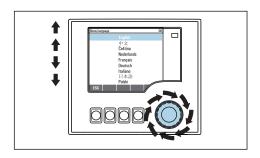

 Turning the navigator: selecting a value (e.g. from a list)

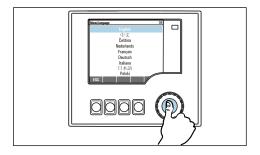

Pressing the navigator: accepting the new value

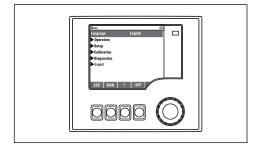

► New setting is accepted

## 8.2.2 Locking or unlocking operating keys

## Locking operating keys

1. Press the navigator for longer than 2 s.

A context menu for locking the operating keys is displayed.
You have the choice of locking the keys with or without password protection.
"With password" means that you can only unlock the keys again by entering the correct password. Set this password here: Menu/Setup/General settings/
Extended setup/Data management/Change lock password.

- 2. Select whether to lock keys with or without a password.
  - The keys are locked. No more entries can be made. In the soft key bar, you will see the fisymbol.
- The password is 0000 when the device is delivered from the factory. **Make sure to note down any changes to the password,** as otherwise you will not be able to unlock the keypad yourself.

#### Unlocking operating keys

- 1. Press the navigator for longer than 2 s.
  - ► A context menu for unlocking the operating keys is displayed.
- 2. Key unlock .
  - The keys are unlocked immediately if you did not choose to lock with a password. Otherwise you are asked to enter your password.
- 3. Only if keypad is password-protected: enter the right password.
  - The keys are unlocked. It is possible to access the entire onsite operation again. The  $\hat{\Pi}$  symbol is no longer visible on the display.

# 8.3 Configuration options

### 8.3.1 Display only

- You can only read the values but cannot change them.
- Typical read-only values are: sensor data and system information
- Example: Menu/Setup/Inputs/../Sensor type

#### 8.3.2 Picklists

- You receive a list of options. In a few cases, these also appear in the form of multiple choice boxes.
- Usually you just select one option; in rare instances you select one or more options.
- Example: Menu/Setup/General settings/Temperature unit

### 8.3.3 Numerical values

- You are changing a variable.
- The maximum and minimum values for this variable are shown on the display.
- Configure a value within these limits.
- Example: Menu/Operation/Display/Contrast

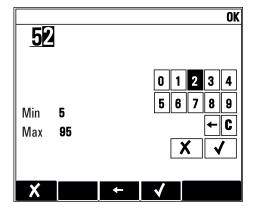

### 8.3.4 Actions

- You trigger an action with the appropriate function.
- You know that the item in question is an action if it is preceded by the following symbol:
- Examples of typical actions include:
  - Deleting log entries
  - Saving or loading configurations
  - Triggering cleaning programs
- Example: Diagnostics/Logbooks/Configuration logbook/Delete all entries

### 8.3.5 Free text

- You are assigning an individual designation.
- Enter a text. You can use the characters in the editor for this purpose (upper-case and lower-case letters, numbers and special characters).
- Using the soft keys, you can:
  - Cancel your entries without saving the data (\*\*)
  - Delete the character in front of the cursor (※)
  - Move the cursor back one position (←)
  - Finish your entries and save (✓)
- Example: Menu/Setup/General settings/Device tag

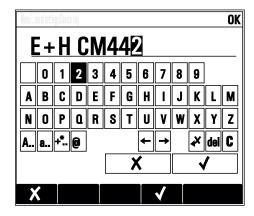

### **8.3.6** Tables

- Tables are needed to map mathematical functions .
- You edit a table by navigating through rows and columns with the navigator and changing the values of the cells.
- You only edit the numerical values. The controller automatically takes care of the engineering units.
- You can add lines to the table ( **INSERT**) or delete lines from the table ( **DEL**).
- Afterwards, you save the table ( **SAVE**).
- You can also cancel your entries any time using the X soft key.
- Example: Menu/Setup/Inputs/pH/Medium comp.

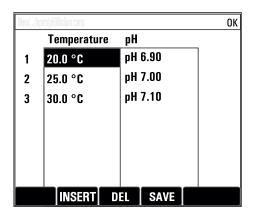

# 9 Commissioning

### 9.1 Function check

## **A** WARNING

### Incorrect connection, incorrect supply voltage

Safety risks for staff and device malfunctions!

- ► Check that all connections have been established correctly in accordance with the wiring diagram.
- ▶ Ensure that the supply voltage matches the voltage indicated on the nameplate.

### Saving the configuration settings as a screenshot

Via the optional display , you can take screenshots at any time and save them to an SD card.

- 1. Insert an SD card into the SD card slot in the base module.
- 2. Press the navigator button for at least 3 seconds.
- 3. In the context menu, select the **Screenshot** item.
  - The current screen is saved as a bitmap file to the SD card in the "Screenshots" folder.

# 9.2 Power up

During the device startup phase, the relays and current outputs have an undefined status for a few seconds prior to initialization. Watch out for possible effects on any actuators which may be connected.

## 9.2.1 Setting the operating language

#### Configuring the language

- 1. Switch on the supply voltage.
  - Wait for the initialization to finish.
- 2. Press the soft key **MENU**. Set your language in the top menu item.
  - ► The device can now be operated in your chosen language.

# 9.2.2 Display behavior

| Menu/Operation/Display |                                                                   |                                                                                                    |
|------------------------|-------------------------------------------------------------------|----------------------------------------------------------------------------------------------------|
| Function               | Options                                                           | Info                                                                                                    |
| Contrast               | 5 to 95 %  Factory setting 50 %                                   | Adjust the screen settings to suit your working environment.  Backlight = Automatic                                                                                                    |
| Backlight              | Selection     On     Off     Automatic  Factory setting Automatic | The backlighting is switched off automatically after a short time if a button is not pressed. It switches back on again as soon as you press the navigator button.  Backlight = On The backlighting does not switch off automatically. |
| Screen rotation        | Selection  Manual  Automatic  Factory setting  Manual             | If <b>Automatic</b> is selected, the single-channel measured value display switches from one channel to the next every second.                                                                                                    |

# 9.3 User definable screens

| Menu/Operation/User definable screens       |                                                               |                                                                                                    |  |
|---------------------------------------------|---------------------------------------------------------------|----------------------------------------------------------------------------------------------------|--|
| Function                                    | Options                                                       | Info                                                                                                    |  |
| ▶ Meas. screen 1 6                          |                                                               | You can create 6 measuring screens of your own and give them a name. The functions are identical for all 6 measuring screens.                                                                                                    |  |
| Meas. screen                                | Selection On Off                                              | Once you have defined your own measuring screen, you can switch it on here. You can find the new screen under <b>User definable screens</b> .                                                                                                    |  |
|                                             | Factory setting<br>Off                                        |                                                                                                    |  |
| Label                                       | Customized text, 20 characters                                | Name of the measuring screen<br>Appears in the status bar of the display.                                                                                                    |  |
| Number of lines                             | 1 to 8                                                        | Specify the number of measured values                                                                                                    |  |
|                                             | Factory setting                                               | displayed.                                                                                                    |  |
| ▶ Line 1 8                                  | <b>User interface</b><br>Label                                | Specify the content of <b>Label</b> in the submenu of each line.                                                                                                    |  |
| Source of data                              | Selection None See list in "Info" column Factory setting None | ➤ Select a source of data.  You can choose from the following:  ■ Sensor inputs  ■ Heartbeat diagnostics of sensor inputs  ■ Controller  ■ Current inputs  ■ Fieldbus signals  ■ Mathematical functions  ■ Binary inputs and outputs  ■ Current outputs  ■ Relay  ■ Measuring range switching |  |
| Measured value  Source of data is an  input | Selection Depends on the input Factory setting None           | You can display different main, secondary and raw measured values depending on the type of input.  No options can be selected for outputs here.                                                                                                    |  |

| Menu/Operation/User definable screens               |                                                                 |                                                                                                    |
|-----------------------------------------------------|-----------------------------------------------------------------|----------------------------------------------------------------------------------------------------|
| Function                                            | Options                                                         | Info                                                                                                    |
| Actuator type <b>Source of data</b> is a controller | Selection None Bipolar Unipolar- Unipolar+ Factory setting None | For more information on controllers and manipulated variables: $\rightarrow$ $\bigcirc$ 70.                                                 |
| Label                                               | Customized text, 20 characters                                  | User-defined name for the parameter to be displayed                                                                                         |
| ⊳ Set label to "%0V" 1)                             | Action                                                          | If you perform this action you accept the parameter name that is automatically suggested. Your own parameter name ( <b>Label</b> ) is lost! |

1) "%OV" here stands for text that depends on the context. This text is generated automatically by the software and inserted in place of %OV. In the simplest situations, the generated text could be the name of the measuring channel, for example.

# 9.4 Basic setup

### Making basic settings

- 1. Switch to the **Setup/Basic setup** menu.
  - Make the following settings.
- **2. Device tag**: Give your device any name of your choice (max. 32 characters).
- 3. **Set date**: Correct the set date if necessary.
- 4. **Set time**: Correct the set time if necessary.
  - For quick commissioning, you can ignore the additional settings for outputs, relays etc. You can make these settings later in the specific menus.
- 5. To return to the measuring mode: press the soft key for **ESC** for at least one second.
  - Your controller now works with your basic settings. The sensors connected use the factory settings of the sensor type in question and the individual calibration settings that were last saved.

If you wish to configure your most important input and output parameters in the **Basic setup**:

► Configure the current outputs, relays, limit switches, controllers, device diagnostics and cleaning cycles with the submenus which follow the time setting.

# 10 Operation

# 10.1 Display

### 10.1.1 Soft keys in measuring mode

On the bottom row of the display you can find four soft keys in the measuring screens:

- With **MENU**, **CAL** and **DIAG** take you directly to the specific software menu.
- With HOLD you can activate an immediate, general hold for sensors. This also sets all the linked outputs, controllers and cleaning cycles to HOLD. Any sensor cleaning programs that are currently running are interrupted. However, you can also start manual sensor cleaning when a hold is active.

# 10.1.2 Measuring mode

There are different display modes: (press the navigator button to change the mode)

- (1) Overview of all the inputs and outputs
- (2) Main measured value of an input or output or the status of a relay
- (3) Main and secondary measured value of a sensor input
- (4) All measured values of a sensor input
- (5) Only for interface measurement: Graphic display of the separation zone

There are also submenus:

- (7) Heartbeat diagnostics
   Quick overview of the health of the device and of each connected sensor that supports
   Heartbeat technology

### Change of channel to modes (2) - (5)

- ► Turn the navigator.
  - ► The display changes from channel to channel.

| Sensor type                            | Main value                                                      | Main / secondary<br>measured value                    | All values                                                   |
|----------------------------------------|-----------------------------------------------------------------|-------------------------------------------------------|--------------------------------------------------------------|
| pH, glass                              | pH value                                                        | pH value, temperature                                 | Main value, Raw value,<br>Temperature, Glass Impedance       |
| Combined sensor pH and ORP             | pH value or ORP or rH value                                     | pH value or ORP or rH<br>value, temperature           | Main value, Raw value,<br>Temperature, Glass Impedance       |
| pH, ISFET                              | pH value                                                        | pH value, temperature                                 | Main value, Raw value,<br>Temperature                        |
| ORP                                    | ORP                                                             | ORP, temperature                                      | Main value, Raw value, Offset,<br>Temperature                |
| Conductivity,<br>measured inductively  | Conductivity,<br>concentration                                  | Conductivity,<br>concentration,<br>temperature        | Main value, Raw value,<br>Temperature                        |
| Conductivity,<br>measured conductively | Conductivity,<br>resistivity,<br>concentration                  | Conductivity, resistivity, concentration, temperature | Main value, Raw value,<br>Temperature                        |
| Oxygen, optical and amperometric       | Oxygen                                                          | Oxygen, temperature                                   | Partial pressure, Saturation ,<br>Concentration, Temperature |
| Disinfection                           | Chlorine or<br>chlorine dioxide<br>(depending on the<br>sensor) | Chlorine or chlorine dioxide, temperature             | Main value, Raw value,<br>Temperature                        |

| Sensor type                           | Main value | Main / secondary measured value | All values                                                         |
|---------------------------------------|------------|---------------------------------|--------------------------------------------------------------------|
| Nitrate                               | Nitrate    | Nitrate, temperature            | Main value, Raw value,<br>Temperature                              |
| Turbidity                             | Turbidity  | Turbidity, temperature          | Main value, Raw value,<br>Temperature                              |
| Spectral absorption coefficient (SAC) | SAC        | SAC, temperature                | Main value, Raw value,<br>Temperature                              |
| Sludge level                          | Turbidity  | Turbidity, temperature          | Main value, Raw value,<br>Temperature                              |
| Ammonium, ion-selective               | Ammonium   | Ammonium,<br>temperature        | Main value, Raw value,<br>Temperature                              |
| Nitrate, ion-selective                | Nitrate    | Nitrate, temperature            | Main value, Raw value,<br>Temperature                              |
| Potassium, ion-<br>selective          | Potassium  | Potassium, temperature          | Main value, Raw value,<br>Temperature                              |
| Interface<br>measurement              | UIS        | UIS                             | Main value, Raw value,<br>Temperature<br>Separation zone (graphic) |

#### Heartbeat diagnostics

(optional or with additional activation code)

- Heartbeat diagnostics screen with graphic indicators for the health of the device and sensor and with a maintenance or (sensor-dependent) calibration timer
- - ②: Sensor/device condition or maintenance timer > 20 %; no action is required
  - =: Sensor/device condition or maintenance timer > 5  $\leq$  20 %, maintenance not yet urgent but should be scheduled
  - ②: Sensor/device condition or maintenance timer < 5 %, maintenance is recommended
- The Heartbeat sensor condition is the assessment of the calibration results and the sensor diagnostic functions.

An unhappy smiley can be due to the calibration result, the measured value status or to the operating hours limit having been exceeded. These limits can be configured in the sensor setup in a way that adapts the Heartbeat diagnostics to the application.

#### Heartbeat and NAMUR category

The Heartbeat status indicates the sensor or device condition while the NAMUR categories (F, C, M, S) assess the reliability of the measured value. The two conditions can correlate but do not have to.

### ■ Example 1

- The number of remaining cleaning cycles for the sensor reaches 20% of the defined maximum number. The Heartbeat symbol changes from ② to ②. The measured value is still reliable so the NAMUR status signal does not change.
- If the maximum number of cleaning cycles is exceeded, the Heartbeat symbol changes from 

  to 

  Nhile the measured value can still be reliable, the NAMUR status signal changes to M (maintenance required).

#### ■ Example 2

The sensor breaks. The Heartbeat status changes immediately from  $\odot$  to  $\odot$  and the NAMUR status signal also changes immediately to F (failure).

## 10.1.3 Device status

Icons on the display alert you to special device states.

| Icon     | Location                 | Description                                                         |
|----------|--------------------------|---------------------------------------------------------------------|
| F        | Header bar               | Diagnostic message "Failure"                                        |
| M        | Header bar               | Diagnostic message "Maintenance request"                            |
| C        | Header bar               | Diagnostic message "Check"                                          |
| S        | Header bar               | Diagnostic message "Out of specification"                           |
| <b>←</b> | Header bar               | Fieldbus or TCP/IP communication active                             |
| <b>X</b> | Header bar               | Hold active (for sensors)                                           |
| I        | At measured value        | Hold for the actuator (current output, limit switch etc.) is active |
| <b></b>  | At measured value 1)     | An offset has been added to the measured value                      |
| 8        | At measured value        | Measured value in "Bad" or "Alarm" state                            |
| ATC      | At measured value        | Automatic temperature compensation active (for sensors)             |
| MTC      | At measured value        | Manual temperature compensation active (for sensors)                |
| SIM      | Header bar               | Simulation mode active or Memocheck SIM connected                   |
| SIM      | At measured value        | The measured value is influenced by a simulated value               |
| SIM      | At measured value        | The displayed measured value is simulated (for sensors)             |
| <b>©</b> | After the channel number | Heartbeat diagnostics: condition of sensor is good                  |
| 8        | After the channel number | Heartbeat diagnostics: condition of sensor is bad                   |
| ⊖        | After the channel number | Heartbeat diagnostics: condition of sensor is OK                    |
|          | Header bar               | Controller is active                                                |

Only pH or ORP measurement

# 10.1.4 Assignment views

Assignment views, e.g. **Channel assignment view**, appear as the last function in many sections of the menu. You can use this function to see which actuators or functions are connected to an input or output. The assignments appear in hierarchical order.

# 10.2 General settings

# 10.2.1 Basic settings

| Menu/Setup/General settings |                                       |                                                               |  |
|-----------------------------|---------------------------------------|---------------------------------------------------------------|--|
| Function                    | Options                               | Info                                                          |  |
| Device tag                  | Customized text, 32 characters        | ► Select any name for your controller, e.g. use the TAG name. |  |
| Temperature unit            | Selection  C  F  K  Factory setting C |                                                               |  |

| Menu/Setup/General settings                    |                                                                                                 |                                                                                                    |  |
|------------------------------------------------|-------------------------------------------------------------------------------------------------|----------------------------------------------------------------------------------------------------|--|
| Function                                       | Options                                                                                         | Info                                                                                                    |  |
| Current output range                           | Selection  020 mA  420 mA  Factory setting  420 mA                                              | In accordance with Namur NE43, the linear range is from 3.8 to 20.5 mA (420 mA) or from 0 to 20.5 mA (020 mA). If the range is exceeded or undershot, the current value stops at the range limit and a diagnostic message (460 or 461) is output. |  |
| Failure current                                | 0.0 to 23.0 mA                                                                                  | The function meets NAMUR NE43.                                                                                                    |  |
|                                                | Factory setting<br>22.5 mA                                                                      | ► Set the current value that should be output at the current outputs in the event of an error.                                                                                                    |  |
| output range = 020 mA<br>output range = 420 mA | you should set an error currer<br>you could also define a value<br>current within the measuring | asuring range. If you decided that your <b>Current</b> at between 20.1 and 23 mA. If the <b>Current</b> < 4 mA as the error current.  Trange. In such instances pay attention to any                                                              |  |
| Alarm delay                                    | 0 to 9999 s Factory setting 0 s                                                                 | The software displays only the errors that are present longer than the set delay time. This makes it possible to suppress messages that only occur briefly and are caused by normal process-specific fluctuations.                                |  |
| Device hold                                    | Selection Disabled Enabled                                                                      | You can enable an immediate, general hold (for sensors) here. The function acts in the same way as the <b>HOLD</b> soft key in the screens.                                                                                                    |  |
|                                                | Factory setting Disabled                                                                        |                                                                                                    |  |

# 10.2.2 Date and time

| Menu/Setup/General settings/Date/Time |                       |                                                                                                    |
|---------------------------------------|-----------------------|----------------------------------------------------------------------------------------------------|
| Function                              | Options               | Info                                                                                                |
| Set date                              | Depends on the format | Editing mode: Day (two-digit): 01 to 31 Month (two-digit): 01 to 12 Year (four-digit): 1970 to 2106 |
| Set time                              | Depends on the format | Editing mode: hh (hour): 00 to 23 / 0 am to 12 pm mm (minutes): 00 to 59 ss (seconds): 00 to 59     |

| Menu/Setup/General settings/Date/Time |                                                                  |                                                                                                    |  |
|---------------------------------------|------------------------------------------------------------------|----------------------------------------------------------------------------------------------------|--|
| Function                              | Options                                                          | Info                                                                                                    |  |
| ▶ Extended setup                      |                                                                  |                                                                                                    |  |
| Date format                           | Selection DD.MM.YYYY YYYY-MM-DD MM-DD-YYYY                       | ► Select a date format.                                                                                                    |  |
|                                       | Factory setting<br>DD.MM.YYYY                                    |                                                                                                    |  |
| Time format                           | Selection     hh:mm am (12h)     hh:mm (24h)     hh:mm:ss (24h)  | ► Choose between 12-hour display or 24-hour display. Seconds can also be displayed with the latter version.                                                                                                    |  |
|                                       | Factory setting<br>hh:mm:ss (24h)                                |                                                                                                    |  |
| Time zone                             | Selection None Choice of 35 time zones Factory setting           | None = Greenwich Mean Time (London).                                                                                                    |  |
|                                       | None                                                             |                                                                                                    |  |
| DST                                   | Selection    Off    Europe    USA    Manual  Factory setting Off | The controller adapts the summertime/normal time changeover automatically if you choose European or American daylight saving time. Manual means that you can specify the start and end of daylight saving time yourself. Here, two additional submenus are displayed in which you specify the changeover date and time. |  |

# 10.2.3 Hold settings

| Menu/Setup/General settings/Hold settings |                                 |                                                                                                    |  |
|-------------------------------------------|---------------------------------|----------------------------------------------------------------------------------------------------|--|
| Function                                  | Options                         | Info                                                                                                    |  |
| Settings automatic Hold                   | ·                               |                                                                                                    |  |
| Hold release time                         | 0 to 600 s  Factory setting 0 s | The hold status is maintained for the duration of the delay time when you switch to the measuring mode.         |  |
| Setup menu Diagnostics menu               | Selection                       | ► Decide whether the device outputs should switch to the defined hold state when the particular menu is opened. |  |
| Calibration active                        | Factory setting<br>Enabled      |                                                                                                    |  |

If a device-specific hold status is activated, any cleaning previously started is interrupted. When a hold is active you can only start manual cleaning.

# 10.2.4 Logbooks

Logbooks record the following events:

- Calibration/adjustment events
- Operator events
- Diagnostic events

You define how the logbooks should store the data.

In addition, you can also define individual data logbooks .

- 1. Assign the logbook name.
- 2. Select the measured value to be recorded.
- 3. Set the scan time (**Scan time**).
  - ► You can set the scan time individually for every data logbook.

| Function                       | Options                                                                       | Info                                                                                                    |
|--------------------------------|-------------------------------------------------------------------------------|----------------------------------------------------------------------------------------------------|
| Logbook ident                  | Customized text, 16 characters                                                | Part of the file name when exporting a logbook                                                                                                    |
| Event logbook                  | Selection    Off    Ring buffer    Fill up buffer Factory setting Ring buffer | All diagnostic messages are recorded  Ring buffer If the memory is full, the most recent entry automatically overwrites the oldest entry.  Fill up buffer If the memory is full, there is an overflow,i. e. you cannot store any new values. The controller displays a corresponding diagnostic message. The memory then has to be cleared manually. |
| ► Overflow warnings            |                                                                               |                                                                                                    |
| Event logbook = Fill up buffer |                                                                               |                                                                                                    |
| Calibration logbook            | Selection                                                                     | ► Decide whether you want to receive a                                                                                                    |
| Diagnostic logbook             | • Off<br>• On                                                                 | diagnostic message if the fill buffer of the relevant logbook overflows.                                                                                                    |
| Configuration logbook          | Factory setting Off                                                           | -                                                                                                    |
| ▶ Data logbooks                |                                                                               |                                                                                                    |
| ► New                          |                                                                               | You can create a maximum of 8 data logbooks.                                                                                                    |
| Logbook name                   | Customized text, 20 characters                                                |                                                                                                    |
| Source of data                 | Selection                                                                     | <ul> <li>Select a data source for the logbook entries.</li> <li>You can choose from the following:</li> <li>Connected sensors</li> <li>Available controllers</li> <li>Current inputs</li> <li>Fieldbus signals</li> <li>Binary input signals</li> <li>Mathematical functions</li> </ul>                                                              |
| Measured value                 | Selection Depends on Source of data Factory setting None                      | You can record different measured values depending on the data source.                                                                                                    |

| Menu/Setup/General settings/Logbooks                   |                                                                  |                                                                                                    |  |
|--------------------------------------------------------|------------------------------------------------------------------|----------------------------------------------------------------------------------------------------|--|
| Function                                               | Options                                                          | Info                                                                                                    |  |
| Scan time                                              | 0:00:01 to 1:00:00<br><b>Factory setting</b><br>0:01:00          | Minimum time interval between two entries Format: H:MM:SS                                                                                                    |  |
| Data logbook                                           | Selection - Ring buffer - Fill up buffer                         | Ring buffer If the memory is full, the most recent entry automatically overwrites the oldest entry.                                                                                                    |  |
|                                                        | <b>Factory setting</b> Ring buffer                               | Fill up buffer If the memory is full, there is an overflow,i. e. no new values can be saved. The controller displays a corresponding diagnostic message. The memory then has to be cleared manually.                                                                                                    |  |
| Overflow warnings<br>Event logbook =<br>Fill up buffer | Selection Off On                                                 | <ul> <li>Decide whether you want to receive a<br/>diagnostic message if the fill buffer of the<br/>relevant logbook overflows.</li> </ul>                                                                                                    |  |
|                                                        | <b>Factory setting</b> Off                                       |                                                                                                    |  |
| ⊳ Add another<br>logbook                               | Action                                                           | Only if you want to create another data logbook immediately. You add a new data logbook at a later date using <b>New</b> .                                                                                                    |  |
| ▶ Finished                                             | Action                                                           | This allows you to exit the <b>New</b> menu.                                                                                                    |  |
| ⊳ Start/stop<br>simultaneously                         | Action                                                           | Appears if you have created more than one data logbook. With one mouse click, you can start or stop recording all the data logbooks.                                                                                                    |  |
| ▶ Logbook name                                         |                                                                  | The name of this submenu is based on the name of the logbook and only appears once you have created a logbook.                                                                                                    |  |
| This menu appears sever                                | al times if you have several                                     | data logbooks.                                                                                                    |  |
| Source of data  Measured value                         | Read only                                                        | This is for information purposes only. If you want to record another value, delete this logbook and create a new data logbook.                                                                                                    |  |
| Log time left  Event logbook =  Fill up buffer         | Read only                                                        | Displays the days, hours and minutes remaining until the logbook is full.                                                                                                    |  |
| Log size  Event logbook =  Fill up buffer              | Read only                                                        | Displays the number of entries remaining until the logbook is full.                                                                                                    |  |
| Logbook name                                           | Customized text, 20 characters                                   | You can change the name here again.                                                                                                    |  |
| Scan time                                              | 0:00:01 to 1:00:00<br>Factory setting<br>0:01:00                 | As above<br>Minimum time interval between two entries<br>Format: H:MM:SS                                                                                                    |  |
| Data logbook                                           | Selection Ring buffer Fill up buffer Factory setting Ring buffer | Ring buffer If the memory is full, the most recent entry automatically overwrites the oldest entry.  Fill up buffer If the memory is full, there is an overflow, i. e. no new values can be saved. The controller displays a corresponding diagnostic message. The memory then has to be cleared manually. |  |
| Overflow warnings Event logbook = Fill up buffer       | Selection    Off    On Factory setting Off                       | ➤ Decide whether you want to receive a diagnostic message if the fill buffer of the relevant logbook overflows.                                                                                                    |  |

| Menu/Setup/General settings/Logbooks |                                                                  |                                                                                                    |
|--------------------------------------|------------------------------------------------------------------|----------------------------------------------------------------------------------------------------|
| Function                             | Options                                                          | Info                                                                                                    |
| ▶ Line plotter                       |                                                                  | Menu to define the graphic display                                                                                                    |
| Axes                                 | Selection Off On                                                 | Should the axes (x, y) be displayed ( <b>On</b> ) or not ( <b>Off</b> )?                                                                                                    |
|                                      | Factory setting On                                               |                                                                                                    |
| Orientation                          | Selection     Horizontal     Vertical Factory setting Horizontal | You can choose whether the value curves should be displayed from left to right (Horizontal) or from top to bottom (Vertical). If you want to display two data logbooks simultaneously, make sure that both logbooks have the same settings here. |
| X-Description                        | Selection                                                        | ► Decide whether a description should be                                                                                                    |
| Y-Description                        | Off<br>On                                                        | displayed for the axes and whether gridline<br>should be shown. In addition, you can also<br>decide whether pitches should be displayed                                                                                                    |
| Grids                                | Factory setting                                                  |                                                                                                    |
| Pitches                              | On                                                               |                                                                                                    |
| X Pitch/Grid distance                | 10 to 50%                                                        | ► Determine the pitch.                                                                                                    |
| Y Pitch/Grid distance                | Factory setting<br>10 %                                          |                                                                                                    |
| ⊳Remove                              | Action                                                           | This action removes the data logbook. Any data that have not been saved are lost.                                                                                                    |

### Example: New data logbook (Setup/General settings/Logbooks/Data logbooks/New)

- 1. Make the settings:
- Logbook name

Assign a name. Example: "01".

■ Source of data

Select a data source. Example: Sensor connected to channel 1 (CH1).

Measured value

Select the measured value to be recorded. Example: pH value.

■ Scan time

Specify the time interval between two logbook entries.

■ Data logbook

Activate the logbook: specify the data storage method.

- 2. ../**Finished**: Perform the action.
  - └ The device shows the new logbook in the list of data logbooks.
- 3. Select data logbook "01".
  - ► Additional display: **Log time left**.
- 4. Only in the case of **Fill up buffer**:

Decide to set Overflow warning: On or Off.

- ▶ **On**: The device displays a diagnostic message in the event of memory overflow.
- 5. **Line plotter** submenu: Specify the type of graphic representation.

# 10.2.5 Advanced setup

## **Diagnostics settings**

The list of diagnostic messages displayed depends on the path selected. There are device-specific messages, and messages that depend on what sensor is connected.

| behavior<br>Function              | Options                                                                                                    | Info                                                                                                    |  |
|-----------------------------------|----------------------------------------------------------------------------------------------------|----------------------------------------------------------------------------------------------------|--|
|                                   | Options                                                                                                    |                                                                                                    |  |
| List of diagnostic messages       |                                                                                                    | Select the message to be changed. Only then<br>can you make the settings for this message.                                                                                                    |  |
| Diag. code                        | Read only                                                                                                    |                                                                                                    |  |
| Diagnostic message                | Selection     On     Off Factory setting Depends on the message                                                                | You can deactivate or reactivate a diagnostic message here.  Deactivating means:  No error message in the measuring mode  No error current at the current output                                                                                                    |  |
| Failure current                   | Selection     On     Off Factory setting Depends on the message                                                                | Decide whether an error current should be output at the current output if the diagnostic message display is activated.  In the event of general device errors, the error current is output at all the current outputs. In the event of channel-specific errors, the error current is only output at the assigned current output. |  |
| Status signal                     | Selection  Maintenance (M)  Out of specification (S)  Function check (C)  Failure (F)  Factory setting  Depends on the message | The messages are divided into different error categories in accordance with NAMUR NE 107.  ▶ Decide whether you want to change a status signal assignment for your application.                                                                                                    |  |
| Diag. output                      | Selection None Alarm relay Binary output Relay 1 to n (depends on the device version) Factory setting None                     | You can use this function to select an output to which the diagnostic message should be assigned.  Before being able to assign the message to an output you must first configure a relay output to Diagnostics.  (Menu/Setup/Outputs: Assign the Diagnostics function and set the Operating mode to as assigned.)                |  |
| An alarm relay is alwa            | ys available, regardless of the dev                                                                                            | rice version. Other relays are optional.                                                                                                    |  |
| Cleaning program<br>(for sensors) | Selection  None  Cleaning 1  Cleaning 2  Cleaning 3  Cleaning 4  Factory setting  None                                         | <ul> <li>Decide whether the diagnostic message<br/>should trigger a cleaning program.</li> <li>You can define the cleaning programs under:<br/>Menu/Setup/Additional functions/Cleaning.</li> </ul>                                                                                                    |  |
| Detail information                | Read only                                                                                                    | Here you can find more information on the diagnostic message and instructions on how to resolve the problem.                                                                                                    |  |

### **HART** bus address

The list of diagnostic messages displayed depends on the path selected. There are device-specific messages, and messages that depend on what sensor is connected.

| Menu/Setup/General settings/Extended setup/HART |                            |                                                                                                    |
|-------------------------------------------------|----------------------------|----------------------------------------------------------------------------------------------------|
| Function                                        | Options                    | Info                                                                                                    |
| Bus address                                     | 0 to 63  Factory setting 0 | You can change the device address to integrate several HART devices in a single network (Multidrop mode). |

If you reset the device to the factory settings (**Diagnostics/Reset/Factory default**), the bus address is not reset. Your setting is retained.

## PROFIBUS DP

| Menu/Setup/General settings/Extended setup/PROFIBUS |                                                                                                    |                                                                                                    |
|-----------------------------------------------------|----------------------------------------------------------------------------------------------------|----------------------------------------------------------------------------------------------------|
| Function                                            | Options                                                                                                    | Info                                                                                                    |
| Enable                                              | Selection     Off     On Factory setting                                                                                | You can switch off communication at this point. The software can then only be accessed via local operation.                                                                                                    |
| Termination                                         | On Read only                                                                                                    | If the device is the last in the bus, you can terminate via the hardware. $\rightarrow \ \ \ \ \ \ \ \ \ \ \ \ \ \ \ \ \ \ $                                                                                                    |
| Bus address                                         | 1 to 125                                                                                                    | If you have addressed the bus via hardware (DIP switches on the module, → 🖺 36), you can only read the address here.  If an invalid address is set via the hardware, you have to assign a valid address for your device either here or via the bus. |
| Ident number                                        | Selection  Automatic  PA-Profile 3.02 (9760)  Liquiline CM44x (155D)  Manufacturer specific  Factory setting  Automatic |                                                                                                    |

## Modbus

| Menu/Setup/General settings/Extended setup/Modbus |                                           |                                                                                                    |  |
|---------------------------------------------------|-------------------------------------------|----------------------------------------------------------------------------------------------------|--|
| Function                                          | Options                                   | Info                                                                                                    |  |
| Enable                                            | Selection    Off    On Factory setting On | You can switch off communication at this point. The software can then only be accessed via local operation.      |  |
| Termination                                       | Read only                                 | If the device is the last in the bus, you can terminate via the hardware. $\rightarrow \stackrel{\square}{=} 36$ |  |

| Menu/Setup/General settings/Extended setup/Modbus |                                                                                                    |                                                                                                    |
|---------------------------------------------------|----------------------------------------------------------------------------------------------------|----------------------------------------------------------------------------------------------------|
| Function                                          | Options                                                                                                   | Info                                                                                                    |
| Settings                                          |                                                                                                    |                                                                                                    |
| Transmission Mode                                 | Selection TCP RTU ASCII Factory setting (Modbus-RS485 only) RTU                                           | The transmission mode is displayed depending on the version ordered. In the case of RS485 transmission, you can choose between <b>RTU</b> and <b>ASCII</b> . There are no choices for Modbus-TCP.                   |
| Baudrate<br>Modbus-RS485 only                     | Selection  1200 2400 4800 9600 19200 38400 57600 115200  Factory setting                                  |                                                                                                    |
| Parity<br>Modbus-RS485 only                       | Selection     Even (1 Stopbit)     Odd (1 Stopbit)     None (2 Stopbit)  Factory setting Even (1 Stopbit) |                                                                                                    |
| Byte order                                        | Selection ■ 1-0-3-2 ■ 0-1-2-3 ■ 2-3-0-1 ■ 3-2-1-0  Factory setting 1-0-3-2                                |                                                                                                    |
| Watchdog                                          | 0 to 999 s  Factory setting 5 s                                                                           | If no data transmission takes place for longer than the time set, this is an indicator that communication has been interrupted. After this time, input values received via the Modbus are considered to be invalid. |

## Web server

| Menu/Setup/General settings/Extended setup/Webserver |                                     |                                                                                                    |
|------------------------------------------------------|-------------------------------------|----------------------------------------------------------------------------------------------------|
| Function                                             | Options                             | Info                                                                                                    |
| Webserver                                            | Selection  Off On                   | You can switch off communication at this point. The software can then only be accessed via local operation.                                                                                                  |
|                                                      | Factory setting On                  |                                                                                                    |
| Webserver TCP Port 80                                | Read only                           | The Transmission Control Protocol (TCP) is an arrangement (protocol) as to how data should be exchanged between computers. A port is a part of an address which assigns data segments to a network protocol. |
| Webserver login                                      | Selection Off On Factory setting On | You can switch user administration on and off at this point. This makes it possible to create multiple users with password access.                                                                           |

| Menu/Setup/General settings/Extended setup/Webserver |           |                                                                                                    |                                              |
|------------------------------------------------------|-----------|----------------------------------------------------------------------------------------------------|----------------------------------------------|
| Function                                             | Options   | Info                                                                                                    |                                              |
| User administration                                  |           |                                                                                                    |                                              |
| List of users already created                        | View/edit | You can change user names or passwords or delete users. A user is already created at the factory: "admin" with password "admin". |                                              |
| New user:                                            |           |                                                                                                    |                                              |
| Name                                                 | Free text | Create new user                                                                                                    |                                              |
| Enter new user password                              | Free text | 1.                                                                                                    | INSERT.                                      |
| Confirm new user                                     | Free text | 2.                                                                                                    | Assign any name to the new user.             |
| password                                             |           | 3.                                                                                                    | Select a password for the user.              |
| Change user password                                 | Free text | 4.                                                                                                    | Confirm password.                            |
|                                                      |           |                                                                                                    | You can now change the password at any time. |

### **PROFINET**

| Menu/Setup/General settings/Extended setup/PROFINET |                                                    |                                                                                                    |
|-----------------------------------------------------|----------------------------------------------------|----------------------------------------------------------------------------------------------------|
| Function                                            | Options                                            | Info                                                                                                    |
| Name of Station                                     | Read only  Factory setting  Empty character string | Symbolic name for unique identification of the field device in a PROFINET system. The parameter can only be written via the DCP protocol. |

## Ethernet/IP or Ethernet (depending on the protocol)

- If PROFINET is used, the settings in this menu are read only settings. The network settings are made via the PROFINET-DCP protocol.
- For detailed information on "PROFINET communication", see the product pages on the internet (  $\rightarrow$  SD02490C).
- ► All the functions and configuration options listed in the following table do not apply for PROFINET.

| Menu/Setup/General settings/Extended setup/Ethernet  Function Options Info |                                                                                                    |                                                                                                    |  |
|----------------------------------------------------------------------------|----------------------------------------------------------------------------------------------------|----------------------------------------------------------------------------------------------------|--|
| Function                                                                   | Options                                                                                                    | into                                                                                                    |  |
| Enable                                                                     | Selection ■ Off ■ On  Factory setting                                                                                           | You can switch off communication at this point. The software can then only be accessed via local operation.                                                                                                    |  |
| Cottings                                                                   | On                                                                                                    |                                                                                                    |  |
| Settings                                                                   |                                                                                                    |                                                                                                    |  |
| Link settings                                                              | Selection  Auto negotiation  10MBps Half duplex  10MBps Full duplex  100MBps Half duplex  100MBps Full duplex  Auto negotiation | Transmission methods of the communication channels  Full duplex: Data can be transmitted and received simultaneously.  Half-duplex: Data can be transmitted and received on an alternating basis only, i.e. not simultaneously.                                                                                                    |  |
| DHCP                                                                       | Selection Off On Factory setting On                                                                                             | The Dynamic Host Configuration Protocol (DHCP) makes it possible to assign the network configuration to clients via a server. With DHCP, it is possible to automatically integrate the device into an existing network without the need for manual configuration. Normally only the automatic assignment of the IP address must be configured at the client. During startup, the IP address, the netmask and the gateway are retrieved from a DHCP server.  Do you want to assign the IP address of the device manually? If or you must get |  |
| ID Address                                                                 |                                                                                                    | DHCP= Off.                                                                                                    |  |
| IP-Address                                                                 | XXX.XXX.XXX                                                                                                    | An IP address is an address in computer networks which are based on the Internet protocol (IP). You can only set the IP address if <b>DHCP</b> is switched off.                                                                                                    |  |
| Netmask                                                                    | XXX.XXX.XXX                                                                                                    | On the basis of the IP address of a device, the netmask specifies which IP addresses this device searches for in its own network and which addresses it could access in other networks via a router. It therefore divides the IP address into a network part (network prefix) and a device part. The network part must be identical for all devices in the individual network, and the device part must be different for every device within the network.                                                                                   |  |
| Gateway                                                                    | x.x.x.x                                                                                                    | A gateway (protocol converter) enables communication between networks that are based on completely different protocols.                                                                                                    |  |
| Service switch                                                             | Read only                                                                                                    |                                                                                                    |  |
| MAC-Address                                                                | Read only                                                                                                    | The MAC address (Media Access Control address) is the hardware address of every individual network adapter which is used to uniquely identify the device in a computer network.                                                                                                    |  |
| EtherNetIP Port 44818                                                      | Read only                                                                                                    | A port is a part of an address which assigns data segments to a network protocol.                                                                                                    |  |

### Accepting settings

Have you changed settings manually, such as the IP address?

▶ Before you leave the **Ethernet** menu:

**SAVE** Select to apply your settings.

In the **DIAG/System information** menu you can check whether the new settings are used.

#### Data management

Firmware update

Please contact your local sales office for information on firmware updates available for your controller and its compatibility with earlier versions.

#### Current firmware version: Menu/Diagnostics/System information/.

▶ Back up your current setup and your logbooks to an SD card.

To install a firmware update, you must have the update available on an SD card.

- 1. Insert the SD card into the controller card reader.
- 2. Go to Menu/Setup/General settings/Extended setup/Data management/Firmware update.
  - ► The update files on the SD card are displayed.
- 3. Select the desired update and select yes when asked the following:

The current firmware will be overwritten.

After this the device will reboot.

Do you want to proceed?

► The firmware is loaded and the device is then started with the new firmware.

### Saving the setup

Saving a setup offers the following advantages, among others:

- Copying settings for other devices
- Quick and easy switching between various setups, e. g. for different user groups or for recurring sensor type changes
- Restoring a tried-and-tested setup, e. g. if you have changed a lot of settings and no longer know what the original settings were
- 1. Insert the SD card into the controller card reader.
- 2. Go to Menu/Setup/General settings/Extended setup/Data management/Save setup.
- 3. **Name**: Assign a file name.
- 4. Then select **Save** .
  - If you have already assigned the file name, you will be asked whether you want to overwrite the existing setup.
- 5. Use **OK** to confirm or cancel and assign a new file name.
  - Your setup is stored on the SD card and you can upload it quickly to the device at a later date.

### Loading the setup

When you load a setup, the current configuration is overwritten.

1. Insert the SD card into the controller card reader. A setup must have been saved to the SD card.

- 2. Go to Menu/Setup/General settings/Extended setup/Data management/Load setup.
  - A list of all the setups on the SD card is displayed.

    An error message is displayed if there is no valid setup on the card.
- 3. Select the desired setup.
  - ► A warning is displayed:

The current parameters will be overwritten and the device will reboot. Warning: Please note that cleaning and controller programs can be active. Do you want to proceed?

- 4. Use **OK** to confirm or cancel.
  - └ If you select **OK** to confirm, the device restarts with the desired setup.

### Exporting the setup

Exporting a setup offers the following advantages, among others:

- Export in XML format with a stylesheet for formatted display in an XML-compatible application, such as . Microsoft Internet Explorer
- Importing the data (drag and drop the XML file into a browser window)
- 1. Insert the SD card into the controller card reader.
- 2. Go to Menu/Setup/General settings/Extended setup/Data management/Export setup.
- 3. Name: Assign a file name.
- 4. Then select **Export** .
  - If you have already assigned the file name, you will be asked whether you want to overwrite the existing setup.
- 5. Use **OK** to confirm or cancel and assign a new file name.
  - Your setup is saved on the SD card in the "Device" folder.
- You cannot upload the exported setup to the device again. You must use the **Save setup**. This is the only way you can save a setup to an SD card and reload it later on or upload it to other devices.

#### Activation code

You require activation codes for:

- Additional functions, e.g. fieldbus communication
- Firmware upgrades
- Modifications, e.g. deactivation of fieldbus protocols
- If your original device has activation codes, these can be found on the nameplate. The corresponding device functions are activated at the factory. You only require the codes if servicing the device or deactivating fieldbus protocols.
- 1. Enter activation code: Menu/Setup/General settings/Extended setup/Data management/Activation code.
- 2. Confirm your entry.
  - └ The new hardware or software function is activated and can be configured.

Functions that are enabled by an activation code:

| Function                                                   | Activation code beginning with |
|------------------------------------------------------------|--------------------------------|
| Second Memosens input (CM442R only)                        | 062                            |
| Deactivation of fieldbus when the 485 module is removed 1) | 0B0                            |
| Two current outputs (BASE2-E module only)                  | 081                            |
| Web server <sup>2)</sup>                                   | 351                            |

| Function                                                      | Activation code beginning with |
|---------------------------------------------------------------|--------------------------------|
| HART                                                          | 0B1                            |
| PROFIBUS DP                                                   | 0B3                            |
| Modbus TCP                                                    | 0B8                            |
| Modbus RS485                                                  | 0B5                            |
| EtherNet/IP                                                   | 0B9                            |
| PROFINET                                                      | 0B7                            |
| Measuring range switching, set 1                              | 211                            |
| Measuring range switching, set 2 <sup>3)</sup>                | 212                            |
| Feedforward control                                           | 220                            |
| Chemoclean Plus                                               | 25                             |
| Configure the mathematical function Cation exchanger capacity | 301                            |
| Heartbeat monitoring                                          | 2D1                            |
| Heartbeat verification                                        | 2E1                            |

- The device displays an error message if you remove the 485 module with the fieldbus protocol activated. You must now enter the activation code on the inside nameplate. The fieldbus is only deactivated once you do this. Afterwards you must enter the appropriate activation code to activate current outputs of the base module. Additional current outputs (CM444R and CM448R only) are activated as soon as the corresponding module is used.
- 2) Via Ethernet socket of the Base2 module, for versions without an Ethernet fieldbus
- When you order the "Measuring range switching" option, you receive two activation codes. Enter both in order to have two sets for measuring range switching.

### Change password

You can lock the operating keys with a password (access the context menu by pressing the navigator for longer). The keys can then only be enabled by entering the right password.

You can set the password to lock the keys here: **Menu/Setup/General settings/Extended setup/Data management/Change lock password**.

- 1. Enter the current password (factory setting 0000).
- 2. Enter a new password.
  - Confirm new lock password
- 3. Enter the new password again.
  - ► The lock password has been changed successfully.

Press the navigator for longer to return to the measuring mode.

# 10.3 Current inputs

The input can be used as the data source for limit switches and logbooks, for example. Furthermore, external values can be made available as set points for controllers.

| Menu/Setup/Inputs/Current input x:y 1)        |                                                                                                    |                                                                                                    |
|-----------------------------------------------|----------------------------------------------------------------------------------------------------|----------------------------------------------------------------------------------------------------|
| Function                                      | Options                                                                                                    | Info                                                                                                    |
| Mode                                          | Selection     Off     0 - 20mA     4 - 20mA                                                                    | ► Select the same current range as in the data source (connected device).                                                                                                    |
|                                               | Factory setting<br>4 - 20mA                                                                                    |                                                                                                    |
| Input variable                                | Selection Flow rate Parameter Current                                                                          | ► Select the input variable.                                                                                                    |
|                                               | Factory setting<br>Current                                                                                     |                                                                                                    |
| Meas. value format                            | Selection ####################################                                                                 | ► Specify the number of decimal places.                                                                                                    |
|                                               | Factory setting #.#                                                                                            |                                                                                                    |
| Parameter name Input variable = Parameter     | Customized text, 16 characters                                                                                 | Assign a useful name, e.g. the parameter name that the data source also uses.                                                                                                    |
| Unit of measure Input variable = Parameter    | Customized text, 16 characters                                                                                 | You cannot choose the unit from a list. If you want to use a unit, you must enter it here as customized text.                                                                              |
| Lower range value  Input variable = Parameter | -20.0 Upper range value <unit measure="" of=""> Factory setting 0.0 <engineering unit=""></engineering></unit> | ► Enter the measuring range. The lower and upper range values are assigned to the 0 or 4 mA value and the 20 mA value respectively. The system uses the engineering unit which you entered |
| Upper range value Input variable = Parameter  | Lower range value to 10000.0 <engineering unit=""></engineering>                                               | beforehand.                                                                                                    |
|                                               | <b>Factory setting</b> 10.0 <engineering unit=""></engineering>                                                |                                                                                                    |
| Damping                                       | 0 to 60 s  Factory setting 0 s                                                                                 | The damping causes a floating average curve of the measured values over the time specified.                                                                                                |

<sup>1)</sup> x:y = slot no. : input number

# 10.4 Outputs

# **10.4.1** Current outputs

The basic version of the device always has two current outputs.

You can configure additional current outputs with extension modules.

## Setting the current output range

▶ Menu/Setup/General settings: Select 0..20 mA or 4..20 mA.

| Menu/Setup/Outputs/Current output x:y 1) |                                                                          |                                                                                                    |
|------------------------------------------|--------------------------------------------------------------------------|----------------------------------------------------------------------------------------------------|
| Function                                 | Options                                                                  | Info                                                                                                    |
| Current output                           | Selection    Off    On Factory setting Off                               | Use this function to activate or deactivate a variable being output at the current output                                                        |
| Source of data                           | Selection    None    Connected inputs    Controller Factory setting      | The sources of data on offer depend on your device version. The all the sensors and controllers connected to inputs are available for selection. |
| Measured value                           | None  Selection None Depends on the Source of data  Factory setting None | The measured value you can select depends on the option selected under <b>Source of data</b> .                                                   |

The list of dependent measured values is provided in the **Measured value** table, subject to the **Source of** data → 🖺 68.

 $Apart\ from\ measured\ values\ from\ connected\ sensors,\ you\ can\ also\ select\ a\ controller\ as\ the\ data\ source.$ The best way to do so is by using the **Additional functions** menu. Here, you can select and configure the current output for outputting the controlled variable.

| Range lower value Range upper value       | Range of adjustment and factory settings depending on the <b>Measured value</b>                           | You can output the entire measuring range or just some of it at the current output. To do so, specify the upper and lower range values in accordance with your requirements.                |
|-------------------------------------------|----------------------------------------------------------------------------------------------------|----------------------------------------------------------------------------------------------------|
| Hold behavior                             | Selection     Freeze last value     Fixed value     Ignore  Factory setting Depends on the channel:output | Freeze last value The device freezes the last current value. Fixed value You define a fixed current value that is output at the output.  Ignore A hold does not affect this current output. |
| Hold current  Hold behavior = Fixed value | 0.0 to 23.0 mA<br>Factory setting<br>22.0 mA                                                              | ➤ Specify which current should be output at this current output in the hold state.                                                                                                    |

<sup>1)</sup> x:y = slot:output number

## Measured value depending on the Source of data

| Source of data | Measured value                      |
|----------------|-------------------------------------|
| pH Glass       | Selection                           |
| pH ISFET       | ■ Raw value mV ■ pH ■ Temperature   |
| ORP            | Selection  Temperature ORP mV ORP % |

| Source of data              | Measured value                                                                                                    |
|-----------------------------|----------------------------------------------------------------------------------------------------|
| Oxygen (amp.) Oxygen (opt.) | Selection  Temperature Partial pressure Concentration liquid Saturation Raw value nA (only Oxygen (amp.)) Raw value µs (only Oxygen (opt.))                                                                       |
| Cond i                      | Selection  Temperature                                                                                                    |
| Cond c Cond c 4-pol         | <ul> <li>Conductivity</li> <li>Resistance         (only Cond c)</li> <li>Concentration         (only Cond i and Cond c 4-pol)</li> </ul>                                                                          |
| Disinfection                | Selection  Temperature Sensor current Concentration                                                                                                    |
| ISE                         | Selection  Temperature  pH Ammonium Nitrate Potassium Chloride                                                                                                    |
| TU/TS                       | Selection                                                                                                    |
| TU                          | <ul> <li>Temperature</li> <li>Turbidity g/l         (only TU/TS)</li> <li>Turbidity FNU         (only TU/TS)</li> <li>Turbidity Formazine         (only TU)</li> <li>Turbidity solid         (only TU)</li> </ul> |
| Nitrate                     | Selection  Temperature NO3 NO3-N                                                                                                    |
| Ultrasonic interface        | Selection  Temperature Interface Turbidity                                                                                                    |
| SAC                         | Selection  Temperature SAC Transm. Absorption COD BOD                                                                                                    |
| Controller 1                | Selection                                                                                                    |
| Controller 2                | <ul> <li>Bipolar         (only for current outputs)</li> <li>Unipolar+</li> <li>Unipolar-</li> </ul>                                                                                                    |
| Mathematical functions      | All the mathematical functions can also be used as a data source and the calculated value can be used as the measured value.                                                                                      |

### Outputting the controller manipulated variable via the current output

**Unipolar+** Assign to the output to which an actuator that can increase the measured value is connected. **Unipolar-** Assign to the output to which an actuator that can decrease the measured value is connected.

To output the manipulated variable of a two-sided controller, positive manipulated variables and negative manipulated variables generally have to be output to different actuators, as most actuators are able to influence the process in one direction only (not in both). For this purpose, the instrument splits the bipolar manipulated variable y into two unipolar manipulated variables, y+ and y-.

Only the two unipolar manipulated variable parts are available for selection for outputting to modulated relays. If outputting the values via a current output, you also have the possibility of outputting the bipolar manipulated variable y to one current output only (split range).

# 10.4.2 Alarm relay and optional relays

The basic version of the device always has one alarm relay. Additional relays are also available depending on the version of the device.

### The following functions can be output via a relay:

- Limit switch status
- Controller manipulated variable for controlling an actuator
- Diagnostic messages
- Status of a cleaning function in order to control a pump or a valve
- You can assign a relay to multiple inputs in order to clean several sensors with just one cleaning unit, for example.

| Menu/Setup/Outputs/Alarm relay or relay at channel no. |                                                                                                    |                                                                                                    |
|--------------------------------------------------------|----------------------------------------------------------------------------------------------------|----------------------------------------------------------------------------------------------------|
| Function                                               | Options                                                                                                    | Info                                                                                                    |
| Function                                               | Selection     Off     Limit switch     Controller     Diagnostics     Cleaning (sensor)     Formula (sensor)  Factory setting     Alarm relays: Diagnostics     Other relays: Off | The following functions depend on the option selected. These versions are illustrated individually in the following sections to provide a clearer understanding of the options.  Function = Off Switches off the relay function and means no further settings are required. |

## Outputting the status of a limit switch

| Function = Limit switch |                                                                                   |                                                                                                    |
|-------------------------|-----------------------------------------------------------------------------------|----------------------------------------------------------------------------------------------------|
| Function                | Options                                                                           | Info                                                                                                 |
| Source of data          | Selection<br>Limit switch 1 8                                                     | Select the limit switch via which the status of the relay is to be output.                           |
|                         | Factory setting<br>None                                                           | The limit switches are configured in the menu: Setup/Additional functions/Limit switches.            |
|                         |                                                                                   | Use the <b>ALL</b> and <b>NONE</b> soft keys to select or deselect all the limit switches in one go. |
| Hold behavior           | Selection     Freeze last value     Fixed value     Ignore Factory setting Ignore |                                                                                                    |

# Outputting the manipulated variable of a controller

To output a controller manipulated variable via a relay, the relay is modulated. The relay is energized (pulse,  $t_1$ ) and is then de-energized (interval,  $t_0$ ).

| Function = Controller |                                                               |                                                              |
|-----------------------|---------------------------------------------------------------|--------------------------------------------------------------|
| Function              | Options                                                       | Info                                                         |
| Source of data        | Selection None Controller 1 Controller 2 Factory setting None | ➤ Select the controller that should act as the data source.  |
| Operating mode        | Selection PWM PFM Factory setting PWM                         | PWM=pulse width modulation<br>PFM=pulse frequency modulation |

# 1. **PWM** (pulse width modulation):

The duty cycle is varied within a period  ${\bf T}$  (T= $t_1+t_0$ ). The cycle duration remains constant.

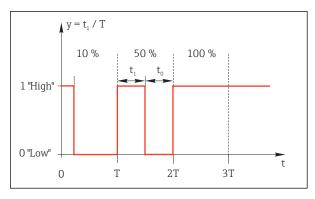

■ 48 Typical application: solenoid valve

## 2. **PFM** (pulse frequency modulation):

Here, pulses of a constant length  $(t_1)$  are output and the interval between the pulses varies  $(t_0)$ . At a maximum frequency,  $t_1 = t_0$ .

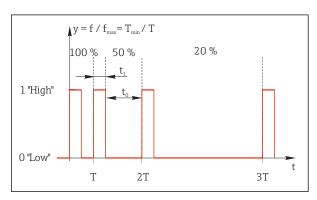

■ 49 Typical application: dosing pump

| Function = Controller                                                                                                    |                                                             |                                                                                                    |
|----------------------------------------------------------------------------------------------------|-------------------------------------------------------------|----------------------------------------------------------------------------------------------------|
| Function                                                                                                    | Options                                                     | Info                                                                                                    |
| Actuator type                                                                                                    | Selection None Unipolar(-) Unipolar(+) Factory setting None | Here you specify what part of the controller should power the relay. <b>Unipolar(+)</b> is the part of the manipulated variable which the controller uses to increase the process value (e.g. for heating purposes). Alternatively, select <b>Unipolar(-)</b> if you are connecting an actuator to the relay that reduces the controlled variable (e.g. for cooling purposes). |
| Cycle duration  Operating mode = PWM                                                                                                    | <b>Shortest turn-on time</b> to 999.0 s                     | ➤ Specify the cycle duration within which the duty cycle should be varied (only PWM).                                                                                                    |
|                                                                                                    | Factory setting<br>10.0 s                                   |                                                                                                    |
| The settings for <b>Cycle duration</b> and <b>Shortest turn-on time</b> influence one another. The following applies: <b>Cycle duration</b> ≥ <b>Shortest turn-on time</b> . |                                                             |                                                                                                    |
| Shortest turn-on time Operating mode = PWM                                                                                                    | 0.3 s to Cycle duration<br>Factory setting<br>0.3 s         | Pulses that are shorter than this limit value are not output in order to conserve the actuator.                                                                                                    |

| Function = Controller                  |                                                                                   |                                                                                                    |
|----------------------------------------|-----------------------------------------------------------------------------------|----------------------------------------------------------------------------------------------------|
| Function                               | Options                                                                           | Info                                                                                                    |
| Maximum frequency Operating mode = PFM | 1 to 180 min <sup>-1</sup> <b>Factory setting</b> 60 min <sup>-1</sup>            | Maximum number of pulses per minute The controller calculates the pulse duration based on this setting. |
| Hold behavior                          | Selection     Freeze last value     Fixed value     Ignore Factory setting Ignore |                                                                                                    |

## Outputting diagnostic messages via the relay

If a relay is defined as a diagnostic relay (**Function = Diagnostics**), it works in the **"fail-safe mode"**.

This means that the relay is always energized ("normally closed", n.c.) in the basic state if an error is not present. In this way it can also indicate a drop in voltage, for example. The alarm relay always works in the failsafe mode.

You can output two categories of diagnostic messages via the relay:

- Diagnostic messages from one of the 4 Namur classes → 🗎 114
- Diagnostic messages which you have individually assigned to the relay output

A message is individually assigned to the relay output at 2 specific points in the menu:

- Menu/Setup/General settings/Extended setup/Diagnostics settings/Diag. behavior (device-specific messages)
- Menu/Setup/Inputs/<Sensor>/Extended setup/Diagnostics settings/Diag. behavior (sensor-specific messages)
- Before being able to assign the relay output to a special message in **Diag. behavior** you must first configure **Outputs**/Relay x:y or /**Alarm relay/Function = Diagnostics**.

| Function = Diagnostics                                       |                                                                                                    |                                                                                                    |
|--------------------------------------------------------------|----------------------------------------------------------------------------------------------------|----------------------------------------------------------------------------------------------------|
| Function                                                     | Options                                                                                                    | Info                                                                                                    |
| Operating mode                                               | Selection  as assigned  Namur M  Namur S  Namur C  Namur F  Factory setting  Relay: as assigned  Alarm relays: Namur F | as assigned If this option is selected, the diagnostic messages which you have individually assigned to the relay are output via the relay.  Namur M Namur F If you decided to use one of the Namur classes, all the messages that are assigned to the individual class are output via the relay. You can also change the Namur class assignment for every diagnostic message.  (Menu/Setup/General settings/Extended setup/Diagnostics settings/Diag. behavior or Menu/Setup/Inputs/ <sensor>/Extended setup/Diagnostics settings/Diag. behavior)</sensor> |
| Attributed diagnostic messages  Operating mode = as assigned | Read only                                                                                                    | All the messages assigned to the relay output appear on the display. You do not have the option of editing the information here.                                                                                                    |

## Outputting the status of a cleaning function

| Function = Cleaning |                                                                                    |                                                                                                    |
|---------------------|------------------------------------------------------------------------------------|----------------------------------------------------------------------------------------------------|
| Function            | Options                                                                            | Info                                                                                                    |
| Assignments         | Selection None Depends on the type of cleaning Factory setting None                | Here you can specify how a cleaning function should be displayed for the relay.  You have the following options depending on the cleaning program that is selected (Menu/Setup/Additional functions/Cleaning:  Cleaning type = Standard clean Cleaning 1 - Water, Cleaning 2 - Water, Cleaning 3 - Water, Cleaning 4 - Water  Cleaning type = Chemoclean Cleaning 1 - Water, Cleaning 1 - Cleaner, Cleaning 2 - Water, Cleaning 2 - Cleaner, Cleaning 3 - Water, Cleaning 3 - Cleaner, Cleaning 4 - Water, Cleaning 4 - Cleaner  Cleaning type = Chemoclean Plus 4x Cleaning 1 - %0V, 4x Cleaning 2 - %0V 1) |
| Hold behavior       | Selection     Freeze last value     Fixed value     Ignore  Factory setting Ignore | Freeze last value The device freezes the last measured value.  Fixed value You define a fixed measured value that is output at the output.  Ignore A hold has no effect.                                                                                                    |

<sup>1) %0</sup>V is variable text which you can assign in Menu/Setup/Additional functions/Cleaning/Chemoclean Plus/Output label 1  $\dots$  4.

## Formula

| Function = Controller                                                                                                    |                                                              |                                                                                                    |
|----------------------------------------------------------------------------------------------------|--------------------------------------------------------------|----------------------------------------------------------------------------------------------------|
| Function                                                                                                    | Options                                                      | Info                                                                                                    |
| Operating mode                                                                                                    | Selection PWM PFM Factory setting PWM                        | PWM=pulse width modulation PFM=pulse frequency modulation→ 🗎 72                                                     |
| Source of data                                                                                                    | Selection  List of available formulas  Maximum of 8 formulas | Mathematical functions of type Formula must be available.  ▶ Select the formula which is to serve as a data source. |
| Range lower value                                                                                                    | 0 to 9999                                                    |                                                                                                    |
| Range upper value                                                                                                    | Range lower value to 9999                                    |                                                                                                    |
| Cycle duration Operating mode = PWM                                                                                                    | Shortest turn-on time to 999.0 s Factory setting 10.0 s      | ► Specify the cycle duration within which the duty cycle should be varied (only PWM).                               |
| The settings for <b>Cycle duration</b> and <b>Shortest turn-on time</b> affect one another. The following applies: <b>Cycle duration</b> ≥ <b>Shortest turn-on time</b> . |                                                              |                                                                                                    |
| Shortest turn-on time Operating mode = PWM                                                                                                    | 0.3 s to Cycle duration<br>Factory setting<br>0.3 s          | Pulses that are shorter than this limit value are not output in order to conserve the actuator.                     |

| Function = Controller                  |                                                                                   |                                                                                                    |
|----------------------------------------|-----------------------------------------------------------------------------------|----------------------------------------------------------------------------------------------------|
| Function                               | Options                                                                           | Info                                                                                                    |
| Maximum frequency Operating mode = PFM | 1 to 180 min <sup>-1</sup> <b>Factory setting</b> 60 min <sup>-1</sup>            | Maximum number of pulses per minute The controller calculates the pulse duration based on this setting. |
| Hold behavior                          | Selection     Freeze last value     Fixed value     Ignore Factory setting Ignore |                                                                                                    |

### 10.4.3 HART

Specify which device variables should be output via HART communication.

You can define a maximum of 16 device variables.

- 1. Specify the data source.
  - ► You can choose from sensor inputs and controllers.
- 2. Select the measured value to be output.
- 3. Specify the behavior in "Hold" status. (Configuration options of **Source of data**, **Measured value** and **Hold behavior**) → 🖺 68

Please note that if you select **Hold behavior** = **Freeze**, the system not only flags the status but also actually "freezes" the measured value.

More information is provided in:

Operating Instructions "HART Communication", BA00486C

## 10.4.4 PROFIBUS DP and PROFINET

#### Device variables (device → PROFIBUS/PROFINET)

Here you can specify which process values should be mapped to the PROFIBUS function blocks and are thereby available for transmission via PROFIBUS communication.

You can define a maximum of 16 device variables (AI Blocks).

- 1. Define the data source.
  - ► You can choose from sensor inputs, current inputs and mathematical functions.
- 2. Choose the measured value to be transmitted.
- 3. Define how the device should behave in the hold state. (Configuration options of **Source of data, Measured value** and **Hold behavior**) → **68**

Please note that if you select **Hold behavior= Freeze**, the system not only flags the status but also actually "freezes" the measured value.

**In addition**, you can define 8 binary variables (DI Blocks):

- 1. Define the data source.
- 2. Select the limit switch or relay whose status is to be transmitted.

## PROFIBUS/PROFINET variables (PROFIBUS/PROFINET → device)

A maximum of 4 analog (AO) and 8 digital (DO) PROFIBUS variables are available as measured values in the controller, limit switch or current output menus.

Example: Using an AO or DO value as the set point for the controller

## Menu/Setup/Additional functions/Controller 1

- 1. In the specified menu, define PROFIBUS as the data source.
- 2. Select the desired analog output (AO) or digital output (DO) as the measured value.
- Further information on "PROFIBUS" can be found in the Guideline for Communication via PROFIBUS, SD01188C
- Further information on "PROFINET" can be found in the Guideline for Communication via PROFINET, SD02490C

### 10.4.5 Modbus RS485 and Modbus TCP

Specify which process values should be output via Modbus RS485 Communication or via Modbus TCP.

In the case of Modbus RS485, you can switch between the RTU and the ASCII protocol.

You can define a maximum of 16 device variables.

- 1. Define the data source.
  - You can choose from sensor inputs and controllers.
- 2. Select the measured value to be output.
- Define how the device should behave in the hold state. (Configuration options of Source of data, Measured value and Hold behavior)  $\rightarrow \triangleq 68$

Please note that if you select **Hold behavior** = **Freeze**, the system not only flags the status but also actually "freezes" the measured value.

Further information on "Modbus" can be found in the Guideline for Communication via Modbus, SD01189C

## 10.4.6 Ethernet/IP

Specify which process values should be output via EtherNet/IP communication.

You can define a maximum of 16 analog device variables (AI).

- 1. Define the data source.
  - You can choose from sensor inputs and controllers.
- 2. Select the measured value to be output.
- 3. Define how the device should behave in the hold state. (Configuration options of **Source of data**. **Measured value** and **Hold behavior**) → **(a)** 68
- 4. In the case of controllers, also specify the type of manipulated variable.

Please note that if you select **Hold behavior** = **Freeze**, the system not only flags the status but also actually "freezes" the measured value.

**In addition** you can define digital device variables (DI):

- ▶ Define the data source.
  - └ You can choose from relays, binary inputs and limit switches.
- For further information on "EtherNet/IP", see the Guideline for Communication via EtherNet/IP, SD01293C

76

#### 10.5 Binary inputs and outputs

Hardware options, such as the "DIO" module with 2 digital inputs and 2 digital outputs or fieldbus module "485" enable the following:

- Via a digital input signal
  - measuring range switching for conductivity (upgrade code required,  $\rightarrow \triangleq 143$ )
  - switching between different calibration datasets in the case of optical sensors
  - external hold
  - a cleaning interval to be triggered
  - PID controller switch-on/switch-off, e.g. via the proximity switch of the CCA250
  - the use of the input as an "analog input" for pulse-frequency modulation (PFM)
- Via a digital output signal
  - diagnostic states, point level switches, or similar states transmitted statically (similar to a relay)
  - the dynamic transmission (comparable to a non-wearing "analog output") of PFM signals, e.g. to control dosing pumps

#### 10.5.1 **Application examples**

## Chlorine regulation with feedforward control

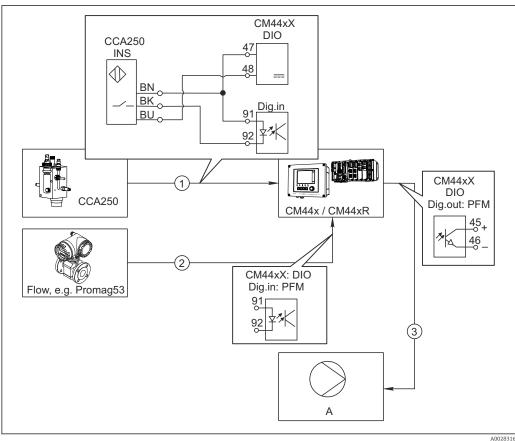

**■** 50 Example of chlorine control with feedforward control

- Connection of the inductive proximity switch INS of CCA250 to the digital input of the DIO module
- 2 Connection of the signal from a flowmeter to the digital input of the DIO module
- 3 Activation of a (pulse) dosing pump via the digital output of the DIO module
- Dosing pump

Utilize the advantage of the effectively wear-free control with binary outputs versus a control system with relay. With pulse frequency modulation (PFM), it is possible to achieve virtually continuous dosing using a dosing pump with higher input frequency.

1. Connect the INS proximity switch of the CCA250 assembly to a digital input of the DIO module (e.g. slot 6, port 1).

- 2. In the software, configure a controller and as the source select the binary input (e.g.**Binary input 1**) to which the proximity switch is connected. (**Menu/Additional** functions/Controllers/Controller 1/Controller Enable = Binary input 1)
- 3. **Signal type**: For the selected input, select the factory setting (**Static signal**).
- 4. Connect the measured value of a flowmeter to the second input of the DIO module (e.g. slot 6, port 2).
- 5. **Signal type**: for this input, select **PFM** . (Menu/Inputs/Binary input 6:2/Signal type = PFM)
- 6. **Input variable**: select the corresponding measured value (**Flow rate**).
  - You can now use the input you have just configured as the disturbance variable for your controller <sup>2)</sup>.
- 7. **Disturbance variable**: in the controller menu, select the binary input to which you have connected the flow measured value. (Menu/Additional functions/Controllers/ Controller 1/Disturbance variable/Source of data = Binary input 6:2 and Measured value = PFM value)
- 8. You can activate a dosing pump through PFM via a digital output of the DIO module. Connect the pump to an output of the DIO module (e.g. slot 6, port 1) and select the following settings in the menu: Menu/Outputs/Binary output 6:1/Signal type = **PFM** and **Source of data** = **Controller 1**.

Take the direction of action of your dosing into account. Select the correct parameter (Actuator type = Unipolar+ or Unipolar-).

You must make additional settings in the controller menu to fully customize the control to suit your process conditions.

### CM44x as the cleaning master

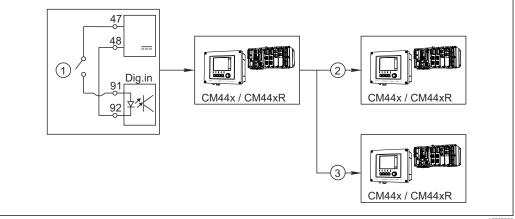

- 51 Example of a central cleaning control
- 1 External cleaning trigger at the binary input
- Transferring the external hold over binary output to other measuring devices without connected cleaning functions
- Transferring the cleaning trigger over a binary output to other self-cleaning measuring points
- 1. An external trigger actuates a cleaning operation at the master. A cleaning unit is connected via a relay or a binary output, for example.
- 2. The cleaning trigger is transferred to another device via a binary output. This does not have its own connected cleaning unit, but its sensors are installed in the medium affected by cleaning the master and are set to hold by the trigger.

78

An activation code, Order No. 71211288, is necessary for the "feedforward control" function.

3. The trigger is transferred via an additional binary output to another device, whose connected sensors have their own cleaning units. The signal can be used to simultaneously activate a self-cleaning with the master.

## 10.5.2 Binary input configuration

| Menu/Setup/Inputs/Binary input x:y 1) |                                                             |                                                                                                    |
|---------------------------------------|-------------------------------------------------------------|----------------------------------------------------------------------------------------------------|
| Function                              | Options                                                     | Info                                                                                                    |
| Binary input                          | Selection    Off    On Factory setting On                   | Switches the input on/off                                                                                                    |
| Signal type                           | Selection  Static signal PFM  Factory setting Static signal | ► Select the signal type.  Static signal  Use this setting to read out the position of, for example, an on/off switch, an inductive proximity switch or a PLC binary output.  Signal application: for measuring range switching, acceptance of an external hold, as a cleaning trigger or for controller activation  PFM  The PFM setting produces a pulse-frequency-modulated signal that is subsequently available on the device as a quasi-continuous process value.  Example: Measuring signal of a flowmeter |
| Signal type = Static signa            | al                                                          | Example, inteasuring signal of a flowineter                                                                                                    |
| Signal level                          | Selection Low High Factory setting                          | Specifies which input signal levels should activate, for example, measuring range switching or a cleaning.  Low                                                                                                    |
|                                       | High                                                        | Input signals between 0 and 5 V DC  High Input signals between 11 and 30 V DC                                                                                                    |
| Signal type = PFM                     |                                                             |                                                                                                    |
| Max. frequency                        | 100.00 to 1000.00 Hz  Factory setting 1000.00 Hz            | Maximum frequency of the PFM input signal Is to equal the maximum possible upper limit of the measuring range. If the value selected is too small, higher frequencies will not be detected. If the value is too large, on the other hand, the resolution for small frequencies will be relatively inexact.                                                                                                    |
| Meas. value format                    | Selection  # # # # # # # # # # # # # # # # # # #            | ► Specify the number of decimal places.                                                                                                    |

| Menu/Setup/Inputs/Binary input x:y 1)                      |                                                                               |                                                                                                    |
|------------------------------------------------------------|-------------------------------------------------------------------------------|----------------------------------------------------------------------------------------------------|
| Function                                                   | Options                                                                       | Info                                                                                                    |
| Input variable                                             | Selection     Frequency     Parameter     Flow rate Factory setting Frequency | Frequency Display in Hz in the measuring menu  Parameter You subsequently determine the parameter name and unit. These are then displayed in the measuring menu.  Flow rate For connecting a flowmeter |
| Parameter name Input variable = Parameter                  | Customized text, 16 characters                                                | ➤ Define a name for the parameter, e.g. "Pressure".                                                                                                    |
| Unit of measure Input variable = Parameter                 | Customized text, 16 characters                                                | ➤ Specify the unit for your parameter, e.g. "hPa".                                                                                                    |
| Flow rate unit Input variable = Flow rate                  | Selection  I/s  I/h  m³/s  m³/h  cfs  cfd  mgd  Factory setting  l/s          | <ul> <li>▶ Define the unit for the flow.</li> <li>cfs = cubic feet per second</li> <li>cfd = cubic feet per day</li> <li>mgd = mega gallon per day</li> </ul>                                          |
| Lower range value  Input variable = Parameter or Flow rate | -2000.00 to 0.00  Factory setting 0.00                                        | The start of measuring range corresponds to a frequency of 0 Hz. Your previously defined unit is additionally displayed.                                                                               |
| Upper range value Input variable = Parameter or Flow rate  | 0.00 to 10000.00  Factory setting  0.00                                       | The end of measuring range corresponds to the maximum frequency defined above. Your previously defined unit is additionally displayed.                                                                 |
| Damping                                                    | 0 to 60 s  Factory setting 0 s                                                | The damping causes a floating average curve of the measured values over the time specified.                                                                                                    |

<sup>1)</sup> x:y = slot no. : input number

# **10.5.3** Configuration of binary outputs

| Menu/Setup/Outputs/Binary output x:y 1) |                                                            |                                                                                                    |
|-----------------------------------------|------------------------------------------------------------|----------------------------------------------------------------------------------------------------|
| Function                                | Options                                                    | Info                                                                                                    |
| Binary output                           | Selection Off On  Factory setting On                       | Switches the output on/off                                                                                                    |
| Signal type                             | Selection  Static signal PFM Factory setting Static signal | ➤ Select the signal type.  Static signal Comparable to a relay: output of a diagnostic status or a limit switch  PFM You can output a measured value, e. g. the chlorine value or the manipulated variable of a controller.  It functions as a "wear-free" switching contact that can be used to activate a dosing pump, for example. |

| Menu/Setup/Outputs/Binary output x:y 1)       |                                                                                                    |                                                                                                    |
|-----------------------------------------------|----------------------------------------------------------------------------------------------------|----------------------------------------------------------------------------------------------------|
| Function                                      | Options                                                                                                    | Info                                                                                                    |
| Signal type = Static signal                   |                                                                                                    |                                                                                                    |
| Function                                      | Selection None Limit switches Diagnostics message Cleaning Factory setting None                                                                                                    | Source for the outputted switching state The following functions depend on the option selected. Function = None Switches off the function. There are no other settings.                                                                                                    |
| Assignments Function = Cleaning               | Multiple selection  Cleaning 1 - Water  Cleaning 4 - Cleaner                                                                                                    | Here you can decide which binary outputs should be used for activating the valves and pumps. Here you concretely assign a control signal to the binary output for the cleaner/water dosing of a cleaning program.  You can define cleaning programs under: Menu/Setup/Additional functions/Cleaning.                                     |
| Data sources Function = Limit switches        | Multiple selection<br>Limit switch 1 8                                                                                                    | <ul> <li>Select the limit switches that should be output via the binary output.</li> <li>Configuration of the limit switches: Menu/Setup/Additional functions/Limit switches.</li> </ul>                                                                                                    |
| Operating mode Function = Diagnostics message | Selection  as assigned  Namur M  Namur S  Namur C  Namur C  state of the selection of the selection of the s | as assigned With this selection, the diagnosis messages are transmitted over the binary output that you individually allocated to it.  Namur M F  When you choose one of the Namur classes, all messages allocated to that respective class are output.  You can change the Namur class assignment for every diagnostic message →   115. |
| Signal type = PFM                             |                                                                                                    |                                                                                                    |
| Max. frequency                                | 1.00 to 1000.00 Hz  Factory setting 1000.00 Hz                                                                                                    | Maximum frequency of the PFM output signal Is to equal the maximum possible upper limit of the measuring range.                                                                                                    |
| Meas. value format                            | Selection # # #.# # #.## # #.###  Factory setting #.##                                                                                                    | ► Specify the number of decimal places.                                                                                                    |

| Menu/Setup/Outputs/Binary output x:y 1)      |                                                                                                |                                                                                                    |
|----------------------------------------------|------------------------------------------------------------------------------------------------|----------------------------------------------------------------------------------------------------|
| Function                                     | Options                                                                                        | Info                                                                                                    |
| Source of data                               | Selection  None Sensor inputs Binary inputs Controller Fieldbus signals Mathematical functions | Source, whose value should be read out as a frequency over the binary output.                                                                                                    |
|                                              | Factory setting None                                                                           |                                                                                                    |
| Measuring value  Source of data ≠ Controller | Selection Depends on: Source of data                                                           | ► Choose the measured value which should be output as the frequency via the binary output.                                                                                                    |
| Actuator type  Source of data = Controller   | Selection None Bipolar Unipolar+ Unipolar- Factory setting None                                | ➤ Determines which controller component the connected actuator, e. g. the dosing pump, should trigger.  Bipolar "Split range"  Unipolar+ Part of the manipulated variable that the controller uses to increase the process value  Unipolar- For connected actuators that decrease the controlled variable |
| Hold behavior                                | Selection     Freeze     Fixed value     None Factory setting None                             | Freeze The device freezes the last value. Fixed value You define a fixed current value that is transmitted at the output.  None A hold does not affect this output.                                                                                                    |
| Hold value                                   | 0 to 100 %                                                                                     |                                                                                                    |
| Hold behavior = Fixed value                  | Factory setting 0 %                                                                            |                                                                                                    |
| Error behavior                               | Selection Freeze Fixed value Factory setting Fixed value                                       | Freeze The device freezes the last value. Fixed value You define a fixed current value that is transmitted at the output.                                                                                                    |
| Error value                                  | 0 to 100 %                                                                                     |                                                                                                    |
| Error behavior = Fixed value                 | Factory setting 0 %                                                                            |                                                                                                    |

<sup>1)</sup> x:y = slot no. : input number

## 10.6 Additional functions

## 10.6.1 Limit switches

There are different ways to configure a limit switch:

- Assigning a switch-on and switch-off point
- Assigning a switch-on and switch-off delay for a relay
- Setting an alarm threshold and also outputting an error message
- Starting a cleaning function

82

| Menu/Setup/Additional functions/Limit switches/Limit switch 1 8 |                                                                                                    |                                                                                                    |
|-----------------------------------------------------------------|----------------------------------------------------------------------------------------------------|----------------------------------------------------------------------------------------------------|
| Function                                                        | Options                                                                                                    | Info                                                                                                    |
| Source of data                                                  | Selection None Sensor inputs Binary inputs Controller Fieldbus signals Mathematical functions MRS set 1 2 Factory setting None | ➤ Specify the input or output which is to be the data source for the limit switch.  The sources of data on offer depend on your device version.  You can choose from connected sensors, binary inputs, fieldbus signals, mathematical functions, controllers and sets for measuring range switching. |
| Measuring value                                                 | Selection<br>Depends on:<br>Source of data                                                                                     | ► Select the measured value, see the following table.                                                                                                    |

# Measured value depending on the Source of data

| Source of data | Measured value                                                                                                    |
|----------------|----------------------------------------------------------------------------------------------------|
| pH Glass       | Selection                                                                                                    |
| pH ISFET       | <ul> <li>Raw value mV</li> <li>pH</li> <li>Temperature</li> </ul>                                                                                                    |
| ORP            | Selection  Temperature ORP mV ORP %                                                                                                    |
| Oxygen (amp.)  | Selection                                                                                                    |
| Oxygen (opt.)  | <ul> <li>Temperature</li> <li>Partial pressure</li> <li>Concentration liquid</li> <li>Saturation</li> <li>Raw value nA (only Oxygen (amp.))</li> <li>Raw value µs (only Oxygen (opt.))</li> </ul> |
| Cond i         | Selection                                                                                                    |
| Cond c         | <ul><li>Temperature</li><li>Conductivity</li></ul>                                                                                                    |
| Cond c 4-pol   | <ul> <li>Resistance         (only Cond c)</li> <li>Concentration         (only Cond i and Cond c 4-pol)</li> </ul>                                                                                |
| Disinfection   | Selection  Temperature Sensor current Concentration                                                                                                    |
| ISE            | Selection  Temperature  pH  Ammonium  Nitrate  Potassium  Chloride                                                                                                    |

| Source of data         | Measured value                                                                                                    |
|------------------------|----------------------------------------------------------------------------------------------------|
| TU/TS TU               | Selection  Temperature  Turbidity g/l (only TU/TS)  Turbidity FNU (only TU/TS)  Turbidity Formazine (only TU)  Turbidity solid (only TU) |
| Nitrate                | Selection  Temperature NO3 NO3-N                                                                                                    |
| Ultrasonic interface   | Selection  Temperature Interface Turbidity                                                                                               |
| SAC                    | Selection  Temperature SAC Transm. Absorption COD BOD                                                                                    |
| Controller 1           | Selection                                                                                                    |
| Controller 2           | <ul> <li>Bipolar         (only for current outputs)</li> <li>Unipolar+</li> <li>Unipolar-</li> </ul>                                     |
| Mathematical functions | All the mathematical functions can also be used as a data source and the calculated value can be used as the measured value.             |

You can monitor the manipulated variable by assigning the controller manipulated variable to a limit switch (e. g. configure a dosing time alarm).

| Menu/Setup/Additional functions/Limit switches/Limit switch 1 8 |                                                                                                    |                                                                                                    |
|-----------------------------------------------------------------|----------------------------------------------------------------------------------------------------|----------------------------------------------------------------------------------------------------|
| Function                                                        | Options                                                                                                    | Info                                                                                                    |
| Cleaning program                                                | Selection None Cleaning 1 4 Factory setting None                                                                               | Use this function to choose which cleaning instance should start when the limit switch is active.                                                         |
| Function                                                        | Selection Off On Factory setting Off                                                                                           | Activating/deactivating the limit switch                                                                                                    |
| Operating mode                                                  | Selection  Above limit check Below limit check In range check Out of range check Change rate Factory setting Above limit check | Type of limit value monitoring:  ■ Limit value overshoot or undershoot → ■ 52  ■ Measured value within or outside a range → ■ 53  ■ Rate of change → ■ 55 |

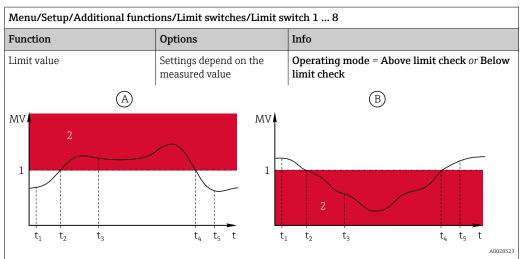

■ 52 Exceeding (A) and undershooting (B) a limit value (without hysteresis and switch-on delay)

- 1 Limit value
- 2 Alarm range

 $t_{1,3,5}$  No action

 $t_{2,4}$  An event is generated

- If measured values (MV) are increasing, the relay contact is closed when the switch-on point is exceeded (Limit value + Hysteresis) and the start delay (Start delay) has elapsed.
- If measured values are decreasing, the relay contact is reset when the switch-off point is undershot (Limit value Hysteresis) and after the drop-out delay (Switch off delay).

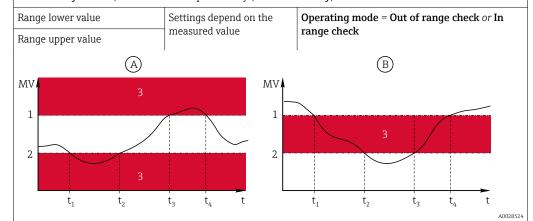

 $\blacksquare$  53 Range monitoring outside (A) and within (B) a range (without hysteresis and switch-on delay)

- 1 End of range
- 2 Start of range
- 3 Alarm range
- $t_{1-4}$  An event is generated
- If measured values (MV) are increasing, the relay contact is closed when the switch-on point is exceeded (Range lower value + Hysteresis) and the start delay (Start delay) has elapsed.
- If measured values are decreasing, the relay contact is reset when the switch-off point is undershot (Range upper value Hysteresis) and after the drop-out delay (Switch off delay).

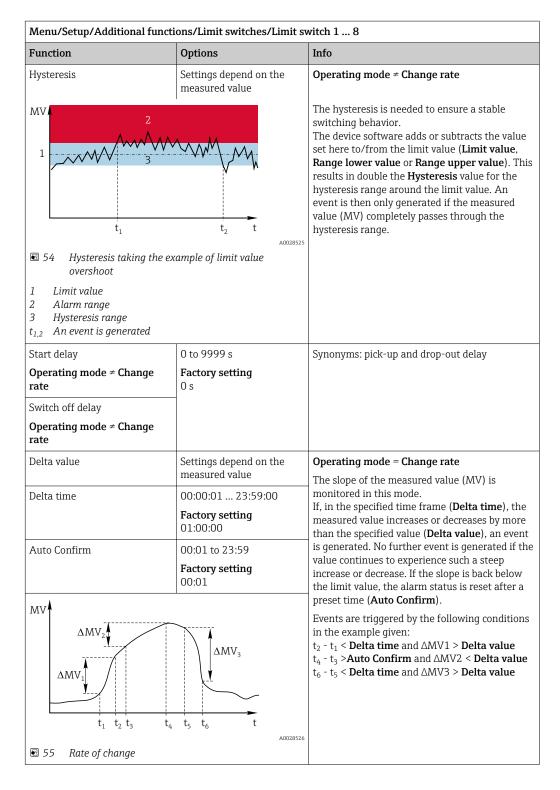

## 10.6.2 Time switch

A time switch provides a time-controlled, binary process value. This can be used as a source by the "Formula" mathematical function.

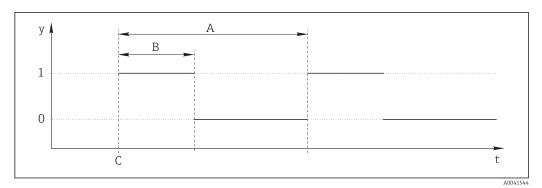

■ 56 Signal pattern of a time switch

- t Timeline
- y Signal level (1 = on, 0 = off)
- A Period
- B Signal duration
- C Start time (Start date, Start time)

| Menu/Setup/Additional functions/Time switches/ Time switch 1 8 |                                                     |                                                           |
|----------------------------------------------------------------|-----------------------------------------------------|-----------------------------------------------------------|
| Function                                                       | Options                                             | Info                                                      |
| Function                                                       | Selection On Off                                    | Switches the function on or off                           |
|                                                                | <b>Factory setting</b> Off                          |                                                           |
| Start date                                                     | 01.01.2000 to 31.12.2099                            | ► Enter start date                                        |
|                                                                | Format<br>DD.MM.YYYY                                |                                                           |
| Start time                                                     | 00:00:00 to 23:59:59                                | ► Enter start time                                        |
|                                                                | Format<br>hh.mm.ss                                  |                                                           |
| Signal duration                                                | 00:00:03 to 2400:00:00<br><b>Format</b><br>hh.mm.ss | Duration of the high signal level at the start of a cycle |
| Period                                                         | 00:00:03 to 2400:00:00                              | Duration of a cycle                                       |
|                                                                | Format hh.mm.ss                                     |                                                           |
| Signal                                                         | Display only                                        | Current process value of the time switch                  |
| Next signal date                                               | Display only                                        | Date of the next signal                                   |
| Next signal time                                               | Display only                                        | Time of the next signal                                   |

## Example 1: Time-based set point for a temperature controller

The temperature should increase to 21  $^{\circ}$ C from 08:00 every day, and then to 23  $^{\circ}$ C for 5 hours from 12:00. The temperature should be controlled to fall back down to 18  $^{\circ}$ C from 17.00. Two time switches are defined for this purpose which are used in a **MF1: Formula** mathematical function. Using the mathematical function, an analog temperature set point is thus available for a controller.

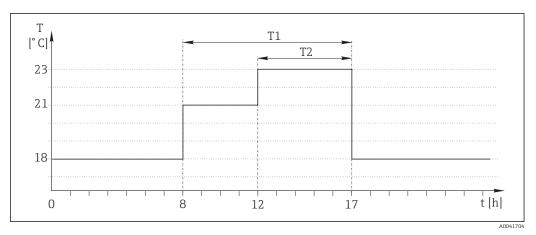

■ 57 Time-based temperature control

1. Program **Time switch 1** (T1):

- **Start date** = 01.01.2020
- **Start time** = 08:00:00
- **Signal duration** = 09:00:00
- **Period** = 24:00:00
- 2. Define **Time switch 2** (T2):
- **Start date** = 01.01.2020
- **Start time** = 12:00:00
- **Signal duration** = 05:00:00
- **Period** = 24:00:00
- 3. Create **Formula** mathematical function.

## Menu/Setup/Additional functions/Mathematical functions

- MF1: Formula
- Tracking = On
- Source A = Time switch 1
- Source B = Time switch 2
- Formula = 18.0 + 3\*NUM(A) + 2\*NUM(B)

Explanation: NUM converts the logical value to a numerical value and thus enables multiplication.

- 3\*NUM(A) results in the value 3.0 from 08:00 to 17:00 and 0.0 outside of this time period.
- 2\*NUM(B) results in the value 2.0 from 12:00 to 17:00 and 0.0 outside of this time period.

The formula thus yields one of these analog values depending on the time: 18.0, 21.0 or 23.0. This analog value can be used as a set point for a temperature controller.

### Example 2: Time-based condition

A pump should switch on (via a relay) for 10 minutes every 2 hours. This only applies if the pH value is lower than 4.0.

- 1. Program **Time switch 1**:
- **Start date** = 01.01.2020
- **Start time** = 00:00:00
- **Signal duration** = 00:10:00
- **Period** = 02:00:00
- 2. Create **Formula** mathematical function.

## Menu/Setup/Additional functions/Mathematical functions

- MF1: Formula
- Tracking = On
- Source A = Time switch 1
- **Source B** = pH value of a Memosens pH input
- **Formula** = A AND(B<4.0)
- 3. Use the formula as the data source of a relay.

## Menu/Setup/Outputs/Relay[x:y]

- **■** Function = Formula
- Operating mode = Static signal
- Source of data = MF1: Formula

The formula yields a logical value (TRUE or FALSE) and is thus suitable to trigger a relay directly in the static operating mode. **Time switch 1** provides a TRUE value for 10 minutes every 2 hours but only if the pH value has dropped to below 4 at the same time.

#### 10.6.3 Controller

## Controller structure in Laplace representation

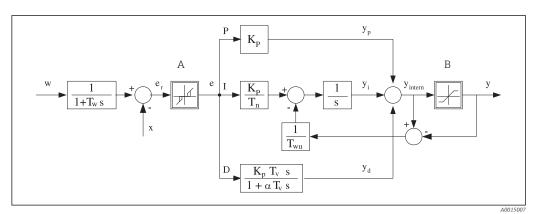

■ 58 Block diagram of the controller structure

A Neutral zone

B Output limiting

 $K_p$  Gain (P-value)

 $T_n$  Integral action time (I-value)

 $T_{\nu}$  Derivative action time (D-value)

 $T_w$  Time constant for set point damping

 $T_{wu}$  Time constant for anti-windup feedback

P Proportional value

I Integral value

D Derivative value

 $\alpha T_V$  Damping time constant with  $\alpha = 0$  to 1

e Control deviation

w Set point

x Controlled variable

Manipulated variable

The controller structure of the device comprises set point damping at the input to prevent erratic changes in the manipulated variable if the set point changes. The difference between the set point w and the controlled variable (measured value) X results in the control deviation which is filtered by a neutral zone.

The neutral zone is used to suppress control deviations (e) that are too small. The control deviation thus filtered is now fed to the actual PID controller which divides into 3 parts based on the P (proportional), I (integral) and D (derivative) values (top-down). The integral section (middle) also comprises an anti-windup mechanism for limiting the integrator. A low-pass filter is added to the D-section to damp hard D-terms in the manipulated variable. The sum of the 3 sections results in the internal controller manipulated variable which is limited according to the settings (for PID-2s to -100% to +100%).

The graphic does not illustrate a downstream filter for limiting the rate of change of the manipulated variable (can be configured in the menu in **Max y change rate**).

i

In the menu do not configure the gain  $K_p$ . Instead configure the reciprocal value, the proportional band  $X_p$  ( $K_p=1/X_p$ ).

### Configuration

Make the following decisions to configure a controller:

- (1) What type of process can your process be assigned to? → **Process type**
- (2) Should it be possible to influence the measured variable (controlled variable) in one direction or in both directions? One-sided or two-sided controller, → **Controller type**
- (3) What should be the controlled variable (sensor, measured value)? → Controlled variable
- (4) Do you have a disturbance variable that should be active at the controller output? →
   Disturbance variable
- (5) Specify the parameters for the controller:
  - Set point, → **Setpoint**
  - Neutral zone,  $\rightarrow$  Xn
  - Proportional band,  $\rightarrow$  **Xp**
  - Integral action time (I-value),  $\rightarrow$  **Tn**
  - Derivative action time (D-value),  $\rightarrow$  **Tv**
- (6) What should the controller do in the event of a hold (measured error, sensor replacement, cleaning etc.)?
  - Pause or continue with dosing? → Hold behavior/Manipulated Variable
  - At the end of a hold, continue or restart the control loop (affects I-value)? →Hold behavior/State
- (7) How should the actuator be triggered?
  - **Unipolar+**: assign this setting to the output for an actuator which can increase the measured value.
  - Unipolar-: assign this setting to the output for an actuator which can decrease the measured value.
  - **Bipolar**: select this setting if you want to output the manipulated variable via one current output only (split range).
- (8) Configure the outputs and switch on the controller.

| Menu/Setup/Additional functions/Controller 1 2 |                                                                   |                                                                                                    |  |
|------------------------------------------------|-------------------------------------------------------------------|----------------------------------------------------------------------------------------------------|--|
| Function                                       | Options                                                           | Info                                                                                                    |  |
| Control                                        | Selection    Off    Automatic    Manual mode  Factory setting Off | <ul> <li>First configure the controller and leave the switch at the factory setting (Off).</li> <li>Once you have made all the settings, you can assign the controller to an output and switch it on.</li> </ul> |  |
| ▶ Manual mode                                  |                                                                   |                                                                                                    |  |
| у                                              | -100 to 100 %  Factory setting 0 %                                | ► Specify the manipulated variable that should be output in manual mode.                                                                                                    |  |
| y Actual output                                | Read only                                                         | Manipulated variable actually output.                                                                                                    |  |
| Setpoint                                       |                                                                   | Current set point                                                                                                    |  |
| X                                              |                                                                   | Current measured value                                                                                                    |  |
| Disturbance variable                           |                                                                   | Current measured value of disturbance variable                                                                                                    |  |
| Norm. disturb. value                           |                                                                   |                                                                                                    |  |
| Name                                           | Free text                                                         | ► Give the controller a name so you can identify it later on.                                                                                                    |  |

| Menu/Setup/Additional functions/Controller 1 2 |                                                                                       |                                                                                                    |
|------------------------------------------------|---------------------------------------------------------------------------------------|----------------------------------------------------------------------------------------------------|
| Function                                       | Options                                                                               | Info                                                                                                    |
| Controller Enable                              | Selection  None Binary inputs Limit switches Fieldbus variables  Factory setting None | In connection with the DIO module, you can select a binary input signal, e. g.from an inductive proximity switch, as a source for enabling the controller.                                                                                     |
| Setup Level                                    | Selection                                                                             | Changes the number of parameters that can be configured. → <b>Parameters</b> → 🗎 94 <b>Standard</b> : If you choose this, the other controller parameters are active nevertheless. The factory settings are used. These suffice in most cases. |
| Process type                                   | Selection Inline Batch Factory setting Inline                                         | ► Decide what type of process best describes your particular process.                                                                                                    |

#### **Batch process**

The medium is in a closed system.

The task of the control system is to dose in such a way that the measured value (controlled variable) changes from its start value to its target value. No more dosing is needed once the set point has been reached and the system is stable. If the target value is overshot, a two-sided control system can compensate for this. In the case of 2-sided batch control systems, a neutral zone is used/configured to suppress oscillations around the set point.

### In-line process

In an in-line process, the control system works with the medium flowing by in the process. Here, the controller has the task of using the manipulated variable to set a mixture ratio between the medium and dosing agent such that the resulting measured variable corresponds to the set point. The properties and volume of the medium flow can change at any time and the controller has to react to these changes on a continuous basis. If the flow rate and medium remain constant, the manipulated variable can also assume a fixed value once the process has settled. Since the control process is never "finished" here, this type of control is also referred to as continuous control.

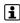

A mixture of both process types can often be found in practice: the semi-batch process. Depending on the ratio between the flow and the container volume, this arrangement behaves either like a batch process or an in-line process.

| Controller type | Selection                   | Depending on which actuator you have             |
|-----------------|-----------------------------|--------------------------------------------------|
|                 | ■ PID 1-sided               | connected, you influence the process in only one |
|                 | ■ PID 2-sided               | direction (e.g. heating) or in both directions   |
|                 | Factory setting PID 2-sided | (e.g. heating and cooling).                      |

A 2-sided controller can output a manipulated variable in the range from -100% to +100%, i. e. the manipulated variable is bipolar. The manipulated variable is positive if the controller should increase the process value. In the case of a pure P-controller, this means that the value of the controlled variable x is smaller than the set point w. On the other hand, the manipulated variable is negative if the process value should be decreased. The value for x is greater than the set point w.

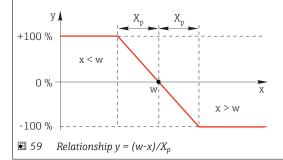

| Menu/Setup/Additional functions/Controller 1 2     |                                                  |                                                                                                    |  |
|----------------------------------------------------|--------------------------------------------------|----------------------------------------------------------------------------------------------------|--|
| Function                                           | Options                                          | Info                                                                                                    |  |
| Effective direction  Controller type = PID 1-sided | Selection Direct Reverse Factory setting Reverse | In what direction should the controller influence the measured value? ■ The measured value should increase as a result of dosing (e.g. heating) → Reverse ■ The measured value should decrease as a result of dosing (e.g. cooling) |  |
|                                                    |                                                  | → Direct                                                                                                    |  |

A 1-sided controller has a unipolar manipulated variable, i. e. it can only influence the process in one direction. **Reverse**: If the controller should increase the process value, set this as the direction of action. The controller becomes active when the process value is too small (range A).

**Direct**: With this direction of action, the controller acts as a "downwards controller". It becomes active when the process value (e. g. the temperature) is too high (range B).

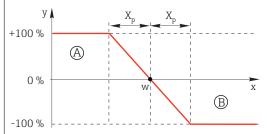

 $\blacksquare$  60 Red: overlap between the curves of the two 1-sided controllers.

| ► Controlled variable  |                                                                                                    |                                                                                                    |
|------------------------|----------------------------------------------------------------------------------------------------|----------------------------------------------------------------------------------------------------|
| Source of data         | Selection  None Sensor inputs Current inputs Fieldbus signals Binary inputs Mathematical functions Factory setting None | ► Specify the input or output which should be the source of data for the controlled variable.                                            |
| Measured value         | Selection Depends on Source of data                                                                                     | Specify the measured value that should be<br>your controlled variable.                                                                   |
|                        | Factory setting None                                                                                                    | You can use different measured values depending on the data source. → 🖺 82                                                               |
| ▶ Setpoint             |                                                                                                    | Target value of the controlled variable This menu is not displayed if you selected a fieldbus as the source (Source of data = fieldbus). |
| Setpoint               | Range of adjustment and factory setting depending on the <b>Source of data</b>                                          | Specify the target value for the controlled<br>variable.                                                                                 |
| Tw                     | 0.0 to 999.9 s                                                                                                    | Time constant for the set point damping filter                                                                                           |
| Setup Level = Advanced | Factory setting 2.0 s                                                                                                   |                                                                                                    |
| ▶ Disturbance variable |                                                                                                    | optional, activation code necessary                                                                                                    |

#### Menu/Setup/Additional functions/Controller 1 ... 2

Function Options Info

In the case of "flowing medium" (in-line) controls, the flow rate may not be constant. In some circumstances, strong fluctuations are possible. In the case of a settled control system in which the flow rate is suddenly halved, it is desirable that the dosed quantity from the controller is also directly halved. In order to achieve this type of "flow-rate-proportional" dosing, this task is not left to the I-component of the controller, but rather one enters the (to be measured) flow rate as disturbance variable z multiplicative at the controller output.

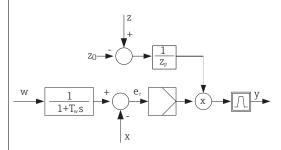

Strictly speaking, feedforward control involves an open-loop control system, since its effect is not measured directly. That means that the feed flow is directed exclusively forward. Hence the designation "feedforward control".

For the additive feedforward control that is alternatively available in the device, the (standardized) disturbance variable is added to the controller manipulated variable. This enables you to set up a type of variable base load dosing.

The standardization of the disturbance variable is required both for multiplicative and for additive feedforward control and is done using parameters  $Z_0$  (zero point) and  $Z_p$  (proportional band):  $z_n = (z - z_0)/z_p$ 

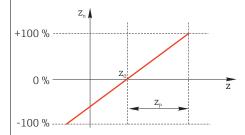

#### Example

Flowmeter with measuring range 0 to 200  $m^3/h$ 

The controller would currently dose 100% without feedforward control.

The feedforward control should be configured such that at  $z = 200 \text{m}^3/\text{h}$ , the controller still doses at 100% ( $z_n = 1$ ).

If the flow rate drops, the dosing rate should be reduced, and at a flow rate of less than  $4 \text{ m}^3/\text{h}$ , dosing should stop entirely  $(z_n = 0)$ .

 $\rightarrow$  Select the zero point  $z_0 = 4 \text{ m}^3/\text{h}$  and the proportional band  $Z_p = 196 \text{ m}^3/\text{h}$ .

| Function       | Selection Off Multiply Add Factory setting Off                                                                         | Selecting multiplicative or additive feedforward control                             |
|----------------|----------------------------------------------------------------------------------------------------|--------------------------------------------------------------------------------------|
| Source of data | Selection None Sensor inputs Current inputs Fieldbus signals Binary inputs Mathematical functions Factory setting None | ➤ Specify the input which should be the source of data for the disturbance variable. |

| Menu/Setup/Additional functions/Controller 1 2 |                                                                            |                                                                            |
|------------------------------------------------|----------------------------------------------------------------------------|----------------------------------------------------------------------------|
| Function                                       | Options                                                                    | Info                                                                       |
| Measured value                                 | Selection Depends on Source of data                                        | ► Specify the measured value that should be your disturbance variable.     |
|                                                | Factory setting<br>None                                                    | You can use different measured values depending on the data source. → 🖺 82 |
| Zp                                             | Range of adjustment<br>depending on the selection<br>of the measured value | Proportional band>                                                         |
| Z0                                             |                                                                            | Zero point                                                                 |
| ▶ Parameters                                   |                                                                            |                                                                            |

The Liquiline PID controller has been implemented in the serial structural form, i. e. it has the following parameters:

- Integral action time T<sub>n</sub>
   Derivative action time T<sub>v</sub>
- Proportional band X<sub>p</sub>

**Setup Level** = **Advanced**: With this setup level, you can also configure the following:

- Time constant T<sub>wu</sub>
- $\bullet \ \, \text{Time constant } \alpha$
- Width of the neutral zone X<sub>n</sub>
- Width of the hysteresis range of the neutral zone X<sub>hyst</sub>
- Clock time of the controller

| Tn | 0.0 to 9999.0 s | The integral action time specifies the effect of                            |
|----|-----------------|-----------------------------------------------------------------------------|
|    | I U.U S         | the I-value If $Tn > 0$ the following applies: $Clock < Twu < 0.5(Tn + Tv)$ |

The integral action time is the time needed in a step-function response to achieve a change in the manipulated variable - as a result of the I effect - which has the same magnitude as the P-value.

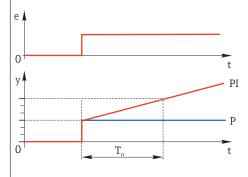

e = control deviation, e=w-x (set point controlled variable)

| M448R                             |                                                | Operation                                                                                                    |
|-----------------------------------|------------------------------------------------|----------------------------------------------------------------------------------------------------|
|                                   |                                                |                                                                                                    |
| Menu/Setup/Additional func        | tions/Controller 1 2                           |                                                                                                    |
| Function                          | Options                                        | Info                                                                                                    |
| Twu                               | 0.1 to 999.9 s                                 | Time constant for anti-windup feedback                                                                                               |
|                                   | <b>Factory setting</b> 20.0 s                  | The lower the value the greater the integrator inhibition. Exercise extreme caution when making changes.  Clock < Twu < 0.5(Tn + Tv) |
| Tv                                | 0.1 to 999.9 s                                 | The derivative action time specifies the effect of                                                                                   |
|                                   | <b>Factory setting</b> 0.0 s                   | the D-value                                                                                                    |
| e 0 y 0 T <sub>v</sub> alpha      | t PD P                                         | Affects the additional damping filter of the D-                                                                                      |
| ацина                             | Factory setting 0.3                            | controller. The time constant is calculated from $\alpha \cdot T_{\nu}$ .                                                            |
| Process balance                   | Selection                                      | Symmetric                                                                                                    |
| Controller type = PID 2-<br>sided | <ul><li>Symmetric</li><li>Asymmetric</li></ul> | There is only one control gain and this applies for both sides of the process.                                                       |
|                                   | Factory setting                                | Asymmetric                                                                                                    |

factory setting depending proportional gain  $K_p$ Process balance = on the Source of data As soon as controlled variable x deviates more Symmetric than  $x_p$  from the set point w, manipulated variable y reaches 100%. Xp Low Range of adjustment and  $x_p$  for y < 0 (manipulated variable < 0) factory setting depending Process balance = on the Source of data Asymmetric  $x_p$  for y > 0 (manipulated variable > 0) Xp High Process balance = Asymmetric Xn Range of adjustment and Tolerance range about the set point that factory setting depending prevents minor oscillations about the set point if on the Source of data using two-sided control loops. XN Low Range of adjustment and  $x_n$  for x < w (controlled variable < set point) factory setting depending Process balance = on the Source of data Asymmetric XN High  $x_n$  for x > w (controlled variable > set point) Process balance = Asymmetric

You can set the control gain individually for both

Proportional band, reciprocal value of the

sides of the process.

95 Endress+Hauser

Symmetric

Хр

Range of adjustment and

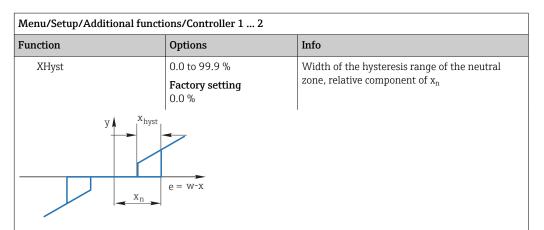

The graphic illustrates the manipulated variable (with a pure P-controller) over the control deviation e (set point minus controlled variable). Very low control deviations are set to zero. Control deviations  $> x_n$  are processed "in the normal way". Via  $x_{hyst}$  it is possible to configure a hysteresis to suppress oscillations at the edges.

| euges.                       |                                                       |                                                                                                    |
|------------------------------|-------------------------------------------------------|----------------------------------------------------------------------------------------------------|
| Clock                        | 0.333 to 100.000 s  Factory setting 1.000 s           | Expert setting Only change the clock time of the controller if you know exactly what you are doing. Clock < Twu < 0.5(Tn + Tv)   |
| Max y change rate            | 0.00 to 1.00  Factory setting 0.40                    | Limits the change of the output variable A value of 0.5 permits a maximum manipulated variable change of 50 % within one second. |
| ► Exception behavior         |                                                       | Hold=measured value is no longer reliable                                                                                        |
| Manipulated Variable         | Selection  Freeze Fixed value                         | How should the controller react to a measured value that is no longer reliable?                                                  |
|                              | Factory setting Freeze                                | Freeze The manipulated variable is frozen at the current value                                                                   |
|                              |                                                       | Fixed value Manipulated variable is set to 0 (no dosing)                                                                         |
| State                        | Selection     Freeze     Reset Factory setting Freeze | Internal controller status Freeze No change Reset After a hold, the control system starts from                                   |
|                              |                                                       | scratch, and settling time takes place again.                                                                                    |
| Hold as exception            | Selection All None                                    | ► Select: Should the hold trigger the previously selected exception behaviour, or should it be ignored?                          |
|                              | Factory setting All                                   |                                                                                                    |
| ▶ Outputs                    |                                                       | Goes to the menu <b>Outputs</b> → 🖺 67                                                                                           |
| ► Controller assignment view |                                                       | Shows an overview of the inputs and outputs used                                                                                 |

## 10.6.4 Cleaning programs

## **A** CAUTION

### Cleaning not switched off during calibration or maintenance activities

Risk of injury due to medium or cleaning agent!

- ► If a cleaning system is connected, switch it off before removing a sensor from the medium.
- ▶ If you wish to check the cleaning function and have therefore not switched off the cleaning system, wear protective clothing, goggles and gloves or take other appropriate measures.

## Cleaning types

The user can choose from the following cleaning types:

- Standard clean
- Chemoclean
- Chemoclean Plus
- **State of cleaning**: Indicates whether the cleaning program is active or not. This is for information purposes only.

## Selecting the cleaning type

- 1. Menu/Setup/Additional functions/Cleaning: Select a cleaning program.
  - You can configure 4 different types of cleaning which you can assign individually to the inputs.
- 2. **Cleaning type**: For each cleaning program decide which type of cleaning should be performed.

## Standard cleaning

Standard cleaning involves cleaning a sensor with compressed air, for instance, as performed with the ion-selective sensor CAS40D (connection of cleaning unit for  $\Rightarrow \exists 34CAS40D$ )

| Menu/Setup/Additional functions/Cleaning/Cleaning 1 4/Standard clean |                                 |                                                                                                    |  |
|----------------------------------------------------------------------|---------------------------------|----------------------------------------------------------------------------------------------------|--|
| Function                                                             | Options                         | Info                                                                                                    |  |
| Cleaning time                                                        | 5 to 600 s Factory setting 10 s | Cleaning duration The cleaning duration and interval depend on the process and sensor.  Determine the variables empirically or based on experience. |  |

► Define the cleaning cycle → 🗎 99.

#### Chemoclean

| Menu/Setup/Additional functions/Cleaning/Cleaning 1 4/Chemoclean |                            |                                                                                                    |  |
|------------------------------------------------------------------|----------------------------|----------------------------------------------------------------------------------------------------|--|
| Function                                                         | Options                    | Info                                                                                                    |  |
| Cleaning time                                                    | 0 to 900 s                 | Cleaning duration                                                                                                    |  |
|                                                                  | <b>Factory setting</b> 5 s |                                                                                                    |  |
| Prerinse time                                                    | 0 to 900 s                 | The cleaning duration, pre-rinse and post-rinse                                                                      |  |
| Postrinse time                                                   | <b>Factory setting</b> 0 s | times and the interval depend on the process and sensor. Determine the variables empirically or based on experience. |  |

### Chemoclean Plus

| Menu/Setup/Additional functions/Cleaning/Cleaning 1 4/Chemoclean Plus/ChemoCleanPlus setup |                                           |                                                                                                    |  |
|--------------------------------------------------------------------------------------------|-------------------------------------------|----------------------------------------------------------------------------------------------------|--|
| Function                                                                                   | Options                                   | Info                                                                                                    |  |
| Cleaning steps setup                                                                       | Table to create a time program            | You define a maximum of 30 program steps which should be performed one after the other. For each step enter the duration [s] and the state (0 = "off", 1 = "on") of each relay or output. You can specify the number and name of the outputs further down in the menu.  See below for an example of programming. |  |
| Failsafe step setup                                                                        | Table view                                | ► In the table specify the states that the relays or outputs should assume in the event of an error.                                                                                                    |  |
| Limit contacts                                                                             | 0 to 2                                    | <ul> <li>Select the number of digital input signals<br/>(e. g. from limit position switches of the<br/>retractable assembly).</li> </ul>                                                                                                    |  |
| Limit contact 1 2                                                                          | Selection  Binary inputs Fieldbus signals | ► Define the signal source for each limit position switch.                                                                                                    |  |
| Outputs                                                                                    | 0 to 4                                    | ► Select the number of outputs that actuators, such as valves or pumps, should activate.                                                                                                    |  |
| Output label 1 4                                                                           | Free text                                 | You can assign a meaningful name to each output, e. g. "assembly", "cleaner 1", "cleaner 2", etc.                                                                                                    |  |

Programming example: regular cleaning with water and 2 cleaning agents

| Limit switch | Duration [s] | Assembly<br>CPA87x | Water | Cleaner 1 | Cleaner 2 |
|--------------|--------------|--------------------|-------|-----------|-----------|
| ES1 1        | 5            | 1                  | 1     | 0         | 0         |
| ES2 1        | 5            | 1                  | 1     | 0         | 0         |
| 0            | 30           | 1                  | 1     | 0         | 0         |
| 0            | 5            | 1                  | 1     | 1         | 0         |
| 0            | 60           | 1                  | 0     | 0         | 0         |
| 0            | 30           | 1                  | 1     | 0         | 0         |
| 0            | 5            | 1                  | 1     | 0         | 1         |
| 0            | 60           | 1                  | 0     | 0         | 0         |
| 0            | 30           | 1                  | 1     | 0         | 0         |
| ES1 0        | 5            | 0                  | 1     | 0         | 0         |
| ES2 0        | 5            | 0                  | 1     | 0         | 0         |
| 0            | 5            | 0                  | 0     | 0         | 0         |

The pneumatic retractable assembly, e.g. CPA87x, is activated by compressed air via a two-way valve. As a result, the assembly assumes either the "Measure" position (sensor in medium) or the "Service" position (sensor in rinse chamber). Media such as water or cleaning agents are supplied via valves or pumps. Here there are two states: 0 = "off" or "closed") and 1 = "on" or "open").

The hardware required for "Chemoclean Plus", such as control valves, pumps, compressed air supply, media supply etc., must be provided by the customer.

## Defining the cleaning cycle

| Menu/Setup/Additional functions/Cleaning/Cleaning 1 4 |                                                                               |                                                                                                    |  |
|-------------------------------------------------------|-------------------------------------------------------------------------------|----------------------------------------------------------------------------------------------------|--|
| Function                                              | Options                                                                       | Info                                                                                                    |  |
| Cleaning cycle                                        | Selection    Off    Interval    Weekly program Factory setting Weekly program | ► Choose from a cleaning routine that is restarted at set intervals and a user-definable weekly program.                                                                                                    |  |
| Cleaning interval Cleaning cycle = Interval           | 0-00:01 to 07-00:00<br>(D-hh:mm)<br>Factory setting<br>1-00:00                | The interval value can be between 1 minute and 7 days. Example: You have set the value "1-00:00". Each day, the cleaning cycle starts at the same time you started the first cleaning cycle.                                |  |
| Daily event times  Cleaning cycle = Weekly program    | 00:00 to 23:59<br>(HH:MM)                                                     | 1. Define up to 6 times ( <b>Event time 1 6</b> ).  You can then choose from these for each day of the week.                                                                                                    |  |
| Weekdays<br>Cleaning cycle = Weekly<br>program        | Selection<br>Monday Sunday                                                    | Choose individually for each day of the week which of the 6 times should be used for a cleaning routine on this particular day.  This allows you to create weekly programs that are perfectly adapted to suit your process. |  |

## Other settings and manual cleaning

| Menu/Setup/Additional functions/Cleaning/Cleaning 1 4 |                                                                                          |                                                                                                    |  |
|-------------------------------------------------------|------------------------------------------------------------------------------------------|----------------------------------------------------------------------------------------------------|--|
| Function                                              | Options                                                                                  | Info                                                                                                    |  |
| Start signal                                          | Selection None Fieldbus signals Signals of digital or analog inputs Factory setting None | In addition to cyclic cleaning, you can also use an input signal to start event-controlled cleaning.  ➤ Choose the trigger for such a cleaning process here.  Interval and weekly programs are executed as normal, i. e. conflicts can occur. Priority is given to the cleaning program that was the first to be started. |  |
| Hold                                                  | Selection    Off    On Factory setting On                                                | <ul> <li>Decide whether there should be a hold<br/>during the cleaning process. This hold<br/>affects the inputs to which this cleaning<br/>process is assigned.</li> </ul>                                                                                                    |  |
| > Start single                                        | Action                                                                                   | Start an individual cleaning process with the selected parameters. If cyclical cleaning is enabled, there are times in which it is not possible to manually start the process.                                                                                                    |  |
| ⊳ Stop or Stop Failsafe                               | Action                                                                                   | End the cleaning process (cyclically or manually)                                                                                                    |  |
| ▶ Outputs                                             |                                                                                          | Goes to the menu <b>Outputs</b> → 🗎 67                                                                                                    |  |
| Cleaning program assignment view                      |                                                                                          | Shows an overview of the cleaning processes                                                                                                    |  |

## 10.6.5 Mathematical functions

In addition to "real" process values, which are provided by connected physical sensors or analog inputs, mathematical functions can be used to calculate a maximum of 8 "virtual" process values.

The "virtual" process values can be:

- Output via a current output or a fieldbus
- Used as a controlled variable
- Assigned as a measured variable to a limit switch
- Used as a measured variable to trigger cleaning
- Displayed in user-defined measuring menus

## Difference

You can subtract the measured values of two sensors and use the result to detect incorrect measurements, for example.

To calculate a difference, you must use two measured values with the same engineering unit.

| Menu/Setup/Additional functions/Mathematical functions/MF1 to 8/Mode = Difference |                                              |                                                                                                |  |
|-----------------------------------------------------------------------------------|----------------------------------------------|------------------------------------------------------------------------------------------------|--|
| Function                                                                          | Options                                      | Info                                                                                           |  |
| Calculation                                                                       | Selection     Off     On Factory setting Off | On/off switch for the function                                                                 |  |
| Y1                                                                                | The options depend on the sensors connected  | Select the sensors and measured variables that                                                 |  |
| Measured value                                                                    |                                              | should function as minuend (Y1) or subtrahend (Y2).                                            |  |
| Y2                                                                                |                                              |                                                                                                |  |
| Measured value                                                                    |                                              |                                                                                                |  |
| Difference value                                                                  | Read only                                    | View this value in a user-defined measuring screen or output the value via the current output. |  |
| ► Mathematical function assignment view                                           |                                              | Overview of the configured functions                                                           |  |

## Redundancy

Use this function to monitor two or three sensors with redundant measurements. The arithmetic average of the two closest measured values is calculated and output as the redundancy value.

| Menu/Setup/Additional functions/Mathematical functions/MF1 to 8/Mode = Redundancy |                                             |                                                                                                    |  |
|-----------------------------------------------------------------------------------|---------------------------------------------|----------------------------------------------------------------------------------------------------|--|
| Function                                                                          | Options                                     | Info                                                                                                    |  |
| Calculation                                                                       | Selection • Off • On                        | On/off switch for the function                                                                                        |  |
|                                                                                   | Factory setting Off                         |                                                                                                    |  |
| Y1                                                                                | The options depend on the sensors connected | You can select a maximum of 3 different types of                                                                      |  |
| Measured value                                                                    |                                             | sensor that output the same measured value. <b>Example for temperature redundancy</b>                                 |  |
| Y2                                                                                |                                             | You have a pH sensor and an oxygen sensor at                                                                          |  |
| Measured value                                                                    |                                             | inputs 1 and 2. Select the pH sensor as <b>Y1</b> and the oxygen sensor as <b>Y2</b> . <b>Measured value</b> : Select |  |
| Y3 (optional)                                                                     |                                             | <b>Temperature</b> in each case.                                                                                      |  |
| Measured value                                                                    |                                             |                                                                                                    |  |

| Menu/Setup/Additional functions/Mathematical functions/MF1 to 8/Mode = Redundancy |                                        |                                                                                                |  |
|-----------------------------------------------------------------------------------|----------------------------------------|------------------------------------------------------------------------------------------------|--|
| Function                                                                          | Options                                | Info                                                                                           |  |
| Deviation control                                                                 | Selection Off On Factory setting Off   | You can monitor the redundancy. Specify an absolute limit value that must not be exceeded.     |  |
| Deviation limit                                                                   | Depends on the selected measured value |                                                                                                |  |
| Redundancy                                                                        | Read only                              | View this value in a user-defined measuring screen or output the value via the current output. |  |
| ► Mathematical function assignment view                                           |                                        | Overview of the configured functions                                                           |  |

#### rH value

To calculate the rH value, a pH sensor and an ORP sensor must be connected. It is irrelevant whether you are using a pH glass sensor, an ISFET sensor or the pH electrode of an ISE sensor.

Instead of the mathematical functions, you can also connect a combined pH/ORP sensor.

► Set the main measured value simply to rH (**Setup**/).

| Menu/Setup/Additional functions/Mathematical functions/MF1 to 8/Mode = rH calculation |                            |                                                                                                |  |
|---------------------------------------------------------------------------------------|----------------------------|------------------------------------------------------------------------------------------------|--|
| Function                                                                              | Options                    | Info                                                                                           |  |
| Calculation                                                                           | Selection Off On           | On/off switch for the function                                                                 |  |
|                                                                                       | <b>Factory setting</b> Off |                                                                                                |  |
| pH source                                                                             | Connected pH sensor        | Set the input for the pH sensor and the input for                                              |  |
| ORP source                                                                            | Connected ORP sensor       | the ORP sensor. Measured value interrogation is obsolete as you must select pH or ORP mV.      |  |
| Calculated rH                                                                         | Read only                  | View this value in a user-defined measuring screen or output the value via the current output. |  |
| ► Mathematical function assignment view                                               |                            | Overview of the configured functions                                                           |  |

## Degassed conductivity

Carbon dioxide from the air can be a contributing factor to the conductivity of a medium. The degassed conductivity is the conductivity of the medium excluding the conductivity caused by carbon dioxide.

Advantages of using degassed conductivity taking the example of a power station:

- The conductivity caused by corrosion products or contamination in the feed water is determined as soon as the turbines are started. The system excludes the initially high conductivity values resulting from the ingress of air.
- If carbon dioxide is regarded as non-corrosive, the live steam can be directed to the turbine far earlier during startup.
- If the conductivity value increases during normal operation, it is possible to immediately determine an ingress of coolant or air by calculating the degassed conductivity.

| Menu/Setup/Additional functions/Mathematical functions/MF1 to 8/Mode = Degassed conductivity |                                            |                                                                                                    |  |
|----------------------------------------------------------------------------------------------|--------------------------------------------|----------------------------------------------------------------------------------------------------|--|
| Function                                                                                     | Options                                    | Info                                                                                                    |  |
| Calculation                                                                                  | Selection    Off    On Factory setting Off | On/off switch for the function                                                                                                    |  |
| Cation conductivity                                                                          | Connected conductivity sensor              | Cation conductivity represents the sensor downstream from the cation exchanger and                                                                                                    |  |
| Degassed conductivity                                                                        | Connected conductivity sensor              | upstream from the "degassing module",  Degassed conductivity represents the sensor at the outlet of the degassing module.  Measured value interrogation is obsolete as you can only choose conductivity. |  |
| CO2 concentration                                                                            | Read only                                  | View this value in a user-defined measuring screen or output the value via the current output.                                                                                                    |  |
| ▶ Mathematical function assignment view                                                      |                                            | Overview of the configured functions                                                                                                    |  |

## **Dual conductivity**

You can subtract two conductivity values and use the result to monitor the efficiency of an ion exchanger, for example.

| Menu/Setup/Additional functions/Mathematical functions/MF1 to 8/Mode = Dual conductivity |                                                      |                                                                                                    |  |
|------------------------------------------------------------------------------------------|------------------------------------------------------|----------------------------------------------------------------------------------------------------|--|
| Function                                                                                 | Options                                              | Info                                                                                                    |  |
| Calculation                                                                              | Selection Off On                                     | On/off switch for the function                                                                                    |  |
|                                                                                          | <b>Factory setting</b> Off                           |                                                                                                    |  |
| Inlet                                                                                    | The options depend on the                            | Select the sensors that should function as                                                                        |  |
| Measured value                                                                           | sensors connected                                    | minuend ( <b>Inlet</b> , e. g., sensor upstream from ion exchanger) or subtrahend ( <b>Outlet</b> , e. g., sensor |  |
| Outlet                                                                                   |                                                      | downstream from ion exchanger).                                                                                   |  |
| Measured value                                                                           |                                                      |                                                                                                    |  |
| Main value format                                                                        | Selection  Auto  #  #.#  #.##  Factory setting  Auto | Specify the number of decimal places.                                                                             |  |
| Cond. unit                                                                               | Selection                                            |                                                                                                    |  |
| Dual conductivity                                                                        | Read only                                            | View this value in a user-defined measuring screen or output the value via the current output.                    |  |
| ► Mathematical function assignment view                                                  |                                                      | Overview of the configured functions                                                                              |  |

102

## Calculated pH value

The pH value can be calculated from the measured values of two conductivity sensors under certain conditions. Areas of application include power stations, steam generators and boiler feedwater.

| Menu/Setup/Additional functions/Mathematical functions/MF1 to 8/Mode = pH calculation from conductivity |                                              |                                                                                                    |  |  |
|----------------------------------------------------------------------------------------------------|----------------------------------------------|----------------------------------------------------------------------------------------------------|--|--|
| Function                                                                                                | Options                                      | Info                                                                                                    |  |  |
| Calculation                                                                                             | Selection     Off     On Factory setting Off | On/off switch for the function                                                                                                    |  |  |
| Method                                                                                                  | Selection NaOH NH3 LiOH                      | The calculation is performed on the basis of Guideline VGB-R-450L of the Technical Association of Large Power Plant Operators (Verband der Großkesselbetreiber, (VGB)). |  |  |
|                                                                                                    | Factory setting<br>NaOH                      | NaOH<br>pH = 11 + log { $(\kappa_v - 1/3 \kappa_h)/273$ }                                                                                                    |  |  |
|                                                                                                    |                                              | NH3<br>pH = 11 + log { $(\kappa_v - 1/3 \kappa_h)/243$ }                                                                                                    |  |  |
|                                                                                                    |                                              | LiOH<br>pH = 11 + log { $(K_v - 1/3 K_h)/228$ }                                                                                                    |  |  |
|                                                                                                    |                                              | $\kappa_v$ Inlet direct conductivity $\kappa_h$ Outlet acid conductivity                                                                                                |  |  |
| Inlet                                                                                                   | The options depend on the                    | Inlet                                                                                                    |  |  |
| Measured value                                                                                          | sensors connected                            | Sensor upstream from the cation exchanger, "direct conductivity"                                                                                                    |  |  |
| Outlet                                                                                                  |                                              | Outlet                                                                                                    |  |  |
| Measured value                                                                                          |                                              | Sensor downstream from the cation exchanger, "acid conductivity"                                                                                                    |  |  |
|                                                                                                    |                                              | Selection of the measured value is obsolete as it must always be <b>Conductivity</b> .                                                                                  |  |  |
| Calculated pH                                                                                           | Read only                                    | View this value in a user-defined measuring screen or output the value via the current output.                                                                          |  |  |
| ► Mathematical function assignment view                                                                 |                                              | Overview of the configured functions                                                                                                    |  |  |

## Cation exchanger capacity (optional, with activation code)

Cation exchangers are used to monitor the water/steam circuit for inorganic contamination. The cation exchangers eliminate the disruptive influence of alkalizing agents, such as ammonium hydroxide or caustic soda, which are added to the boiler feedwater.

The service life of cation exchangers depends on:

- The type of alkalizing agent
- The concentration of the alkalizing agent
- The amount of contamination in the medium
- The capacity of the cation exchanger (efficiency of the resin)

To ensure the smooth operation of power stations, it is important to continuously monitor the exchange column load. When a user-defined remaining capacity is reached, the transmitter displays a diagnostic message so that the ion exchange column can be replaced or regenerated in good time.

The calculation of the remaining capacity depends on the following factors:

- Flow rate
- Volume of the exchanger
   Salinity of the water at the exchanger inlet
   Total volume capacity of the resin
- Degree of efficiency of the exchanger

| Function                     | Options                                   | Info                                                                                                    |
|------------------------------|-------------------------------------------|----------------------------------------------------------------------------------------------------|
| Cond IEX output              | Read only                                 |                                                                                                    |
| Cond IEX input               | 1                                         |                                                                                                    |
| Flow rate                    | 1                                         |                                                                                                    |
| Remaining capacity           | 1                                         |                                                                                                    |
| Remaining op. time           | 1                                         |                                                                                                    |
| Time until %0B <sup>1)</sup> | 1                                         |                                                                                                    |
| ► Configuration              |                                           |                                                                                                    |
| Calculation                  | Selection Off On Factory setting          | On/off switch for the function                                                                                                    |
|                              | Off                                       |                                                                                                    |
| Unit of volume               | Selection                                 |                                                                                                    |
| Exchanger volume             | 0.0 to 99999                              | Volume of the cation exchanger                                                                                                    |
| Exercise Formic              | Factory setting                           | Unit depending on the option selected in <b>Unit of volume</b>                                                                                                    |
| TVC Resin                    | 0.0 to 99999 <b>eq/l</b> or <b>eq/gal</b> | TVC = total volume capacity Unit as equivalent per <b>Unit of volume</b>                                                                                                    |
|                              | Factory setting 0.0 eq/l                  |                                                                                                    |
| Resin efficiency             | 1.0 to 100.0 %  Factory setting 100.0 %   | For information on the resin efficiency, refer to the data provided by the manufacturer of the resin used.                                                                                                    |
| Set remaining capacity       | Selection • Yes • No Factory setting No   | Before you start monitoring, specify the remaining capacity of the exchanger resin.  This value makes allowances for the re-use of resin that has already been used.  If a value is not entered manually, 100 % is taken as the initial value for calculating the |
| Remaining capacity           | 0.0 to 100.0 %                            | current remaining capacity.                                                                                                    |
| Set remaining capacity = Yes | Factory setting 0.0 %                     |                                                                                                    |
| Warning limit                | 1.0 to 100.0 %                            | Specify the remaining capacity at which the                                                                                                    |
|                              | Factory setting 20.0 %                    | transmitter should display a diagnostic message.                                                                                                    |

104

| Menu/Setup/Additional functions/Mathematical functions/MF1 to 8/Mode = Cation exchanger capacity |                                               |                                                                                                    |  |  |
|--------------------------------------------------------------------------------------------------|-----------------------------------------------|----------------------------------------------------------------------------------------------------|--|--|
| Function                                                                                         | Options                                       | Info                                                                                                    |  |  |
| Cond IEX input                                                                                   | Connected conductivity sensor                 | Select the conductivity sensor upstream from the inlet of the exchanger column.                                                                                                    |  |  |
| Cond IEX output                                                                                  | Connected conductivity sensor                 | Select the conductivity sensor downstream from the outlet of the exchanger column.                                                                                                 |  |  |
| Max cond at IEX output                                                                           | 0.0 to 99999 μS/cm  Factory setting 0.0 μS/cm | Here, enter the maximum value that the acid conductivity may have at the outlet of the cation exchanger.  The transmitter displays a diagnostic message is this value is exceeded. |  |  |
| Flow rate type                                                                                   | Selection Source value Fixed value            | Source value You have connected the measured value of a flowmeter via a current input or a binary input.                                                                           |  |  |
|                                                                                                  | Factory setting Source value                  | <b>Fixed value</b> Manual entry of a fixed flow rate                                                                                                    |  |  |
| Flow rate                                                                                        | Selection None Current inputs Binary inputs   | Specify the input at which you have connected and configured the measured value of a flowmeter (Menu/Setup/Inputs).                                                                |  |  |
|                                                                                                  | <b>Factory setting</b><br>None                |                                                                                                    |  |  |
| Fixed value Flow rate type = Fixed value                                                         | Free text                                     | Specify the fixed flow value which you have read on an external flowmeter, for example.                                                                                            |  |  |
| Min flow rate                                                                                    | 0.0 to 99999 l/h                              |                                                                                                    |  |  |
| Max flow rate                                                                                    | Factory setting<br>0.0 l/h                    |                                                                                                    |  |  |
| ► Mathematical function assignment view                                                          |                                               | Overview of the configured functions                                                                                                    |  |  |

<sup>1) %0</sup>B is a variable whose value depends on the configuration. The configured value is displayed, e.g. 20%.

## Formula (optional, with activation code)

With the formula editor, it is possible to calculate a new value from a maximum of 3 measured values. A wide range of mathematical and logical (Boolean) operations are available for this purpose.

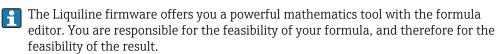

| Symbol   | Operation                           | Type of operands | Type of result | Example        |
|----------|-------------------------------------|------------------|----------------|----------------|
| +        | Addition                            | Numerical        | Numerical      | A+2            |
| -        | Subtraction                         | Numerical        | Numerical      | 100-B          |
| *        | Multiplication                      | Numerical        | Numerical      | A*C            |
| Select / | Division                            | Numerical        | Numerical      | B/100          |
| ^        | Power                               | Numerical        | Numerical      | A^5            |
| 2        | Square                              | Numerical        | Numerical      | A <sup>2</sup> |
| 3        | Cube                                | Numerical        | Numerical      | B <sup>3</sup> |
| SIN      | Sine                                | Numerical        | Numerical      | SIN(A)         |
| COS      | Cosine                              | Numerical        | Numerical      | COS(B)         |
| EXP      | Exponential function e <sup>x</sup> | Numerical        | Numerical      | EXP(A)         |
| LN       | Natural logarithm                   | Numerical        | Numerical      | LN(B)          |

| Symbol | Operation                      | Type of operands | Type of result | Example           |
|--------|--------------------------------|------------------|----------------|-------------------|
| LOG    | Decadic logarithm              | Numerical        | Numerical      | LOG(A)            |
| MAX    | Maximum of two values          | Numerical        | Numerical      | MAX(A,B)          |
| MIN    | Minimum of two values          | Numerical        | Numerical      | MIN(20,B)         |
| MOD    | Division with remainder        | Numerical        | Numerical      | MOD (10,3)        |
| ABS    | Absolute value                 | Numerical        | Numerical      | ABS(C)            |
| NUM    | Boolean → numerical conversion | Boolean          | Numerical      | NUM(A)            |
| =      | Equals                         | Boolean          | Boolean        | A=B               |
| <>     | Not equal to                   | Boolean          | Boolean        | A<>B              |
| >      | Greater than                   | Numerical        | Boolean        | B>5.6             |
| <      | Less than                      | Numerical        | Boolean        | A <c< td=""></c<> |
| OR     | Disjunction                    | Boolean          | Boolean        | B OR C            |
| AND    | Conjunction                    | Boolean          | Boolean        | A AND B           |
| XOR    | Exclusive disjunction          | Boolean          | Boolean        | B XOR C           |
| NOT    | Negation                       | Boolean          | Boolean        | NOT A             |

| Menu/Setup/Additional functions/Mathematical functions/MF1 to 8/Mode = Formula |                                              |                                                                                                    |  |  |
|--------------------------------------------------------------------------------|----------------------------------------------|----------------------------------------------------------------------------------------------------|--|--|
| Function                                                                       | Options                                      | Info                                                                                                    |  |  |
| Calculation                                                                    | Selection     Off     On Factory setting Off | On/off switch for the function                                                                                                    |  |  |
| Source A C                                                                     | Selection Select source Factory setting None | You can use all the sensor inputs, binary and analog inputs, mathematical functions, limit switches, time switches, fieldbus signals, controllers and datasets for measuring range switching as the source for measured values.                                                                                                    |  |  |
| Measured value                                                                 | <b>Selection</b> Depends on the source       | Choose a maximum of three sources (A, B and C) for measured values.                                                                                                    |  |  |
| A C                                                                            | The current measured value is displayed      | <ol> <li>For each source, choose the measured value to be calculated.</li> <li>All available signals - depending on the selected source - are possible measured values.</li> <li>Enter the formula.</li> <li>Switch on the calculation.</li> <li>The current measured values A, B and C as well as the result of the calculation using the formula are displayed.</li> </ol> |  |  |
| Formula                                                                        | Free text                                    | Table → ■ 105  Make sure the exact notation is used (upper case). Blank spaces before and after mathematical characters are irrelevant.  Note the operator precedence, i.e. multiplication and division take precedence over addition and subtraction. Use parentheses if necessary.                                                                                         |  |  |

| Menu/Setup/Additional functions/Mathematical functions/MF1 to 8/Mode = Formula |                                                       |                                                           |  |  |
|--------------------------------------------------------------------------------|-------------------------------------------------------|-----------------------------------------------------------|--|--|
| Function                                                                       | Options                                               | Info                                                      |  |  |
| Result unit                                                                    | Free text                                             | You may enter a unit for the calculated value if desired. |  |  |
| Result format                                                                  | Selection  # # #.#  #.##  #.###  Factory setting #.## | Select the number of decimal places.                      |  |  |
| Result numeric                                                                 | Read only                                             | Current, calculated value                                 |  |  |
| ► Mathematical function assignment view                                        |                                                       | Overview of the configured functions                      |  |  |

### Example: 2-point chlorine regulator with volume flow monitoring

A relay output activates a dosing pump. The pump should switch on when the following 3 conditions are met:

- (1) There is flow
- (2) The volume flow is above a defined value
- (3) The concentration of chlorine drops below a defined value
- 1. Connect a binary input signal from an "INS" point level switch of the CCA250 assembly to the DIO module.
- 2. Connect an analog input signal of a volume flow meter to the AI module.
- 3. Connect the chlorine sensor.
- 4. Configure the **Formula** mathematical function: **Source A** = binary input DIO, **Source B** = current input AI, **Source C** = Input **Disinfection**.
  - → Formula:

## A AND (B > 3) AND (C < 0.9)

(where 3 is the lower limit value of the volume flow and 0.9 is the lower limit value of the chlorine concentration)

5. Configure the relay output with the **Formula** mathematical function and connect the dosing pump to the corresponding relay.

The pump is switched on if all 3 conditions are met. If one of the conditions is no longer met, the pump is switched off again.

**I** Instead of outputting the result of the formula directly to a relay, you can also connect a limit switch in between in order to attenuate the output signal via a switch-on and switch-off delay.

### Example: Load-based control

The load - i.e. the product of the concentration and volume flow - is needed for the dosage of precipitants, for instance.

- 1. Connect the input signal of a phosphate analyzer to the AI module.
- 2. Connect an analog input signal of a volume flow meter to the AI module.
- 3. Configure the **Formula** mathematical function: **Source A** = Input signal phosphate and **Source B** = Input signal volume flow.
  - → Formula:

## A\*B\*x

(where x is an application-specific proportionality factor)

4. Select this formula as the source e.g. of the current output or of a modulated binary output.

## 5. Connect the valve or pump.

## **10.6.6** Measuring range switching

A measuring range switching (MRS) configuration includes the following options for each of the four binary input states:

- Operating mode (conductivity or concentration)
- Concentration table
- Temperature compensation
- Current output turndown
- Limit switch range

An MRS set is assigned to a channel and switched on. The measuring range configuration selected via the binary inputs is now applied instead of the normal configuration of the linked sensor channel. For current outputs and limit switches to be controlled by the MRS, they must be linked to the MRS set, not to the measuring channel.

Current outputs and limit switches can be linked to an MRS set. This MRS set gives you the measured value and the associated turn down (current outputs) or the range for limit value monitoring (limit switches).

A limit switch connected to an MRS set always uses the **Out of range check**mode. Consequently, it switches when the value is outside the configured range. If a current output or limit switch is connected to an MRS set, the turndown, monitoring range and limit switch mode can no longer be configured manually. Therefore, these options are hidden in the menus (current outputs and limit switch).

#### Programming example: CIP cleaning in a brewery

|                   | Beer               | Water              | Alkali                | Acid               |
|-------------------|--------------------|--------------------|-----------------------|--------------------|
| Binary input 1    | 0                  | 0                  | 1                     | 1                  |
| Binary input 1    | 0                  | 1                  | 0                     | 1                  |
|                   | Measuring range 00 | Measuring range 01 | Measuring<br>range 10 | Measuring range 11 |
| Operating mode    | Conductivity       | Conductivity       | Concentration         | Concentration      |
| Conc. Table       | -                  | -                  | NaOH 015%             | User table 1       |
| Compensation      | User table 1       | Linear             | -                     | -                  |
| Current output    |                    |                    |                       |                    |
| Range lower value | 1.00 mS/cm         | 0.1 mS/cm          | 0.50 %                | 0.50 %             |
| Range upper value | 3.00 mS/cm         | 0.8 mS/cm          | 5.00 %                | 1.50 %             |
| Limit switches    |                    |                    |                       |                    |
| Range lower value | 2.3 mS/cm          | 0.5 mS/cm          | 2.00 %                | 1.30 %             |
| Range upper value | 2.5 mS/cm          | 0.7 mS/cm          | 2.10 %                | 1.40 %             |

108

| Menu/Setup/Additional functions/Measuring range switch |                                                                                                    |                                                                                                    |  |  |  |  |
|--------------------------------------------------------|----------------------------------------------------------------------------------------------------|----------------------------------------------------------------------------------------------------|--|--|--|--|
| Function                                               | Options                                                                                                    | Info                                                                                                    |  |  |  |  |
| ▶ MRS set 1 2                                          |                                                                                                    | If you enter both activation codes, you have two independent parameter sets available for measuring range switching. The submenus are the same for both sets.                                                                                                    |  |  |  |  |
| MRS                                                    | Selection     Off     On Factory setting Off                                                                                                    | Switches the function on or off                                                                                                    |  |  |  |  |
| Sensor                                                 | Selection None Connected conductivity sensors Factory setting None                                                                                            | This function can be used on conductivity sensors only.                                                                                                    |  |  |  |  |
| Binary input 1 2                                       | Selection None Binary inputs Fieldbus signals Limit switches Factory setting None                                                                             | Source of the switching signal, can be selected for input 1 and 2 in each case                                                                                                    |  |  |  |  |
| ► Measuring range 00<br>11                             |                                                                                                    | Select the MRSs; a maximum of 4 are possible. The submenus are identical for each and thus are displayed only once.                                                                                                    |  |  |  |  |
| Operating mode                                         | Selection Conductivity Concentration TDS Resistance Factory setting Conductivity                                                                              | Selection depends on the sensor used:  Inductive sensor and conductive four-pin sensor  Conductivity  Concentration  TDS  Conductive sensor  Conductivity  Resistance  TDS                                                                                                    |  |  |  |  |
| Conc. Table  Operating mode =  Concentration           | Selection  NaOH 015%  NaOH 2550%  HCl 020%  HNO3 025%  HNO3 2430%  H2SO4 028%  H2SO4 93100%  H3PO4 040%  NaCl 026%  User table 1 4  Factory setting NaOH 015% | Concentration tables saved at the factory:  NaOH: 0 to 15%, 0 to 100 °C (32 to 212 °F)  NaOH: 25 to 50%, 2 to 80 °C (36 to 176 °F)  HCl: 0 to 20%, 0 to 65 °C (32 to 149 °F)  HNO3: 0 to 25%, 2 to 80 °C (36 to 176 °F)  H2SO4: 0 to 28%, 0 to 100 °C (32 to 212 °F)  H2SO4: 40 to 80%, 0 to 100 °C (32 to 212 °F)  H2SO4: 93 to 100%, 0 to 100 °C (32 to 212 °F)  H3PO4: 0 to 40%, 2 to 80 °C (36 to 176 °F)  NaCl: 0 to 26%, 2 to 80 °C (36 to 176 °F) |  |  |  |  |
| Compensation  Operating mode =  Conductivity           | Selection None Linear NaCl (IEC 746-3) Water ISO7888 (20°C) Water ISO7888 (25°C) UPW NaCl UPW HCl User table 1 4 Factory setting Linear                       | Various methods are available to compensate for the temperature dependency. Depending on your process, decide which type of compensation you want to use. Alternatively, you can also select <b>None</b> and thus measure uncompensated conductivity.                                                                                                    |  |  |  |  |

| Menu/Setup/Additional functions/Measuring range switch |                                 |                                                                                              |  |  |  |  |  |  |
|--------------------------------------------------------|---------------------------------|----------------------------------------------------------------------------------------------|--|--|--|--|--|--|
| Function                                               | Options                         | Info                                                                                         |  |  |  |  |  |  |
| ► Current output                                       |                                 |                                                                                              |  |  |  |  |  |  |
| Range lower unit                                       | Depends on the <b>Operating</b> | Units are only queried for <b>Operating mode</b> =                                           |  |  |  |  |  |  |
| Range lower value                                      | mode                            | <b>Conductivity</b> . The other units are pre-defined and cannot be modified.                |  |  |  |  |  |  |
| Range upper unit                                       |                                 | ■ Conductivity S/m, mS/cm, µS/cm, S/cm, µS/m, mS/m                                           |  |  |  |  |  |  |
| Range upper value                                      |                                 | <ul> <li>Concentration %</li> <li>TDS ppm</li> <li>Resistance Ωcm</li> </ul>                 |  |  |  |  |  |  |
| ▶ Limit switches                                       |                                 |                                                                                              |  |  |  |  |  |  |
| Range lower unit                                       | Depends on the <b>Operating</b> | Units are only queried for <b>Operating mode</b> =                                           |  |  |  |  |  |  |
| Range lower value                                      | mode                            | <b>Conductivity</b> . The other units are pre-defined and cannot be modified.                |  |  |  |  |  |  |
| Range upper unit                                       |                                 | ■ Conductivity S/m, mS/cm, µS/cm, S/cm, µS/m, mS/m                                           |  |  |  |  |  |  |
| Range upper value                                      |                                 | <ul> <li>Concentration</li> <li>TDS</li> <li>ppm</li> <li>Resistance</li> <li>Ωcm</li> </ul> |  |  |  |  |  |  |

# 10.6.7 Diagnostic modules

Here you can configure a maximum of 8 individual diagnostic messages.

A diagnostic module has the following properties:

- The feed source can be configured like a binary output (relay, digital output).
- You can choose whether the diagnostic message should be output at a high level or low level.
- You decide which error category (Namur class) should be assigned to the message.
- You can define a customized text to be output as the diagnostic message text.

In addition you can switch off the factory diagnostic code for limit switches. This allows you to:

- Use the limit switch on a purely functional basis (without a message)
- Configure application-specific message texts
- Control diagnostic modules directly by a digital signal or via a limit switch output (enables the use of switch-on/switch-off delay, for example).

| Menu/Setup/Additional functions/Diagnostic modules |                                                                                   |                                                                                                    |  |  |  |  |  |
|----------------------------------------------------|-----------------------------------------------------------------------------------|----------------------------------------------------------------------------------------------------|--|--|--|--|--|
| Function                                           | Options                                                                           | Info                                                                                                    |  |  |  |  |  |
| ▶ Diagnostic module 1 (961) 8 (968)                |                                                                                   |                                                                                                    |  |  |  |  |  |
| Source of data                                     | Selection None Fieldbus signals Binary inputs Limit switches Factory setting None | Specify the input which should be the source of data for the diagnostic message.                                                                  |  |  |  |  |  |
| Measured value                                     | Selection<br>depend on Source of data<br>Factory setting<br>None                  | Specify the measured value that should trigger the diagnostic message. You can use different measured values depending on the data source. → 🖺 82 |  |  |  |  |  |

| Menu/Setup/Additional functions/Diagnostic modules |                                     |                                                            |  |  |  |
|----------------------------------------------------|-------------------------------------|------------------------------------------------------------|--|--|--|
| Function Options                                   |                                     | Info                                                       |  |  |  |
| Active low                                         | Selection Off On Factory setting On | On: The output value is equal to the inverse output value. |  |  |  |
| Short text                                         | Free text                           | Give the diagnostic message a name.                        |  |  |  |
| ▶ Diagnostic module assignment view                |                                     | Shows an overview of the diagnostic modules used.          |  |  |  |

# 11 Calibration

- Sensors with Memosens protocol are calibrated at the factory.
- Users must decide whether the process conditions present require calibration during initial commissioning.
- Additional calibration is not required in many standard applications.
- Calibrate the sensors at sensible intervals depending on the process.

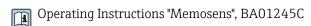

# 12 Diagnostics and troubleshooting

# 12.1 General troubleshooting

The transmitter continuously monitors its functions itself.

If a diagnostic message occurs, the display alternates between the diagnostic message and the measured value in the measuring mode.

The color of the display background changes to red if a diagnostic message for error category "F" occurs.

## 12.1.1 Troubleshooting

A diagnostic message appears on the display or via the fieldbus , measured values are not plausible, or you identify a fault.

- 1. See the Diagnostics menu for details on the diagnostic message.
  - ► Follow the instructions to rectify the problem.
- 2. If this does not help, search for the diagnostic message under "Overview of diagnostic information" ( $\rightarrow \boxminus 116$ ) in these Operating Instructions. Use the message number as a search criterion. Ignore the letters indicating the Namur error category.
  - Follow the troubleshooting instructions provided in the last column of the error tables.
- 3. If the measured values are implausible, the local display is faulty or you encounter other problems, search for the faults under "Process errors without messages" ( $\rightarrow$  Operating Instructions Memosens, BA01245C) or "Device-specific errors" ( $\rightarrow$   $\cong$  113).
  - ► Follow the recommended measures.
- 4. Contact the Service Department if you cannot rectify the error yourself, citing only the error number.

## 12.1.2 Process errors without messages

Operating Instructions "Memosens", BA01245C

## 12.1.3 Device-specific errors

| Problem                                                       | Possible cause                           | Tests and/or remedial measures                                                                 |
|---------------------------------------------------------------|------------------------------------------|------------------------------------------------------------------------------------------------|
| Dark display                                                  | No supply voltage                        | ► Check if supply voltage applied.                                                             |
| (only with optional display)                                  | Display connector plugged in incorrectly | ► Check. Must be in RJ45 socket on base module.                                                |
|                                                               | Base module defective                    | ► Replace base module.                                                                         |
| Values appear on display but:  Display does not change and/or | Module not wired correctly               | ► Check modules and wiring.                                                                    |
| Device cannot be operated                                     | Impermissible operating system condition | ► Switch off device and switch it on again.                                                    |
| Implausible measured values                                   | Inputs defective                         | First perform tests and take measures as outlined in "Process-specific errors" section.        |
|                                                               |                                          | Measuring input test:                                                                          |
|                                                               |                                          | ► Connect the Memocheck Sim CYP03D to the input and use it to check the function of the input. |

| Problem                           | Possible cause                        | Tests and/or remedial measures                                                           |
|-----------------------------------|---------------------------------------|------------------------------------------------------------------------------------------|
| Current output, incorrect current | Incorrect adjustment                  | ► Check with integrated current simulation,                                              |
| value                             | Load too large                        | connect mA meter directly to current output.                                             |
|                                   | Shunt/short to ground in current loop |                                                                                          |
| No current output signal          | Base module defective                 | ► Check with integrated current simulation, connect mA meter directly to current output. |

# 12.2 Diagnostic information on the local display (optional)

Up-to-date diagnostic events are displayed along with their status category, diagnostic code and short text. Clicking on the navigator lets you retrieve more information and tips on remedial measures.

# 12.3 Diagnostic information via web browser

The same information as for the local display is available via the web server.

# 12.4 Diagnostic information via fieldbus

Diagnostic events, status signals and more information are transmitted according to the definitions and technical capability of the respective fieldbus systems.

# 12.5 Adapting the diagnostic information

## 12.5.1 Classification of diagnostic messages

In the **DIAG/Diagnostics list** menu you can find more detailed information on the current diagnostic messages displayed.

In accordance with Namur specification NE 107, the diagnostic messages are characterized by:

- Message number
- Error category (letter in front of the message number)
  - **F** = (Failure) a malfunction has been detected The measured value of the affected channel is no longer reliable. The cause of the malfunction is to be found in the measuring point. Any control system connected should be set to manual mode.
  - **C** = (Function check), (no error)

    Maintenance work is being performed on the device. Wait until the work has been completed.
  - **S** = (Out of specification), the measuring point is being operated outside its specification
    - Operation is still possible. However, you run the risk of increased wear, shorter operating life or lower measurement accuracy. The cause of the problem is to be found outside the measuring point.
  - **M** = (Maintenance required), action should be taken as soon as possible

    The device still measures correctly. Immediate measures are not necessary. However,
    proper maintenance efforts would prevent a possible malfunction in the future.
- Message text
- If you contact the Service Department, please cite the message number only. Since you can individually change the assignment of an error to an error category, the Service Department cannot use this information.

# 12.5.2 Adapting the diagnostic behavior

All the diagnostic messages are assigned to specific error categories at the factory. Since other settings might be preferred depending on the application, error categories and the effect errors have on the measuring point can be configured individually. Furthermore, every diagnostic message can be disabled.

#### Example

Diagnostic message 531 **Logbook full**appears on the display. You want to change this message so that an error is not shown on the display for example.

- 1. Menu/Setup/General settings/Extended setup/Diagnostics settings/Diag. behavior .
- 2. Select the diagnostics message and press the navigator button.
- 3. Decide: (a) Should the message be deactivated? (**Diagnostics message = Off**)
  - (b) Do you want to change the error category?(Status signal)
  - (c) Should an error current be output? (**Failure current = On**)
  - (d) Do you want to trigger a cleaning program? (Cleaning program)
- 4. Example: You deactivate the message.
  - The message is no longer displayed. In the **DIAG** menu, the message appears as **Past message**.

#### Possible settings

The list of diagnostic messages displayed depends on the path selected. There are device-specific messages, and messages that depend on what sensor is connected.

| Menu/Setup/Run the/Extended setup/Diagnostics settings/Diag. behavior |                                                                                                    |                                                                                                    |  |  |  |  |
|-----------------------------------------------------------------------|----------------------------------------------------------------------------------------------------|----------------------------------------------------------------------------------------------------|--|--|--|--|
| Function                                                              | Options                                                                                                    | Info                                                                                                    |  |  |  |  |
| List of diagnostic messages                                           |                                                                                                    | <ul> <li>Select the message to be changed.</li> <li>Only then can you make the settings for this message.</li> </ul>                                                                                                    |  |  |  |  |
| Diag. code                                                            | Read only                                                                                                    |                                                                                                    |  |  |  |  |
| Diagnostic message                                                    | Selection     Off     On Factory setting Depends on the Diag. code                                                                 | You can deactivate or reactivate a diagnostic message here.  Deactivating means:  No error message in the measuring mode  No error current at the current output                                                                                                    |  |  |  |  |
| Failure current                                                       | Selection Off On Factory setting Depends on the Diag. code                                                                         | Decide whether an error current should be output at the current output if the diagnostic message display is activated.  In the event of general device errors, the error current is switched to all the current outputs. In the event of channel-specific errors, the error current is only switched to the current output in question. |  |  |  |  |
| Status signal                                                         | Selection  Maintenance (M)  Out of specification (S)  Function check (C)  Failure (F)  Factory setting  Depends on the  Diag. code | The messages are divided into different error categories in accordance with NAMUR NE 107. Decide whether you want to change a status signal assignment for your application.                                                                                                    |  |  |  |  |

| Menu/Setup/Run the/Extended setup/Diagnostics settings/Diag. behavior |                                                                      |                                                                                                    |  |  |  |
|-----------------------------------------------------------------------|----------------------------------------------------------------------|----------------------------------------------------------------------------------------------------|--|--|--|
| Function                                                              | Options                                                              | Info                                                                                                    |  |  |  |
| Diag. output                                                          | Selection None Binary outputs Alarm relay Relay Factory setting None | You can use this function to select an output to which the diagnostic message should be assigned.  An alarm relay is always available, regardless of the device version. Other relays are optional.  Before you can assign the message to an output: Configure one of the output types mentioned as follows:  Menu/Setup/Outputs/(Alarm relay or Binary output or relay)/Function = Diagnostics and Operating mode = as assigned. |  |  |  |
| Cleaning program                                                      | Selection None Cleaning 1 4 Factory setting None                     | Decide whether the diagnostic message should trigger a cleaning program.  You can define cleaning programs under:  Menu/Setup/Additional functions/Cleaning.                                                                                                    |  |  |  |
| ▶ Detail information                                                  | Read only                                                            | Here you can find more information on the diagnostic message and instructions on how to resolve the problem.                                                                                                    |  |  |  |

# 12.6 Overview of diagnostic information

# 12.6.1 Device-specific, general diagnostic messages

| No. | Message            | Factory | Factory settings |      | Tests or remedial action                            |
|-----|--------------------|---------|------------------|------|-----------------------------------------------------|
|     |                    | S 1)    | D 2)             | F 3) |                                                     |
| 202 | Selftest active    | F       | On               | Off  | Wait for self-test to be finished                   |
| 216 | Hold active        | С       | On               | Off  | Output values and status of the channel are on hold |
| 241 | Firmware failure   | F       | On               | On   | Internal device error                               |
| 242 | Firmware incomp.   | F       | On               | On   | 1. Update the software.                             |
| 243 | Firmware failure   | F       | On               | On   | 2. Contact the Service Department.                  |
|     |                    |         |                  |      | 3. Replace the backplane (Service).                 |
| 261 | Electronics module | F       | On               | On   | Electronics module defective                        |
|     |                    |         |                  |      | 1. Replace the module.                              |
|     |                    |         |                  |      | 2. Contact the Service Department.                  |
| 262 | Module connection  | F       | On               | On   | Electronics module not communicating                |
|     |                    |         |                  |      | 1. Check the module , replace it if necessary.      |
|     |                    |         |                  |      | 2. Contact the Service Department.                  |
| 263 | Incomp. detected   | F       | On               | On   | Wrong kind of electronics module                    |
|     |                    |         |                  |      | 1. Replace the module.                              |
|     |                    |         |                  |      | 2. Contact the Service Department.                  |
| 284 | Firmware update    | M       | On               | Off  | Update completed successfully                       |

| No. | Message              | Factory | actory settings |                 | Tests or remedial action                                                                         |
|-----|----------------------|---------|-----------------|-----------------|--------------------------------------------------------------------------------------------------|
|     |                      | S 1)    | D 2)            | F <sup>3)</sup> |                                                                                                  |
| 285 | Update error         | F       | On              | On              | Firmware update failed                                                                           |
|     |                      |         |                 |                 | 1. Repeat.                                                                                       |
|     |                      |         |                 |                 | 2. SD card error → use another card.                                                             |
|     |                      |         |                 |                 | 3. Incorrect firmware → repeat with suitable firmware.                                           |
|     |                      |         |                 |                 | 4. Contact the Service Department.                                                               |
| 302 | Battery low          | М       | On              | Off             | Buffer battery of real time clock is low The date and time are lost if the power is interrupted. |
|     |                      |         |                 |                 | ► Contact the Service Department (battery replacement).                                          |
| 304 | Module data          | F       | On              | On              | At least 1 module has incorrect configuration data                                               |
|     |                      |         |                 |                 | 1. Check the system information.                                                                 |
|     |                      |         |                 |                 | 2. Contact the Service Department.                                                               |
| 305 | Power consumption    | F       | On              | On              | Total power consumption too high                                                                 |
|     |                      |         |                 |                 | 1. Check installation.                                                                           |
|     |                      |         |                 |                 | 2. Remove sensors/modules.                                                                       |
| 306 | Software error       | F       | On              | On              | Internal firmware error                                                                          |
|     |                      |         |                 |                 | ► Contact the Service Department.                                                                |
| 366 | Module connection    | F       | On              | On              | No communication with the actuator module                                                        |
|     |                      |         |                 |                 | ► Check the internal connecting cable to the 1IF module.                                         |
| 370 | Internal voltage     | F       | On              | On              | Internal voltage outside the valid range                                                         |
|     |                      |         |                 |                 | 1. Check supply voltage.                                                                         |
|     |                      |         |                 |                 | 2. Check inputs and outputs for short-circuiting.                                                |
| 373 | Electronictemp. high | M       | On              | Off             | High electronics temperature                                                                     |
|     |                      |         |                 |                 | ► Check ambient temperature and energy consumption.                                              |
| 374 | Sensor check         | F       | On              | Off             | No measurement signal from sensor                                                                |
|     |                      |         |                 |                 | 1. Check sensor connection.                                                                      |
|     |                      |         |                 |                 | 2. Check the sensor, replace it if necessary.                                                    |
| 401 | Factory reset        | F       | On              | On              | Factory reset is performed                                                                       |
| 403 | Device verification  | М       | Off             | Off             | Device verification active, please wait                                                          |
| 405 | Service IP active    | С       | Off             | Off             | Service switch is switched on The device can be addressed at 192.168.1.212.                      |
|     |                      |         |                 |                 | ► Switch off the service switch to change to the saved IP settings.                              |
| 406 | Param. active        | С       | Off             | Off             | ► Wait for configuration to be finished.                                                         |
| 407 | Diag. setup active   | С       | Off             | Off             | ► Wait for maintenance to be finished.                                                           |
| 412 | Writing backup       | F       | On              | Off             | ► Wait for the write process to be finished                                                      |
| 413 | Reading backup       | F       | On              | Off             | ▶ Wait.                                                                                          |

| No. | Message              | Factory settings |                 |                 | Tests or remedial action                                                                                                    |
|-----|----------------------|------------------|-----------------|-----------------|----------------------------------------------------------------------------------------------------|
|     |                      | S 1)             | D <sup>2)</sup> | F <sup>3)</sup> |                                                                                                    |
| 436 | SD card (80%)        | M                | On              | Off             | SD card 80% full  1. Replace SD card with empty card.                                                                       |
|     |                      |                  |                 |                 | 2. Clear SD card.                                                                                                    |
|     |                      |                  |                 |                 | 3. Set logbook properties to circular buffer (Setup/General settings/Logbooks).                                             |
| 437 | SD card (100%)       | M                | On              | Off             | SD card 100% full. No longer possible to write to the card.                                                                 |
|     |                      |                  |                 |                 | 1. Replace SD card with empty card.                                                                                         |
|     |                      |                  |                 |                 | 2. Clear SD card.                                                                                                    |
|     |                      |                  |                 |                 | 3. Set logbook properties to circular buffer (Setup/General settings/Logbooks).                                             |
| 438 | SD card removed      | M                | On              | Off             | SD card not plugged in                                                                                                    |
|     |                      |                  |                 |                 | 1. Check SD card.                                                                                                    |
|     |                      |                  |                 |                 | 2. Replace SD card.                                                                                                    |
|     |                      |                  |                 |                 | 3. Disable logging.                                                                                                    |
| 455 | Mathemat. function   | F                | On              | On              | Mathematical function: fault condition                                                                                      |
|     |                      |                  |                 |                 | 1. Check mathematical function.                                                                                             |
|     |                      |                  |                 |                 | 2. Check assigned input variables.                                                                                          |
| 460 | Output below limit   | S                | On              | Off             | Reasons  Sensor in air                                                                                                    |
| 461 | Output above limit   | S                | On              | Off             | <ul> <li>Sensor in all</li> <li>Air pockets in assembly</li> <li>Sensor fouled</li> <li>Incorrect flow to sensor</li> </ul> |
|     |                      |                  |                 |                 | Check sensor installation.                                                                                                  |
|     |                      |                  |                 |                 | 2. Clean sensor.                                                                                                    |
|     |                      |                  |                 |                 | 3. Change assignment of current outputs.                                                                                    |
| 502 | No text catalog      | F                | On              | On              | ► Contact the Service Department.                                                                                           |
| 503 | Language change      | M                | On              | Off             | Language change failed                                                                                                    |
|     |                      |                  |                 |                 | ► Contact the Service Department.                                                                                           |
| 529 | Diag. setup active   | С                | Off             | Off             | ▶ Wait for maintenance to be finished.                                                                                      |
| 530 | Logbook at 80%       | M                | On              | Off             | 1. Save the logbook to the SD card and then delete the logbook in the device.                                               |
| 531 | Logbook full         | M                | On              | Off             | 2. Set memory to circular buffer.                                                                                           |
|     |                      |                  |                 |                 | 3. Deactivate logbook.                                                                                                    |
| 532 | License error        | M                | On              | Off             | ► Contact the Service Department.                                                                                           |
| 540 | Parameter save fail  | М                | On              | Off             | Storage of configuration has failed                                                                                         |
|     |                      |                  |                 |                 | ► Repeat.                                                                                                    |
| 541 | Parameter load ok    | M                | On              | Off             | Configuration successfully loaded                                                                                           |
| 542 | Parameter load fail  | M                | On              | Off             | Loading of configuration has failed  ▶ Repeat.                                                                              |
| 543 | Parameter load abort | М                | On              | Off             | Configuration loading aborted                                                                                               |
| 544 | Parameter reset ok   | М                | On              | Off             | Factory default successful                                                                                                  |
| 545 | Parameter reset fail | M                | On              | Off             | Setting of device configuration to factory setting has failed                                                               |

| No.          | Message                                             | Factory | Factory settings |                 | Tests or remedial action                                                                                                    |
|--------------|-----------------------------------------------------|---------|------------------|-----------------|----------------------------------------------------------------------------------------------------|
|              | J                                                   | S 1)    | D <sup>2)</sup>  | F <sup>3)</sup> |                                                                                                    |
| 906          | Cat.exchanger failure                               | F       | On               | Off             | <ol> <li>Invalid values for conductivity or flow</li> <li>Check for valid measured values in the menu of the mathematical function.</li> <li>Check sensors.</li> <li>Check minimum flow.</li> </ol> |
| 907          | Cat.exchanger warning                               | S       | On               | Off             | Limit values exceeded for conductivity or flow. Possible reasons: Resin depleted Blocked pipe Check application.                                                                                    |
| 908          | IEX capacity low                                    | M       | On               | Off             | The capacity of the exchange resin will soon be exhausted.  Schedule resin regeneration or replacement.                                                                                             |
| 909          | IEX capacity exhausted                              | F       | On               | Off             | The capacity of the exchange resin is exhausted.  • Regenerate or replace the resin.                                                                                                    |
| 910          | Limit switch                                        | S       | On               | Off             | Limit switch activated                                                                                                    |
| 937          | Controlled variable                                 | S       | On               | Off             | Controller input warning Status of the controller variable is not OK  Check application.                                                                                                    |
| 938          | Controller setpoint                                 | S       | On               | Off             | Controller input warning Status of set point is not OK  Check application.                                                                                                    |
| 939          | Control. disturbance                                | S       | On               | Off             | Controller input warning Status of disturbance variable is not OK  Check application.                                                                                                    |
| 951 -<br>958 | Hold active CH1                                     | С       | On               | Off             | Output values and status of the channels are on hold.  • Wait until the hold is deactivated again.                                                                                                  |
| 961 -<br>968 | Diagnostic module 1 (961) Diagnostic module 8 (968) | S       | Off              | Off             | Diagnostic module is enabled                                                                                                    |
| 969          | Modbus Watchdog                                     | S       | Off              | Off             | The device did not receive a Modbus telegram from the master within the specified time. The status of Modbus process values received is set to invalid                                              |
| 970          | Curr. input overload                                | S       | On               | On              | Current input overloaded The current input is switched off from 23 mA due to overload and reactivated automatically when a normal load is present.                                                  |
| 971          | Current Input low                                   | S       | On               | On              | Current input too low At 4 to 20 mA, the input current is less than the lower failure current.  Check the input for short-circuiting.                                                               |
| 972          | Curr. input > 20 mA                                 | S       | On               | On              | Current output range exceeded                                                                                                    |
| 973          | Current Input < 4 mA                                | S       | On               | On              | Current output range exceeded  Current output range undershot                                                                                                    |
| 974          | Diagnostics confirm.                                | C       | Off              | Off             | User has acknowledged the message displayed in the measuring menu.                                                                                                    |
| 975          | Device restart                                      | С       | Off              | Off             | Device reset                                                                                                    |

| No. | Message              | Factory | settings |                 | Tests or remedial action                                                                                                    |  |
|-----|----------------------|---------|----------|-----------------|----------------------------------------------------------------------------------------------------|--|
|     |                      | S 1)    | D 2)     | F <sup>3)</sup> |                                                                                                    |  |
| 976 | PFM/PWM value high   | S       | On       | Off             | Pulse frequency modulation: output signal                                                                                                    |  |
| 977 | PFM/PWM value low    | S       | On       | Off             | exceeded/undershot. Measured value outside the specified range.  Sensor in air Air pockets in assembly Incorrect flow to sensor Sensor fouled Clean sensor Check plausibility. Adjust the PFM configuration. |  |
| 978 | ChemoClean Failsafe  | S       | On       | On              | No feedback signal detected within the configured period.  1. Check application.  2. Check wiring.  3. Extend the duration.                                                                                  |  |
| 990 | Deviation limit      | F       | On       | On              | Redundancy: limit value of percentage deviation exceeded                                                                                                    |  |
| 991 | CO2 conc. range      | F       | On       | On              | ${\rm CO_2}$ concentration (degassed conductivity) outside the measuring range                                                                                                    |  |
| 992 | pH calculation range | F       | On       | On              | pH calculation outside the measuring range                                                                                                    |  |
| 993 | rH calculation range | F       | On       | On              | rH calculation outside the measuring range                                                                                                    |  |
| 994 | Difference conduct.  | F       | On       | On              | Dual conductivity outside the measuring range                                                                                                    |  |

- 1) Status signal
- 2) Diagnostic message
- 3) Failure current

# 12.6.2 Sensor-specific diagnostic messages

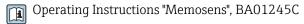

# 12.7 Pending diagnostic messages

The Diagnostics menu contains all the information on the device status.

Furthermore, various service functions are available.

The following messages are directly displayed every time you enter the menu:

- Most important message
  - Diagnostic message recorded with the highest criticality level
- Past message

Diagnostic message whose cause is no longer present.

All the other functions in the Diagnostics menu are described in the following chapters.

# 12.8 Diagnostics list

All the current diagnostic messages are listed here.

A time stamp is available for each message. Furthermore, the user also sees the configuration and description of the message as saved in **Menu/Setup/General settings/Extended setup/Diagnostics settings/Diag. behavior** .

# 12.9 Event logbook

# 12.9.1 Available logbooks

Types of logbooks

- Logbooks physically available (all apart from the overall logbook)
- Database view of all logbooks (=overall logbook)

| Logbook                             | Visible in                                                                              | Max.<br>entries | Can be disabled 1 | Logbook<br>can be<br>deleted | Entries<br>can be<br>deleted | Can be exported |
|-------------------------------------|-----------------------------------------------------------------------------------------|-----------------|-------------------|------------------------------|------------------------------|-----------------|
| Overall logbook                     | All events                                                                              | 20000           | Yes               | No                           | Yes                          | No              |
| Calibration logbook                 | Calibration events                                                                      | 75              | (Yes)             | No                           | Yes                          | Yes             |
| Operation logbook                   | Configuration events                                                                    | 250             | (Yes)             | No                           | Yes                          | Yes             |
| Diagnostics logbook                 | Diagnostic events                                                                       | 250             | (Yes)             | No                           | Yes                          | Yes             |
| Version logbook                     | All events                                                                              | 50              | No                | No                           | No                           | Yes             |
| Hardware version logbook            | All events                                                                              | 125             | No                | No                           | No                           | Yes             |
| Data logbook for sensors (optional) | Data logbooks                                                                           | 150 000         | Yes               | Yes                          | Yes                          | Yes             |
| Debugging logbook                   | Debug events<br>(only accessible by<br>entering the special<br>service activation code) | 1000            | Yes               | No                           | Yes                          | Yes             |

<sup>1)</sup> Data in brackets means this depends on the overall logbook

# 12.9.2 Menu Logbooks

| DIAG/Logbooks        |                                |                                                                                                    |  |
|----------------------|--------------------------------|----------------------------------------------------------------------------------------------------|--|
| Function             | Options                        | Info                                                                                                    |  |
| ▶ All events         |                                | Chronological list of all the logbook entries, with information on the type of event                                                                                                |  |
| ▶ Show               | Events are displayed           | Select a particular event to display more detailed information.                                                                                                    |  |
| ▶ Go to date         | User entry ■ Go to date ■ Time | Use this function to go directly to a specific time in the list. In this way, you avoid having to scroll through all the information. The complete list is always visible, however. |  |
| ► Calibration events |                                | Chronological list of the calibration events                                                                                                    |  |
| ▶ Show               | Events are displayed           | Select a particular event to display more detailed information.                                                                                                    |  |
| ▶ Go to date         | User entry Go to date Time     | Use this function to go directly to a specific time in the list. In this way, you avoid having to scroll through all the information. The complete list is always visible, however. |  |
| ▷ Delete all entries | Action                         | You can delete all the calibration logbook entries here.                                                                                                    |  |

| DIAG/Logbooks          | DIAG/Logbooks              |                                                                                                    |  |  |
|------------------------|----------------------------|----------------------------------------------------------------------------------------------------|--|--|
| Function               | Options                    | Info                                                                                                    |  |  |
| ► Configuration events |                            | Chronological list of the configuration events                                                                                                    |  |  |
| ▶ Show                 | Events are displayed       | Select a particular event to display more detailed information.                                                                                                    |  |  |
| ▶ Go to date           | User entry Go to date Time | Use this function to go directly to a specific time in the list. In this way, you avoid having to scroll through all the information. The complete list is always visible, however. |  |  |
| Delete all entries     | Action                     | You can use this to delete all the operation logbook entries.                                                                                                    |  |  |
| ▶ Diagnostic events    |                            | Chronological list of the diagnostics events                                                                                                    |  |  |
| ▶Show                  | Events are displayed       | Select a particular event to display more detailed information.                                                                                                    |  |  |
| ▶ Go to date           | User entry Go to date Time | Use this function to go directly to a specific time in the list. In this way, you avoid having to scroll through all the information. The complete list is always visible, however. |  |  |
| ▷ Delete all entries   | Action                     | You can use this to delete all the diagnostics logbook entries.                                                                                                    |  |  |

You can view your data logbook entries graphically on the display (**Show plot**).

You can also adapt the display to suit your individual requirements:

- Press the navigator button in the graphic display: you are given additional options such as the zoom function and x/y movement of the graph.
- Define the cursor: if you select this option, you can move along the graph with the navigator and view the logbook entry (data stamp/measured value) in text form for every point in the graph.
- Simultaneous display of two logbooks: Select 2nd plot and Show plot
  - A small cross marks the currently selected graph for which the zoom can be changed or a cursor used, for example.
  - In the context menu (press the navigator button), you can select the other graph. You can then apply the zoom function, a movement or a cursor to this graph.
  - Using the context menu, you can also select both graphs simultaneously. This enables you to use the zoom function on both graphs simultaneously, for example.

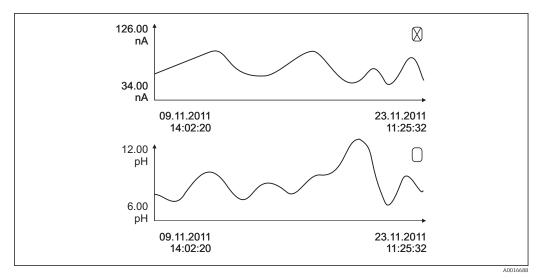

 $\blacksquare$  61 Simultaneous display of two graphs, the top one is "selected"

| unction                                                                                                    | Options                                | Info                                                                                                    |
|----------------------------------------------------------------------------------------------------|----------------------------------------|----------------------------------------------------------------------------------------------------|
| ▶ Data logbooks                                                                                                    |                                        | Chronological list of the data logbook entries fo sensors                                                                                                    |
| Data logbook 1 8<br><logbook name=""></logbook>                                                                                                    |                                        | This submenu is available for each data logbook that you have set up and activated.                                                                                                    |
| Source of data                                                                                                    | Read only                              | Input or mathematical function is displayed                                                                                                    |
| Measured value                                                                                                    | Read only                              | Measured value being recorded is displayed                                                                                                    |
| Log time left                                                                                                    | Read only                              | Display of days, hours and minutes until logboo is full.  Pay attention to the information on selecting the memory type in the General settings/Logbooksmenu.                                                                                                    |
| ► Show                                                                                                    | Events are displayed                   | Select a particular event to display more details information.                                                                                                    |
| ▶ Go to date                                                                                                    | User entry Go to date Time             | Use this function to go directly to a specific tim in the list. In this way, you avoid having to scrothrough all the information. The complete list is always visible, however.                                                                                                    |
| ► Show plot                                                                                                    | Graphic display of the logbook entries | The entries are displayed according to your settings in the <b>General settings/Logbooks</b> .                                                                                                    |
| Select 2nd plot                                                                                                    | Select another data logbook            | You can view a second logbook at the same tim as the current one.                                                                                                    |
| > Delete all entries                                                                                                    | Action                                 | You can use this to delete all data logbook entries.                                                                                                    |
| Save logbooks                                                                                                    |                                        |                                                                                                    |
| File format                                                                                                    | Selection CSV FDM                      | ► Save the logbook in the preferred file format.  You can then open the saved CSV file on the PC in MS Excel, for example, and make further ed here. <sup>1)</sup> . You can import the FDM files into FieldCare and archive them so that they are tamper-proof.                             |
| <ul> <li>All data logbooks</li> <li>Data logbook 1 8</li> <li>All event logbooks</li> <li>Calibration logbook</li> <li>Diagnostic logbook</li> <li>Configuration logbook</li> <li>HW version logbook</li> <li>Version logbook</li> <li>The file name consists of Logbook ident (Menu/Set)</li> </ul> |                                        | Use this function to save the logbook to an SD card.  Save the logbook in the preferred file format. You can then open the saved CSV file on the PC in MS-Excel, for example, ar make further edits here. You can import th FDM files into Fieldcare and archive them they are tamper-proof. |

the logbook and a time stamp.

# 12.10 Simulation

You can simulate values at inputs and outputs for testing purposes:

- Current values at current outputs
- Measured values at inputs
- Relay contact opening or closing

Only current values are simulated. Via the simulation function, it is not possible to calculate the totalized value for the flow or rainfall.

CSV files use international number formats and separators. Therefore they must be imported into MS
 Excel as external data with the correct format settings. If you double-click the file to open it, the data are
 only displayed correctly if MS Excel is installed with the US country setting.

| Function                                                               | Options                                                                                  | Info                                                                                                    |
|------------------------------------------------------------------------|------------------------------------------------------------------------------------------|----------------------------------------------------------------------------------------------------|
|                                                                        | Options                                                                                  |                                                                                                    |
| ► Current output x:y                                                   |                                                                                          | Simulation of an output current This menu appears once for each current output.                                                                                                    |
| Simulation                                                             | Selection     Off     On  Factory setting Off                                            | If you simulate the value at the current output, this is indicated on the display by a simulation icon in front of the current value.                                                                               |
| Current                                                                | 2.4 to 23.0 mA<br>Factory setting<br>4 mA                                                | ► Set the desired simulation value.                                                                                                    |
| ► Alarm relay ► Relay x:y                                              |                                                                                          | Simulation of a relay state This menu appears once for each relay.                                                                                                    |
| Simulation                                                             | Selection     Off     On Factory setting Off                                             | If you simulate the relay state, this is indicated on the display by a simulation icon in front of the relay display.                                                                                               |
| State                                                                  | Selection                                                                                | ► Set the desired simulation value.                                                                                                    |
| <ul><li>Low</li><li>High</li><li>Factory setting</li><li>Low</li></ul> |                                                                                          | The relay switches in accordance with your setting when you switch on the simulation. In the measured value display you see <b>On</b> (= <b>Low</b> ) or <b>Off</b> (= <b>High</b> ) for the simulated relay state. |
| ► Meas. inputs                                                         |                                                                                          | Simulation of a measured value (only for                                                                                                    |
| Channel : parameter                                                    |                                                                                          | sensors) This menu appears once for each measuring input.                                                                                                    |
| Simulation                                                             | Selection    Off    On Factory setting Off                                               | If you simulate the measured value, this is indicated on the display by a simulation icon in front of the measured value.                                                                                           |
| Main value                                                             | Depends on the sensor                                                                    | ► Set the desired simulation value.                                                                                                    |
| Sim. temperature                                                       | Selection Off On Factory setting Off                                                     | If you simulate the temperature measured value, this is indicated on the display by a simulation icon in front of the temperature.                                                                                  |
| Temperature                                                            | -50.0 to +250.0 °C<br>(-58.0 to 482.0 °F)<br><b>Factory setting</b><br>20.0 °C (68.0 °F) | ► Set the desired simulation value.                                                                                                    |

# 12.11 Device test

| 'unction                | Options                                                                                                    | Info                                                                                                    |
|-------------------------|----------------------------------------------------------------------------------------------------|----------------------------------------------------------------------------------------------------|
| ▶ Power supply          | Read only Digital supply 1: 1.2V Digital supply 2: 3.3V Analog supply: 12.5V Sensor supply: 24V Temperature | Detailed list of power supply to instrument.  The actual values can vary without a malfunction being present.                                                                                                    |
| ▶ Heartbeat             |                                                                                                    | Heartbeat has no effect on the outputs and the status. You can start the verification at any time without affecting the measurement.                                                                                                    |
| ▶ Perform verification  |                                                                                                    | <ol> <li>Starts verification.</li> <li>To save the results: OK.</li> <li>Results displayed (see below)</li> <li>Ensure that the writable SD card is inserted in the device's card reader.</li> <li>Export to SD-card.</li> <li>Results are written to the SD card in the form of a PDF file. Display indicates if this was successful or not increase.</li> <li>If export fails:         <ul> <li>Check SD card; use a different SD card if necessary. Check SD compartment on ba module.</li> </ul> </li> </ol> |
| > Verification results  |                                                                                                    | Result display Plant Operator Customized text, maximum 32 characters Location Customized text, maximum 32 characters Verification report Automatic time stamp Verification ID Automatic counter Overall result Passed or failed                                                                                                    |
| ⊳ Export to SD-<br>card |                                                                                                    | Export the verification report as a pdf file  Detailed report on various device tests  Input and output information  Device information  Sensor information  The report is ready to be printed out and signer you can file it immediately in an operations log for example.                                                                                                    |

# 12.12 Resetting the measuring device

| DIAG/Reset        |                  |                                                                              |  |
|-------------------|------------------|------------------------------------------------------------------------------|--|
| Function          | Options          | Info                                                                         |  |
| Device restart    | Selection OK ESC | Restart and keep all the settings                                            |  |
| > Factory default | Selection OK ESC | Restart with factory settings<br>Settings that have not been saved are lost. |  |

# 12.13 Device information

# 12.13.1 System information

| DIAG/System information                                       |                                                                                                    |                                                                                                    |
|---------------------------------------------------------------|----------------------------------------------------------------------------------------------------|----------------------------------------------------------------------------------------------------|
| Function                                                      | Options                                                                                                    | Info                                                                                                    |
| Device tag                                                    | Read only                                                                                                    | Individual device tag → <b>General</b> settings                                                                                                    |
| Order code                                                    | Read only                                                                                                    | You can order identical hardware with this code. This code changes on account of changes to the hardware and you can enter the new code you received from the manufacturer here <sup>1)</sup> .                              |
| To establish the version of your address: www.endress.com/ord |                                                                                                    | o the search screen at the following                                                                                                    |
| Orig. order code ext.                                         | Read only                                                                                                    | Complete order code for the original device, resulting from the product structure.                                                                                                    |
| Current order code ext.                                       | Read only                                                                                                    | Current code, taking into account changes to the hardware. You must enter this code yourself.                                                                                                    |
| Serial number                                                 | Read only                                                                                                    | The serial number allows you to access device data and documentation on the Internet: www.endress.com/device-viewer                                                                                                    |
| Software version                                              | Read only                                                                                                    | Current version                                                                                                    |
| ► HART  Only with the HART option                             | Read only  Bus address  Unique address  Manufacturer ID  Device type  Device revision  Software revision     | HART-specific information The unique address is linked to the serial number and is used to access devices in a Multidrop environment. Device and software version numbers are incremented as soon as changes have been made. |
| ▶ Modbus  Only with the Modbus option                         | Read only     Enable     Bus address     Termination     Modbus TCP Port 50                                  | Modbus-specific information                                                                                                    |
| ▶ PROFIBUS  Only with the PROFIBUS option                     | Read only Termination Bus address Ident number Baudrate DPV0 state DPV0 fault DPV0 master addr DPV0 WDT [ms] | Module status and other PROFIBUS-specific information                                                                                                    |

| DIAG/System information                                                                                       |                                                                                                    |                                                                                                    |  |  |  |
|----------------------------------------------------------------------------------------------------|----------------------------------------------------------------------------------------------------|----------------------------------------------------------------------------------------------------|--|--|--|
| Function                                                                                                    | Options                                                                                                    | Info                                                                                                    |  |  |  |
| ► Ethernet  Only with the Ethernet, EtherNet/IP,  Modbus TCP, Modbus RS485 or PROFIBUS  DP or PROFINET option | Read only     Enable     Webserver     Link settings     DHCP     IP-Address     Netmask     Gateway     Service switch     MAC-Address     EtherNetIP Port 44818     Modbus TCP Port 502     Webserver TCP Port 80 | Ethernet-specific information Display depends on the fieldbus protocol used.                                                                                                    |  |  |  |
| ▶ PROFINET                                                                                                    |                                                                                                    |                                                                                                    |  |  |  |
| Only with the PROFINET option                                                                                 |                                                                                                    |                                                                                                    |  |  |  |
| Name of Station                                                                                               | Read only                                                                                                    |                                                                                                    |  |  |  |
| ▶ SD card                                                                                                    | Read only Total Free memory                                                                                                    |                                                                                                    |  |  |  |
| ▶ System modules                                                                                              |                                                                                                    |                                                                                                    |  |  |  |
| Backplane                                                                                                    | Read only                                                                                                    | This information is provided for                                                                                                    |  |  |  |
| Base                                                                                                    | <ul><li>Description</li><li>Serial number</li></ul>                                                                                                    | every electronics module available. Specify the serial numbers and order                                                                                                    |  |  |  |
| Display module                                                                                                | Order code                                                                                                    | codes when servicing, for example.                                                                                                    |  |  |  |
| Extension module 1 8                                                                                          | <ul><li>Hardware version</li><li>Software version</li></ul>                                                                                                    |                                                                                                    |  |  |  |
| ▶ Sensors                                                                                                    | Read only Description Serial number Order code Hardware version Software version                                                                                                    | This information is provided for every sensor available. Specify the serial numbers and order codes when servicing, for example.                                                 |  |  |  |
| ▶ Save system information                                                                                     |                                                                                                    |                                                                                                    |  |  |  |
| ⊳ Save to SD card                                                                                             | File name assigned<br>automatically (includes a<br>time stamp)                                                                                                    | The information is saved on the SD card in a "sysinfo" subfolder. The csv file can be read and edited in MS Excel, for example. This file can be used when servicing the device. |  |  |  |

| DIAG/System information |                                                                                                    |                                                                                                    |  |
|-------------------------|----------------------------------------------------------------------------------------------------|----------------------------------------------------------------------------------------------------|--|
| Function                | Options                                                                                                    | Info                                                                                                    |  |
| ▶ Heartbeat operation   |                                                                                                    | Heartbeat functions are only available with the appropriate device version or optional access code.                                                                                                    |  |
| ▶ Device                | Read only  Total operating time  Counters since reset  Availability  Operating time  Time in failure  Number of failures  MTBF  MTTR  Reset counters | Availability Percentage of time no error with the status signal F was pending (Operating time - Time in failure)*100% /Operating time  Time in failure Total amount of time an error with the status signal F was pending  MTBF Mean Time Between Failures (Operating time - Time in failure)/ Number of failures  MTTR Mean Time To Repair Time in failure/Number of failures |  |

1) Provided you give the manufacturer all the information about changes to the hardware.

#### 12.13.2 Sensor information

► Select the channel you want from the list of channels.

Information in the following categories is displayed:

#### Extreme values

Extreme conditions to which the sensor was previously exposed, e. g. min./max. temperatures  $^{\rm 3)}$ 

# Operating time

Operating time of the sensor under defined extreme conditions

#### Calibration information

Calibration data of the last calibration

#### Sensor specifications

Measuring range limits for main measured value and temperature

# General information

Information on sensor identification

The specific data that are displayed depends on what sensor is connected.

Not available for all sensor types.

# 12.14 Firmware history

| Date    | Version  | Changes to firmware                                                                                                    | Documentation                                                        |
|---------|----------|----------------------------------------------------------------------------------------------------|----------------------------------------------------------------------|
| 12/2019 | 01.07.00 | <ul> <li>Expansion</li> <li>Support for new BASE2 module</li> <li>PROFINET</li> <li>New sensor Memosens Wave CAS80E</li> <li>Time switch for binary process values depending on time-based conditions</li> <li>Improvement</li> <li>Maximum character length for formula mathematical function has been extended to 255 characters</li> <li>Heartbeat device status also via fieldbus</li> <li>Heartbeat Verification: Status "not activated" redefined</li> <li>Single-point calibration for pH sensors adapted to process and logbook behavior of CM42</li> </ul>                                                            | BA01225C/07/EN/13.19<br>BA00486C/07/EN/02.13<br>BA01245C/07/EN/08.20 |
| 01/2019 | 01.06.08 | Format of delta time extended to seconds                                                                                                    | BA01225C/07/EN/11.19<br>BA00486C/07/EN/02.13<br>BA01245C/07/EN/06.19 |
| 05/2018 | 01.06.06 | <ul> <li>Improvement</li> <li>New soft keys ALL and NONE in multiple choice editors</li> <li>Manual factor for CAS51D nitrate</li> <li>Calibration timer and validity revised for pH, conductivity, oxygen and disinfection</li> <li>Clear distinction between offset and 1-point calibration for pH</li> <li>Heartbeat verification report can now also be downloaded via the web server</li> <li>Better description of diagnostics code 013</li> </ul>                                                                                                    | BA01225C/07/EN/10.18<br>BA00486C/07/EN/02.13<br>BA01245C/07/EN/05.17 |
| 06/2017 | 01.06.04 | <ul> <li>Expansion</li> <li>Heartbeat Monitoring and Verification</li> <li>New mathematical function Formula</li> <li>New sensors: CUS50D and chlorine dioxide</li> <li>Calibration via Ethernet/IP</li> <li>PDF generator for Heartbeat</li> <li>Sample calibration CAS51D</li> <li>Improvement</li> <li>Changes to conductivity concentration tables</li> <li>Renaming of parameter chlorine → Disinfection</li> <li>Last active measuring screen restored after reboot</li> <li>Cap and electrolyte replacements are logged in the calibration logbook (oxygen, disinfection)</li> <li>Manual factor for nitrate</li> </ul> | BA01225C/07/EN/05.17<br>BA00486C/07/EN/02.13<br>BA01245C/07/EN/05.17 |
| 12/2016 | 01.06.03 | <ul> <li>Expansion</li> <li>Sensor calibration via Modbus or Ethernet/IP: conductivity, oxygen, chlorine and turbidity</li> <li>Four-factor adjustment, SAC</li> <li>Flash meter, nitrate and SAC</li> <li>New sludge model CUS51D</li> <li>Improvement</li> <li>Local display can be locked via Modbus or Ethernet/IP</li> <li>The output status can also be recorded in the data logbook</li> <li>Name of Endress+Hauser pH buffer 9.18 changed to 9.22</li> <li>CUS51D factor can be read out via fieldbus</li> </ul>                                                                                                    | BA01225C/07/EN/04.16<br>BA00486C/07/EN/02.13<br>BA01245C/07/EN/04.16 |

| Date    | Version  | Changes to firmware                                                                                                    | Documentation                                                                                                    |
|---------|----------|----------------------------------------------------------------------------------------------------|----------------------------------------------------------------------------------------------------|
| 03/2016 | 01.06.00 | <ul> <li>Expansion</li> <li>Heartbeat verification</li> <li>User-configurable diagnostic modules</li> <li>Four-factor adjustment, SAC</li> <li>Offset calibration CUS71D</li> <li>New mathematical function, cation exchanger</li> <li>Configurable byte order for Modbus</li> <li>Improvement</li> <li>Sensor calibration validity check (adaptation to batch processes)</li> <li>pH-Offset can be saved in either the sensor or the transmitter (previously only possible in the transmitter)</li> <li>CUS71D screens (gain display, trend information)</li> <li>Modified menu texts</li> </ul>                                 | BA01225C/07/EN/04.16<br>BA00486C/07/EN/02.13<br>BA01245C/07/EN/03.16                                                 |
| 03/2015 | 01.05.02 | Expansion  Conductivity:  New sensor: CLS82D  Concentration always visible in measuring menus  Expansion of concentration tables  Oxygen: New sensor: COS81D  SAC, nitrate, turbidity:  Calibration settings adjusted  Adjustable flash rate (expert function)  Improvement  Menu corrections (functions, designations)                                                                                                    | BA01225C/07/EN/03.15<br>BA00486C/07/EN/02.13<br>BA01245C/07/EN/02.15                                                 |
| 12/2013 | 01.05.00 | Expansion Chemoclean Plus Calendar function for cleaning Conductivity: Measuring range switching also for conductive conductivity measurement External temperature signal via current input Oxygen: External pressure or temperature signals via current input Connected conductivity sensor can be used to calculate the salinity SAC, nitrate, turbidity: Calibration settings can be configured via fieldbus Channel-specific diagnostics codes for HOLD function Support for Ethernet/IP Improvement Web server login for managing multiple users Set point and PID parameters for controllers can be configured via fieldbus | BA01225C/07/EN/02.13<br>BA00486C/07/EN/02.13<br>BA01245C/07/EN/01.13                                                 |
| 07/2013 | 01.04.00 | Original firmware                                                                                                    | BA01225C/07/EN/01.13<br>BA01227C/07/EN/01.13<br>BA00450C/07/EN/17.13<br>BA00451C/07/EN/16.13<br>BA00486C/07/EN/02.13 |

# LZ4 Library

Copyright (c) 2011-2016, Yann Collet

All rights reserved.

Redistribution and use in source and binary forms, with or without modification, are permitted provided that the following conditions are met:

\* Redistributions of source code must retain the above copyright notice, this list of conditions and the following disclaimer.

130

\* Redistributions in binary form must reproduce the above copyright notice, this list of conditions and the following disclaimer in the documentation and/or other materials provided with the distribution.

THIS SOFTWARE IS PROVIDED BY THE COPYRIGHT HOLDERS AND CONTRIBUTORS "AS IS" AND ANY EXPRESS OR IMPLIED WARRANTIES, INCLUDING, BUT NOT LIMITED TO, THE IMPLIED WARRANTIES OF MERCHANTABILITY AND FITNESS FOR A PARTICULAR PURPOSE ARE DISCLAIMED. IN NO EVENT SHALL THE COPYRIGHT HOLDER OR CONTRIBUTORS BE LIABLE FOR ANY DIRECT, INDIRECT, INCIDENTAL, SPECIAL, EXEMPLARY, OR CONSEQUENTIAL DAMAGES (INCLUDING, BUT NOT LIMITED TO, PROCUREMENT OF SUBSTITUTE GOODS OR SERVICES; LOSS OF USE, DATA, OR PROFITS; OR BUSINESS INTERRUPTION) HOWEVER CAUSED AND ON ANY THEORY OF LIABILITY, WHETHER IN CONTRACT, STRICT LIABILITY, OR TORT (INCLUDING NEGLIGENCE OR OTHERWISE) ARISING IN ANY WAY OUT OF THE USE OF THIS SOFTWARE, EVEN IF ADVISED OF THE POSSIBILITY OF SUCH DAMAGE.

# 13 Maintenance

Effects on process and process control

► Take all the necessary precautions in time to ensure the operational safety and reliability of the entire measuring point.

The maintenance of the measuring point comprises:

- Calibration
- Cleaning the controller, assembly and sensor
- Checking the cables and connections.

#### **WARNING**

#### Process pressure and temperature, contamination, electrical voltage

Risk of serious or fatal injury

- ► If a sensor has to be removed during maintenance work, avoid hazards posed by pressure, temperature and contamination.
- ► Make sure the device is de-energized before you open it.
- ▶ Power can be supplied to switching contacts from separate circuits. De-energize these circuits before working on the terminals.

#### NOTICE

#### Electrostatic discharge (ESD)

Risk of damaging the electronic components

- ► Take personal protective measures to avoid ESD, such as discharging beforehand at PE or permanent grounding with a wrist strap.
- ► For your own safety, use only genuine spare parts. With genuine parts, the function, accuracy and reliability are also ensured after maintenance work.

# 13.1 Cleaning

#### 13.1.1 External display (in installed state)

▶ Clean the front of the housing using commercially available cleaning agents only.

The front of the housing is resistant to the following in accordance with DIN 42 115:

- Ethanol (for a short time)
- Diluted acids (max. 2% HCl)
- Diluted bases (max. 3% NaOH)
- Soap-based household cleaning agents

#### NOTICE

#### Cleaning agents not permitted

Damage to the housing surface or housing seal

- ▶ Never use concentrated mineral acids or alkaline solutions for cleaning.
- ► Never use organic cleaners such as acetone, benzyl alcohol, methanol, methylene chloride, xylene or concentrated glycerol cleaner.
- ▶ Never use high-pressure steam for cleaning.

# 13.1.2 Digital sensors

#### **A** CAUTION

# Cleaning not switched off during calibration or maintenance activities

Risk of injury due to medium or cleaning agent!

- ► If a cleaning system is connected, switch it off before removing a sensor from the medium.
- ▶ If you wish to check the cleaning function and have therefore not switched off the cleaning system, wear protective clothing, goggles and gloves or take other appropriate measures.

#### Replacing the sensor while ensuring measuring point availability

If an error occurs or the maintenance schedule stipulates that the sensor has to be replaced, use a new sensor, or a sensor that has been precalibrated in the laboratory.

- A sensor is calibrated in the laboratory under optimum external conditions, thereby ensuring better quality of measurement.
- You must perform onsite calibration if you use a sensor that is not precalibrated.
- 1. Remove the sensor that requires maintenance.
- 2. Install the new sensor.
  - The sensor data are automatically accepted by the transmitter. A release code is not required.

    Measurement is resumed.
- 3. Take the used sensor back to the laboratory.
  - In the laboratory you can get the sensor ready for reuse while ensuring the availability of the measuring point.

#### Prepare the sensor for reuse

- 1. Clean sensor.
  - ► For this purpose, use the cleaning agent specified in the sensor manual.
- 2. Inspect the sensor for cracks or other damage.
- 3. If no damage is found, regenerate the sensor. Where necessary, store the sensor in a regeneration solution (→ sensor manual).
- 4. Recalibrate the sensor for reuse.

#### 13.1.3 Assemblies

Refer to the assembly operating manual for information on servicing and troubleshooting the assembly. The assembly operating manual describes the procedure for mounting and disassembling the assembly, replacing the sensors and seals, and contains information on the material resistance properties, as well as on spare parts and accessories.

# 14 Repair

# 14.1 Spare parts

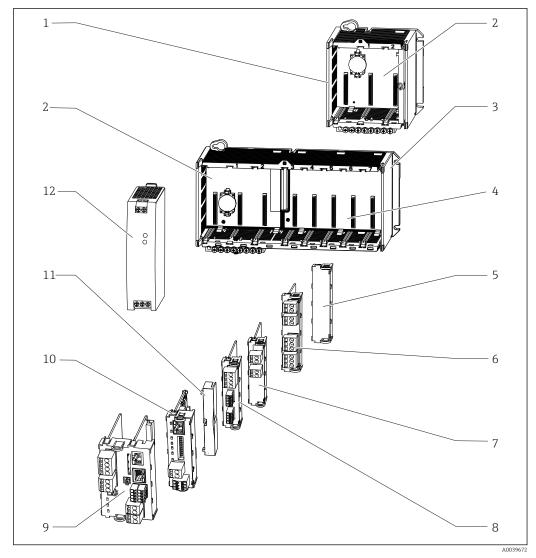

 $\blacksquare$  62 Spare parts: You can find the names of spare parts and their order numbers in the following table.

# **NOTICE**

# Damaged cables from careless maintenance or repair work

- ► Exercise care when replacing defective cables, particularly if you are removing them from a cable duct.
- ► Preferably use a junction box, which then acts as a stationary connection into the cabinet.

| Item | Kit                                                                                                    | Order no. |
|------|----------------------------------------------------------------------------------------------------|-----------|
| 1    | Kit CM442R<br>Control cabinet installation housing, complete                                                      | 71222273  |
| 2    | Kit CM44x/CM44xR: electronics module backplane  Backplane complete  To be replaced only by Endress+Hauser Service | 71101457  |
| 3    | Kit CM444R, CM448R<br>Control cabinet installation housing, complete                                              | 71222276  |

| Item        | Kit                                                                                                    | Order no.            |
|-------------|----------------------------------------------------------------------------------------------------|----------------------|
| 4           | Kit CM44x/CM44xR: electronics module extension backplane  Extension backplane complete  To be replaced only by Endress+Hauser Service                                                |                      |
| 5, 11       | Kit CM44R<br>Set of covers for shock protection                                                                                                    |                      |
| 6, 7, 8, 10 | Kit CM44x/ CM44xR: extension module AOR (2 relays + 2 current outputs)  Extension module AOR, complete  Instructions for spare parts kit CM44x                                       |                      |
|             | Kit CM44x/CM44xR: terminal set, extension module AOR                                                                                                    | 71107453             |
|             | Kit CM44x/CM44xR: extension module 2R (2 relays)  Extension module 2R complete  Instructions for spare parts kit CM44x                                                               | 71125375             |
|             | Kit CM44x/CM44xR: extension module 4R (4 relays)  Extension module 4R complete  Instructions for spare parts kit CM44x                                                               | 71125376             |
|             | Kit CM44x/CM44xR: terminal set, extension module 2R, 4R                                                                                                    | 71155581             |
|             | Kit CM44x/CM44xR: extension module 2AO (2 x 0/4 to 20 mA)  Extension module 2AO complete  Instructions for spare parts kit CM44x                                                     | 71135632             |
|             | Kit CM44x/CM44xR: extension module 4AO (4 x 0/4 to 20 mA)  Extension module 4AO complete  Instructions for spare parts kit CM44x                                                     | 71135633             |
|             | Kit CM44x/CM44xR: terminal set, extension module 2AO, 4AO                                                                                                    | 71155582             |
|             | Kit CM44x/CM44xR: extension module DIO (2 x digital input, digital output in each case)  Extension module DIO, complete  Instructions for spare parts kit CM44x                      | 71135638             |
|             | Kit CM44x/CM44xR: terminal set, extension module DIO                                                                                                    | 71219784             |
|             | Kit CM44x/CM44xR: extension module 2DS (2 x digital sensor) ■ Extension module 2DS complete ■ Instructions for spare parts kit CM44x                                                 | 71135631             |
|             | Kit CM44x/CM44xR: extension module 2AI (2 x analog input 0/4 to 20 mA)  Extension module 2AI complete  Instructions for spare parts kit CM44x                                        | 71135639             |
|             | Kit CM44x/CM44xR: extension module 485  Extension module 485 complete  Can be extended to PROFIBUS DP or Modbus RS 485 using activation code  Instructions for spare parts kit CM44x |                      |
|             | Kit CM44x/CM44xR: terminal set for extension module 2AI, 485                                                                                                    | 71155583             |
| 9           | Kit CM44xR: base module BASE2-E  Base module, complete  End cover  Connecting cable to connect to the power unit  Instructions for spare parts kit CM44x                             | 71431302             |
|             | Kit CM44x: terminal set, base module                                                                                                    | 71107452             |
| 12          | Kit CM444R/8R: DIN rail power unit  DIN rail power unit 110 to 230 VAC  DIN rail power unit 24 VDC                                                                                   | 71222277<br>71222279 |
| No graphic  | Nameplate replacement  Reprint of original or  new print for retrofit or upgrade                                                                                                    | XPC0009              |

# 14.2 Return

The product must be returned if repairs or a factory calibration are required, or if the wrong product was ordered or delivered. As an ISO-certified company and also due to legal regulations, Endress+Hauser is obliged to follow certain procedures when handling any returned products that have been in contact with medium.

To ensure the swift, safe and professional return of the device:

► Refer to the website www.endress.com/support/return-material for information on the procedure and conditions for returning devices.

# 14.3 Disposal

The device contains electronic components. The product must be disposed of as electronic waste.

▶ Observe the local regulations.

Batteries must always be disposed of in accordance with local regulations on battery disposal.

# 15 Accessories

The following are the most important accessories available at the time this documentation was issued.

► For accessories not listed here, please contact your Service or Sales Center.

# 15.1 Measuring cable

#### Memosens data cable CYK10

- For digital sensors with Memosens technology
- Product Configurator on the product page: www.endress.com/cyk10

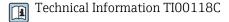

#### Memosens data cable CYK11

- Extension cable for digital sensors with Memosens protocol
- Product Configurator on the product page: www.endress.com/cyk11

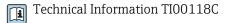

## 15.2 Sensors

#### 15.2.1 Glass electrodes

#### **Orbisint CPS11D**

- pH sensor for process technology
- Optional SIL version for connecting to SIL transmitter
- With dirt-repellent PTFE diaphragm
- Product Configurator on the product page: www.endress.com/cps11d

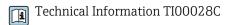

#### Memosens CPS31D

- pH electrode with gel-filled reference system with ceramic diaphragm
- Product Configurator on the product page: www.endress.com/cps31d

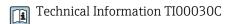

## Ceraliquid CPS41D

- pH electrode with ceramic junction and KCl liquid electrolyte
- Product Configurator on the product page: www.endress.com/cps41d

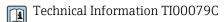

#### Ceragel CPS71D

- pH electrode with reference system including ion trap
- Product Configurator on the product page: www.endress.com/cps71d

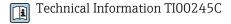

#### Memosens CPS171D

- pH electrode for bio-fermenters with digital Memosens technology
- Product Configurator on the product page: www.endress.com/cps171d

Technical Information TI01254C

#### **Orbipore CPS91D**

- pH electrode with open aperture for media with high dirt load
- Product Configurator on the product page: www.endress.com/cps91d

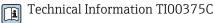

#### **Orbipac CPF81D**

- Compact pH sensor for installation or immersion operation
- In industrial water and wastewater
- Product Configurator on the product page: www.endress.com/cpf81d

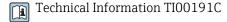

# 15.2.2 Enamel pH electrodes

#### Ceramax CPS341D

- pH electrode with pH-sensitive enamel
- Meets highest demands of measuring accuracy, pressure, temperature, sterility and durability
- Product Configurator on the product page: www.endress.com/cps341d

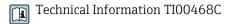

#### 15.2.3 ORP sensors

#### **Orbisint CPS12D**

- ORP sensor for process technology
- Product Configurator on the product page: www.endress.com/cps12d

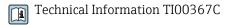

#### Ceraliquid CPS42D

- ORP electrode with ceramic junction and KCl liquid electrolyte
- Product Configurator on the product page: www.endress.com/cps42d

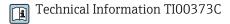

#### Ceragel CPS72D

- ORP electrode with reference system including ion trap
- Product Configurator on the product page: www.endress.com/cps72d

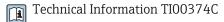

#### **Orbipac CPF82D**

- Compact ORP sensor for installation or immersion operation in process water and wastewater
- Product Configurator on the product page: www.endress.com/cpf82d

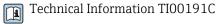

#### **Orbipore CPS92D**

- ORP electrode with open aperture for media with high dirt load
- Product Configurator on the product page: www.endress.com/cps92d

Technical Information TI00435C

#### 15.2.4 pH ISFET sensors

#### **Tophit CPS441D**

- Sterilizable ISFET sensor for low-conductivity media
- Liquid KCl electrolyte
- Product Configurator on the product page: www.endress.com/cps441d

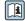

Technical Information TI00352C

#### **Tophit CPS471D**

- Sterilizable and autoclavable ISFET sensor for food and pharmaceutics, process engineering
- Water treatment and biotechnology
- Product Configurator on the product page: www.endress.com/cps471d

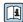

Technical Information TI00283C

#### **Tophit CPS491D**

- ISFET sensor with open aperture for media with high dirt load
- Product Configurator on the product page: www.endress.com/cps491d

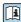

Technical Information TI00377C

## 15.2.5 pH and ORP combined sensors

#### Memosens CPS16D

- Combined pH/ORP sensor for process technology
- With dirt-repellent PTFE diaphragm
- With Memosens technology
- Product Configurator on the product page: www.endress.com/cps16D

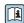

Technical Information TI00503C

#### Memosens CPS76D

- Combined pH/ORP sensor for process technology
- Hygienic and sterile applications
- With Memosens technology
- Product Configurator on the product page: www.endress.com/cps76d

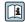

Technical Information TI00506C

#### Memosens CPS96D

- Combined pH/ORP sensor for chemical processes
- With poison-resistant reference with ion trap
- With Memosens technology
- Product Configurator on the product page: www.endress.com/cps96d

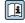

Technical Information TI00507C

# 15.2.6 Conductivity sensors with inductive measurement of conductivity

#### Indumax CLS50D

- High-durability inductive conductivity sensor
- For standard and hazardous area applications
- With Memosens technology
- Product Configurator on the product page: www.endress.com/cls50d

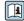

Technical Information TI00182C

#### Indumax H CLS54D

- Inductive conductivity sensor
- With certified, hygienic design for foodstuffs, beverages, pharmaceuticals and biotechnology
- Product Configurator on the product page: www.endress.com/cls54d

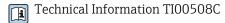

# 15.2.7 Conductivity sensors with conductive measurement of conductivity

#### Condumax CLS15D

- Conductive conductivity sensor
- For pure water, ultrapure water and hazardous area applications
- Product Configurator on the product page: www.endress.com/CLS15d

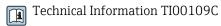

#### Condumax CLS16D

- Hygienic, conductive conductivity sensor
- For pure water, ultrapure water and Ex applications
- With EHEDG and 3A approval
- Product Configurator on the product page: www.endress.com/CLS16d

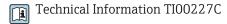

#### Condumax CLS21D

- Two-electrode sensor in plug-in head version version
- Product Configurator on the product page: www.endress.com/CLS21d

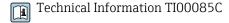

#### Memosens CLS82D

- Four-electrode sensor
- With Memosens technology
- Product Configurator on the product page: www.endress.com/cls82d

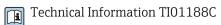

# 15.2.8 Oxygen sensors

#### Oxymax COS22D

- Sterilizable sensor for dissolved oxygen
- With Memosens technology or as an analog sensor
- Product Configurator on the product page: www.endress.com/cos22d

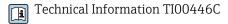

#### Oxymax COS51D

- Amperometric sensor for dissolved oxygen
- With Memosens technology
- Product Configurator on the product page: www.endress.com/cos51d

Technical Information TI00413C

#### Oxymax COS61D

- Optical oxygen sensor for drinking water and industrial water measurement
- Measuring principle: quenching
- With Memosens technology
- Product Configurator on the product page: www.endress.com/cos61d

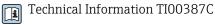

#### Memosens COS81D

- Sterilizable, optical sensor for dissolved oxygen
- With Memosens technology
- Product Configurator on the product page: www.endress.com/cos81d

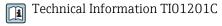

#### 15.2.9 Disinfection sensors

#### CCS142D

- Membrane-covered amperometric sensor for free chlorine
- Measuring range 0.01 to 20 mg/l
- With Memosens technology
- Product Configurator on the product page: www.endress.com/ccs142d

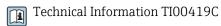

#### 15.2.10 Ion-selective sensors

#### ISEmax CAS40D

- Ion selective sensors
- Product Configurator on the product page: www.endress.com/cas40d

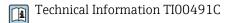

#### 15.2.11 Turbidity sensors

#### **Turbimax CUS51D**

- For nephelometric measurements of turbidity and solids in wastewater
- 4-beam scattered light method
- With Memosens technology
- Product Configurator on the product page: www.endress.com/cus51d

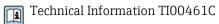

#### **Turbimax CUS52D**

- Hygienic Memosens sensor for turbidity measurement in drinking water, process water and in utilities
- With Memosens technology
- Product Configurator on the product page: www.endress.com/cus52d

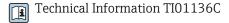

## 15.2.12 SAC and nitrate sensors

#### Viomax CAS51D

- SAC and nitrate measurement in drinking water and wastewater
- With Memosens technology
- Product Configurator on the product page: www.endress.com/cas51d

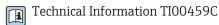

#### 15.2.13 Interface measurement

#### **Turbimax CUS71D**

- Immersion sensor for interface measurement
- Ultrasonic interface sensor
- Product Configurator on the product page: www.endress.com/cus71d

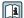

Technical Information TI00490C

# 15.3 Additional functionality

#### 15.3.1 Hardware extension modules

#### Kit, extension module AOR

- 2 x relay, 2 x 0/4 to 20 mA analog output
- Order No. 71111053

#### Kit, extension module 2R

- 2 x relay
- Order No. 71125375

#### Kit, extension module 4R

- 4 x relay
- Order No. 71125376

#### Kit, extension module 2AO

- 2 x 0/4 to 20 mA analog output
- Order No. 71135632

#### Kit, extension module 4AO

- 4 x analog output 0/4 to 20 mA
- Order No. 71135633

#### Kit, extension module 2DS

- 2 x digital sensor, Memosens
- Order No. 71135631

#### Kit, extension module 2AI

- 2 x 0/4 to 20 mA analog input
- Order No. 71135639

# Kit, extension module DIO

- 2 x digital input
- 2 x digital output
- Auxiliary voltage supply for digital output
- Order No. 71135638

#### Kit, extension module 485

- Can be extended to PROFIBUS DP or Modbus RS485. This requires an additional activation code which can be ordered separately.
- Order No. 71135634

#### Upgrade kit, extension module 485 with PROFIBUS DP

- Extension module 485
- PROFIBUS DP (+ Ethernet configuration)
- Order No. 71140888

#### Upgrade kit, extension module 485 with Modbus RS485

- Extension module 485
- Modbus RS485 (+ Ethernet configuration)
- Order No. 71140889

#### 15.3.2 Firmware and activation codes

#### SD card with Liquiline firmware

- Industrial Flash Drive, 1 GB
- Order No. 71127100

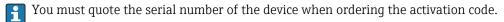

#### Activation code for digital HART communication

Order No. 71128428

#### Activation code for PROFIBUS DP

Order No. 71135635

#### Activation code for Modbus RS485

Order No. 71135636

#### Activation code for PROFINET + web server for BASE2

Order No. 71449901

#### Activation code for Ethernet/IP + web server for BASE2

Order No. 71449914

#### Activation code for Modbus TCP + web server for BASE2

Order No. 71449915

# Activation code for web server for BASE2

Order No. 71449918

#### Kit CM442R: activation code for 2nd digital sensor input

Order No. 71114663

#### Kit CM444R/CM448R: upgrade code for 2 x 0/4 to 20 mA for BASE2-E

On request

#### Activation code for feedforward control

- Requires current input or fieldbus communication
- Order No. 71211288

# Activation code for measuring range switch

- Requires digital inputs or fieldbus communication
- Order No. 71211289

#### Activation code for ChemocleanPlus

- Requires relays or digital outputs or fieldbus communication and optional digital inputs
- Order No. 71239104

## Activation code for Heartbeat Verification and Monitoring

Order No. 71367524

#### Activation code for ion exchanger operating time

- Configure the mathematical function
- Order No. 71367531

#### Activation code for mathematics

- Formula editor
- Order No. 71367541

# 15.4 Software

## Memobase Plus CYZ71D

- PC software to support laboratory calibration
- Visualization and documentation of sensor management
- Sensor calibrations stored in database
- Product Configurator on the product page: www.endress.com/cyz71d

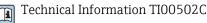

#### Field Data Manager Software MS20

- PC software for central data management
- Visualization of series of measurements and logbook events
- SQL database for secure data storage

#### FieldCare SFE500

- Universal tool for field device configuration and management
- Supplied with a complete library of certified DTMs (Device Type Manager) for operation of Endress+Hauser field devices
- Order according to product order structure
- www.endress.com/sfe500

#### 15.5 Other accessories

#### 15.5.1 External display 4)

#### Graphic display

- For installation in the control cabinet door or panel
- Order No. 71185295

#### Service display

- Portable, for commissioning
- Order No. 71185296

#### 15.5.2 SD card

- Industrial Flash Drive, 1 GB
- Order No. 71110815

#### 15.5.3 Communication-specific accessories

#### Commubox FXA195

Intrinsically safe HART communication with FieldCare via the USB port

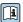

Technical Information TI00404F

#### Commubox FXA291

Connects the CDI interface of measuring devices with the USB port of the computer or laptop

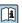

Technical Information TI00405C

#### Wireless HART adapter SWA70

- Wireless device connection
- Easily integrated, offers data protection and transmission safety, can be operated in parallel with other wireless networks, minimum cabling complexity

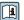

Technical Information TI00061S

#### 15.5.4 System components

#### RIA14, RIA16

- Field display unit for integration into 4-20 mA circuits
- RIA14 in flameproof metal enclosure

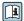

Technical Information TI00143R and TI00144R

The external display can be selected as an option in the product structure or ordered subsequently as an accessory.

#### RIA15

- Process display unit, Digital display unit for integration into 4-20 mA circuits
- Panel mounting
- With optional HART communication

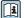

# 16 Technical data

# 16.1 Input

| Measured values          | → Documentation of the connected sensor                                                                                                    |
|--------------------------|----------------------------------------------------------------------------------------------------|
| Measuring ranges         | → Documentation of the connected sensor                                                                                                    |
| Types of input           | <ul> <li>Digital sensor inputs for sensors with Memosens protocol</li> <li>Analog current inputs (optional)</li> <li>Digital inputs (optional)</li> </ul>                                                           |
| Input signal             | <ul> <li>Depending on version:</li> <li>Max. 8 x binary sensor signal</li> <li>2 x 0/4 to 20 mA (optional), passive, potentially isolated from one another and from the sensor inputs</li> <li>0 to 30 V</li> </ul> |
| Cable specification      | Cable type  Memosens data cable CYK10 or sensor fixed cable, each with cable end sleeves or M12 round-pin connector (optional)                                                                                      |
|                          | Cable length                                                                                                    |
|                          | Max. 100 m (330 ft)                                                                                                    |
|                          | 16.2 Digital inputs, passive                                                                                                    |
| Electrical specification | <ul> <li>drawing power (passive)</li> <li>Galvanically isolated</li> </ul>                                                                                                    |
| Span                     | ■ High: 11 to 30 V DC ■ Low: 0 to 5 V DC                                                                                                    |
| Nominal input current    | max. 8 mA                                                                                                    |
| PFM function             | Minimum pulse width: 500 μs (1 kHz)                                                                                                    |
| Test voltage             | 500 V                                                                                                    |
| Cable specification      | Max. 2.5 mm <sup>2</sup> (14 AWG)                                                                                                    |
|                          | 16.3 Current input, passive                                                                                                    |

146 Endress+Hauser

> 0 to 20 mA

Span

| Signal characteristic | Linear     |
|-----------------------|------------|
| Internal resistance   | Non-linear |
| Test voltage          | 500 V      |

# 16.4 Output

## Output signal

Depending on version:

- $\blacksquare$  2 x 0/4 to 20 mA, active, galvanically isolated from one another and from the sensor circuits
- ullet 4 x 0/4 to 20 mA, active, galvanically isolated from one another and from the sensor circuits
- $\bullet$  6 x 0/4 to 20 mA, active, galvanically isolated from one another and from the sensor circuits
- $\blacksquare$  8 x 0/4 to 20 mA, active, galvanically isolated from one another and from the sensor circuits
- Optional HART communication (only via current output 1:1)

| HART                          |                                             |
|-------------------------------|---------------------------------------------|
| Signal encoding               | $FSK \pm 0.5 \text{ mA}$ via current signal |
| Data transmission rate        | 1200 baud                                   |
| Galvanic isolation            | Yes                                         |
| Load (communication resistor) | 250 Ω                                       |

| PROFIBUS DP/RS485      |                                                                                    |
|------------------------|------------------------------------------------------------------------------------|
| Signal encoding        | EIA/TIA-485, PROFIBUS DP-compliant acc. to IEC 61158                               |
| Data transmission rate | 9.6 kBd, 19.2 kBd, 45.45kBd, 93.75 kBd, 187.5 kBd, 500 kBd, 1.5 MBd, 6 MBd, 12 MBd |
| Galvanic isolation     | Yes                                                                                |
| Connectors             | Spring terminal (max. 1.5 mm), bridged internally (T-function), optional M12       |
| Bus termination        | Internal slide switch with LED display                                             |

| Modbus RS485           |                                                                              |
|------------------------|------------------------------------------------------------------------------|
| Signal encoding        | EIA/TIA-485                                                                  |
| Data transmission rate | 2,400, 4,800, 9,600, 19,200, 38,400, 57,600 and 115,200 baud                 |
| Galvanic isolation     | Yes                                                                          |
| Connectors             | Spring terminal (max. 1.5 mm), bridged internally (T-function), optional M12 |
| Bus termination        | Internal slide switch with LED display                                       |

| Ethernet and Modbus TCP |                                          |
|-------------------------|------------------------------------------|
| Signal encoding         | IEEE 802.3 (Ethernet)                    |
| Data transmission rate  | 10/100 MBd                               |
| Galvanic isolation      | Yes                                      |
| Connection              | RJ45                                     |
| IP address              | DHCP (default) or configuration via menu |

| EtherNet/IP            |                                          |
|------------------------|------------------------------------------|
| Signal encoding        | IEEE 802.3 (Ethernet)                    |
| Data transmission rate | 10/100 MBd                               |
| Galvanic isolation     | Yes                                      |
| Connection             | RJ45                                     |
| IP address             | DHCP (default) or configuration via menu |

| PROFINET               |                                                                      |
|------------------------|----------------------------------------------------------------------|
| Signal encoding        | IEEE 802.3 (Ethernet)                                                |
| Data transmission rate | 100 MBd                                                              |
| Galvanic isolation     | Yes                                                                  |
| Connection             | RJ45                                                                 |
| Name of station        | Via DCP protocol using the configuration tool (e.g. Siemens PRONETA) |
| IP address             | Via DCP protocol using the configuration tool (e.g. Siemens PRONETA) |

#### Signal on alarm

Adjustable, as per NAMUR Recommendation NE 43

- In measuring range 0 to 20 mA (HART is not available with this measuring range): Failure current from 0 to 23 mA
- In measuring range 4 to 20 mA:
   Failure current from 2.4 to 23 mA
- Factory setting for failure current for both measuring ranges: 21.5 mA

Load Max.  $500 \Omega$ 

Linearization/transmission behavior

Linear

# 16.5 Digital outputs, passive

#### Electrical specification

- Passive
- Open collector, max. 30 V, 15 mA
- Maximum voltage drop 3 V

#### External power supply

When using an onsite auxiliary voltage supply and an onsite digital input:

Recommended minimum auxiliary voltage =  $3 V + V_{IHmin}$ 

 $(V_{IHmin} = minimum input voltage required (high-level input voltage)$ 

148

| PFM function             | Minimum pulse width: 500 μs (1 kHz)                                                                                                |
|--------------------------|----------------------------------------------------------------------------------------------------|
| Auxiliary voltage        | Electrical specification  Galvanically isolated  Unregulated, 24 V DC  Max. 50 mA (per DIO module)                                 |
| Test voltage             | 500 V                                                                                                    |
| Cable specification      | Max. 2.5 mm <sup>2</sup> (14 AWG)                                                                                                  |
|                          | 16.6 Current outputs, active                                                                                                    |
| Span                     | 0 to 23 mA<br>2.4 to 23 mA for HART communication                                                                                  |
| Signal characteristic    | Linear                                                                                                    |
| Electrical specification | Output voltage Max. 24 V Test voltage 500 V                                                                                        |
| Cable specification      | Cable type Recommended: shielded cable  Cable specification  Max. 2.5 mm <sup>2</sup> (14 AWG)                                     |
|                          | 16.7 Relay outputs                                                                                                    |
| Electrical specification | Relay types  1 single-pin changeover contact (alarm relay) 2 or 4 single-pin changeover contacts (optional with extension modules) |
|                          | Maximum load ■ Alarm relay: 0.5 A ■ All other relays: 2.0 A                                                                        |

## Relay switching capacity

Base module (Alarm relay)

| Switching voltage         | Load (max.) | Switching cycles (min.) |
|---------------------------|-------------|-------------------------|
| 230 V AC, cosΦ = 0.8 to 1 | 0.1 A       | 700,000                 |
|                           | 0.5 A       | 450,000                 |
| 115 V AC, cosΦ = 0.8 to 1 | 0.1 A       | 1,000,000               |
|                           | 0.5 A       | 650,000                 |
| 24 V DC, L/R = 0 to 1 ms  | 0.1 A       | 500,000                 |
|                           | 0.5 A       | 350,000                 |

#### Extension modules

| Switching voltage            | Load (max.) | Switching cycles (min.) |
|------------------------------|-------------|-------------------------|
| 230 V AC, cosΦ = 0.8 to 1    | 0.1 A       | 700,000                 |
|                              | 0.5 A       | 450,000                 |
|                              | 2 A         | 120,000                 |
| 115 V AC, cosΦ = 0.8 to 1    | 0.1 A       | 1,000,000               |
|                              | 0.5 A       | 650,000                 |
|                              | 2 A         | 170,000                 |
| 24  V DC, L/R = 0  to  1  ms | 0.1 A       | 500,000                 |
|                              | 0.5 A       | 350,000                 |
|                              | 2 A         | 150,000                 |

Cable specification

Max. 2.5 mm<sup>2</sup> (14 AWG)

# 16.8 Protocol-specific data

HART

| Manufacturer ID                   | 11 <sub>h</sub>                                                                        |
|-----------------------------------|----------------------------------------------------------------------------------------|
| Device type                       | 155D <sub>h</sub>                                                                      |
| Device revision                   | 001 <sub>h</sub>                                                                       |
| HART version                      | 7.2                                                                                    |
| Device description files (DD/DTM) | www.endress.com/hart Device Integration Manager DIM                                    |
| Device variables                  | 16 user-definable and 16 predefined device variables, dynamic variables PV, SV, TV, QV |
| Supported features                | PDM DD, AMS DD, DTM, Field Xpert DD                                                    |

150

## PROFIBUS DP

| Manufacturer ID    | 11 <sub>h</sub>                                                                                                    |
|--------------------|----------------------------------------------------------------------------------------------------|
| Device type        | 155D <sub>h</sub>                                                                                                    |
| Profile version    | 3.02                                                                                                    |
| GSD files          | www.endress.com/profibus<br>Device Integration Manager DIM                                                                                                    |
| Output values      | 16 AI blocks, 8 DI blocks                                                                                                    |
| Input variables    | 4 AO blocks, 8 DO blocks                                                                                                    |
| Supported features | <ul> <li>1 MSCYO connection (cyclical communication, master class 1 to slave)</li> <li>1 MSAC1 connection (acyclical communication, master class 1 to slave)</li> <li>2 MSAC2 connections (acyclical communication, master class 2 to slave)</li> <li>Device lock: The device can be locked using the hardware or software.</li> <li>Addressing using DIL switches or software</li> <li>GSD, PDM DD, DTM</li> </ul> |

# Modbus RS485

| Protocol                             | RTU/ASCII                                                                                   |
|--------------------------------------|---------------------------------------------------------------------------------------------|
| Function codes                       | 03, 04, 06, 08, 16, 23                                                                      |
| Broadcast support for function codes | 06, 16, 23                                                                                  |
| Output data                          | 16 measured values (value, unit, status), 8 digital values (value, status)                  |
| Input data                           | 4 setpoints (value, unit, status), 8 digital values (value, status), diagnostic information |
| Supported features                   | Address can be configured using switch or software                                          |

## Modbus TCP

| TCP port                             | 502                                                                                         |
|--------------------------------------|---------------------------------------------------------------------------------------------|
| TCP connections                      | 3                                                                                           |
| Protocol                             | TCP                                                                                         |
| Function codes                       | 03, 04, 06, 08, 16, 23                                                                      |
| Broadcast support for function codes | 06, 16, 23                                                                                  |
| Output data                          | 16 measured values (value, unit, status), 8 digital values (value, status)                  |
| Input data                           | 4 setpoints (value, unit, status), 8 digital values (value, status), diagnostic information |
| Supported features                   | Address can be configured using DHCP or software                                            |

## Ethernet/IP

| Log                | EtherNet/IP                         |                                                                                          |
|--------------------|-------------------------------------|------------------------------------------------------------------------------------------|
| ODVA certification | Yes                                 |                                                                                          |
| Device profile     | Generic device (product type: 0x2B) |                                                                                          |
| Manufacturer ID    | 0x049E <sub>h</sub>                 |                                                                                          |
| Device type ID     | 0x109C <sub>h</sub>                 |                                                                                          |
| Polarity           | Auto-MIDI-X                         |                                                                                          |
| Connections        | CIP                                 | 12                                                                                       |
|                    | I/O                                 | 6                                                                                        |
|                    | Explicit message                    | 6                                                                                        |
|                    | Multicast                           | 3 consumers                                                                              |
| Minimum RPI        | 100 ms (default)                    |                                                                                          |
| Maximum RPI        | 10000 ms                            |                                                                                          |
| System integration | EtherNet/IP                         | EDS                                                                                      |
|                    | Rockwell                            | Add-on-Profile Level 3, Faceplate for Factory<br>Talk SE                                 |
| IO data            | Input $(T \rightarrow O)$           | Device status and diagnostic message with highest priority                               |
|                    |                                     | Measured values:  16 AI (analog input) + Status + Unit  8 DI (discrete input) + Status   |
|                    | Output (O → T)                      | Actuating values:  4 A0 (analog output) + status + unit  8 DO (discrete output) + Status |

## PROFINET

| Protocol                                   | "Application layer protocol for decentral device periphery and distributed automation", PNIO Version 2.34                                                                                                    |  |
|--------------------------------------------|----------------------------------------------------------------------------------------------------|--|
| Communication type                         | 100 MBit/s                                                                                                    |  |
| Conformance Class                          | Conformance Class B                                                                                                    |  |
| Netload Class                              | Netload Class II                                                                                                    |  |
| Baud rate                                  | Automatic 100 Mbps with full-duplex detection                                                                                                    |  |
| Cycle times                                | From 32 ms                                                                                                    |  |
| Device profile                             | Application interface identifier 0xF600<br>Generic device                                                                                                    |  |
| PROFINET interface                         | 1 port, Realtime Class 1 (RT_CLASS_1)                                                                                                    |  |
| Manufacturer ID                            | 0x11 <sub>h</sub>                                                                                                    |  |
| Device type ID                             | 0x859C D <sub>h</sub>                                                                                                    |  |
| Device description files (GSD)             | Information and files under:  ■ www.endress.com  On the product page for the device: Documents/Software →  Device drivers  ■ www.profibus.com  On the website under Products/Product Finder                                                                                                    |  |
| Polarity                                   | Auto-polarity for automatic correction of crossed TxD and RxD pairs                                                                                                    |  |
| Supported connections                      | <ul> <li>1 x AR (IO Controller AR)</li> <li>1 x AR (IO-Supervisor Device AR connection allowed)</li> <li>1 x Input CR (Communication Relation)</li> <li>1 x Output CR (Communication Relation)</li> <li>1 x Alarm CR (Communication Relation)</li> </ul>                                                                                                    |  |
| Configuration options for measuring device | <ul> <li>Web browser</li> <li>Manufacturer-specific software (FieldCare, DeviceCare)</li> <li>Device master file (GSD), can be read out via the integrated web server of the measuring device</li> </ul>                                                                                                    |  |
| Configuration of the device name           | DCP protocol                                                                                                    |  |
| Supported functions                        | <ul> <li>Identification &amp; Maintenance         Simple device identification via:         <ul> <li>Process control system</li> <li>Nameplate</li> </ul> </li> <li>Measured value status         <ul> <li>The process variables are communicated with a measured value status</li> </ul> </li> <li>Blinking feature (FLASH_ONCE) via the local display for simple device identification and assignment</li> <li>Device operation via operating tools (e.g. FieldCare, DeviceCare)</li> </ul> |  |
| System integration                         | For information on system integration, see the Operating Instructions  Cyclic data transmission  Overview and description of the modules  Status coding  Startup configuration  Factory setting                                                                                                    |  |

#### Web server

The Web server enables full access to the device configuration, measured values, diagnostic messages, logbooks and service data via standard WiFi/WLAN/LAN/GSM or 3G routers with a user-defined IP address.

| TCP port           | 80                                                                                                    |
|--------------------|----------------------------------------------------------------------------------------------------|
| Supported features | <ul> <li>Remote-controlled device configuration(1 session)</li> <li>Save/restore device configuration (via SD card)</li> <li>Logbook export (file formats: CSV, FDM)</li> <li>Access to Web server via DTM or Internet Explorer</li> <li>Login</li> <li>Web server can be switched off</li> </ul> |

# 16.9 Power supply

#### Supply voltage

#### CM442 R

Depending on version:

- 100 to 230 V AC, 50/60 Hz
- Maximum permitted fluctuation of mains supply voltage: ± 15 % of nominal voltage
- 24 V AC/DC, 50/60 Hz

Maximum permitted fluctuation of mains supply voltage: + 20/-15 % of nominal voltage

#### CM444 R and CM448 R

Depending on the version, via external DIN rail power unit:

- 100 to 230 V AC, 50/60 Hz
- Maximum permitted fluctuation of mains supply voltage: ± 15 % of nominal voltage 5)
- 24 V DC

Maximum permitted fluctuation of mains supply voltage: + 20/- 15 % of nominal voltage  $^{5)}\,$ 

#### Power consumption

#### CM442 R

Depending on supply voltage

- 100 to 230 V AC and 24 V AC:
  - Max. 55 VA
- 24 V DC:
  - Max. 22 W

#### CM444 R and CM448 R

Depending on supply voltage

- 100 to 230 V AC:
  - Max. 150 VA<sup>5)</sup>
- 24 V DC:

Max. 59 W<sup>5)</sup>

| Fuse                                           | Fuse not exchangeable                                                                      |
|------------------------------------------------|--------------------------------------------------------------------------------------------|
| Overvoltage protection                         | Integrated overvoltage/lightning protection as per EN 61326<br>Protection category 1 and 3 |
| Cable specification for optional display cable | Length of display cable provided:<br>3 m (10 ft)                                           |

<sup>\*</sup>Specifications only apply if used with power unit supplied by manufacturer.

# Maximum permitted length of a display cable:

5 m (16.5 ft)

# 16.10 Performance characteristics

| Response time                                     | Current outputs $t_{90} = max. 500 ms$ for an increase from 0 to 20 mA                                                                             |  |
|---------------------------------------------------|----------------------------------------------------------------------------------------------------|--|
|                                                   | Current inputs $t_{90}$ = max. 330 ms for an increase from 0 to 20 mA                                                                              |  |
|                                                   | <b>Digital inputs and outputs</b> $t_{90} = \text{max.} 330 \text{ ms for an increase from low to high}$                                           |  |
| Reference temperature                             | 25 °C (77 °F)                                                                                                    |  |
| Measured error for sensor inputs                  | → Documentation of the connected sensor                                                                                                    |  |
| Measured error for current inputs and outputs     | Typical measured errors:<br>$< 20 \mu A$ (with current values $< 4 mA$ )<br>$< 50 \mu A$ (with current values 4 to 20 mA)<br>at 25 °C (77° F) each |  |
|                                                   | Additional measured error depending on the temperature: $<1.5~\mu A/K$                                                                             |  |
| Frequency tolerance of digital inputs and outputs | ≤ 1%                                                                                                    |  |
| Resolution of current inputs and outputs          | < 5 μΑ                                                                                                    |  |
| Repeatability                                     | → Documentation of the connected sensor                                                                                                    |  |
|                                                   | 16.11 Environment                                                                                                    |  |
| ambient temperature                               | <b>CM442R</b><br>0 to 60 °C (32 to 140 °F)                                                                                                    |  |

#### CM444R

- Generally 0 to 55 °C (32 to 130 °F), with the exception of packages under the second list item
- 0 to 50 °C (32 to 120 °F) for the following packages:
  - CM444R-\*\*M40A7FI\*+...
  - CM444R-\*\*M40A7FK\*+...
  - CM444R-\*\*M4AA5F4\*+...
  - CM444R-\*\*M4AA5FF\*+...
  - CM444R-\*\*M4AA5FH\*+...
  - CM444R-\*\*M4AA5FI\*+...
  - CM444R-\*\*M4AA5FK\*+...
  - CM444R-\*\*M4AA5FM\*+...
  - CM444R-\*\*M4BA5F4\*+...
  - CM444R-\*\*M4BA5FF\*+...
  - CM444R-\*\*M4BA5FH\*+...
  - CM444R-\*\*M4BA5FI\*+...
  - CM444R-\*\*M4BA5FK\*+...
  - CM444R-\*\*M4BA5FM\*+...
  - CM444R-\*\*M4DA5F4\*+...
  - CM444R-\*\*M4DA5FF\*+...
  - CM444R-\*\*M4DA5FH\*+...
  - CM444R-\*\*M4DA5FI\*+...
  - CM444R-\*\*M4DA5FK\*+...
  - CM444R-\*\*M4DA5FM\*+...

#### CM448R

- Generally 0 to 55 °C (32 to 130 °F), with the exception of packages under the second list item
- 0 to 50 °C (32 to 120 °F) for the following packages:
  - CM448R-\*\*\*6AA\*+...
  - CM448R-\*\*\*8A4\*+...
  - CM448R-\*\*\*8A5\*+...
  - CM448R-\*\*28A3\*+...
  - CM448R-\*\*38A3\*+...
  - CM448R-\*\*48A3\*+...
  - CM448R-\*\*58A3\*+...CM448R-\*\*68A3\*+...
  - CM448R-\*\*26A5\*+...
  - CM448R-\*\*36A5\*+...
  - CM448R-\*\*46A5\*+...
  - CM448R-\*\*56A5\*+...
  - CM448R-\*\*66A5\*+...
  - CM448R-\*\*22A7\*+...
  - CM448R-\*\*32A7\*+...
  - CM448R-\*\*42A7\*+...
  - CM448R-\*\*52A7\*+...
  - CM448R-\*\*62A7\*+...
  - CM448R-\*\*A6A5\*+...
  - CM448R-\*\*A6A7\*+...
  - CM448R-\*\*B6A5\*+...
  - CM448R-\*\*B6A7\*+...
  - CM448R-\*\*C6A5\*+...
  - CM448R-\*\*C6A7\*+...
  - CM448R-\*\*D6A5\*+...
  - CM448R-\*\*D6A7\*+...

#### External display (optional)

-20 to 60 °C (0 to 140 °F)

| Storage temperature           | −25 to 85 °C (−13 to 18                                                                                                    | 85 °F)                                         |                                    |
|-------------------------------|----------------------------------------------------------------------------------------------------|------------------------------------------------|------------------------------------|
| <br>Humidity                  | <b>DIN rail device</b> 5 to 85%, not condensing                                                                              |                                                |                                    |
|                               | External display (in in 5 to 95%, not condensi                                                                               | stalled state)                                 |                                    |
| Degree of protection          | <b>DIN rail device</b> IP20 shock protection                                                                                 |                                                |                                    |
|                               | External display<br>IP66 front-panel, when                                                                                   | installed correctly including seal f           | or housing door                    |
| Climate class                 | As per IEC 60654-1: B2                                                                                                    | 2                                              |                                    |
| Vibration resistance          | Environmental tests Vibration test based on DIN EN 60068-2, October 2008 Vibration test based on DIN EN 60654-3, August 1998 |                                                |                                    |
|                               | Wall mounting                                                                                                    |                                                |                                    |
|                               | Frequency range                                                                                                    | 10 to 150 Hz (sinusoidal)                      |                                    |
|                               | Amplitude                                                                                                    | 10 to 12.9 Hz:<br>12.9 to 150 Hz:              | 0.75 mm<br>0.5 g <sup>1)</sup>     |
|                               | Test duration                                                                                                    | 10 frequency cycles/ spatia min)               | l axis, in 3 spatial axes (1 oct./ |
|                               | 1) g gravitational accel                                                                                                    | eration (1 g $\approx$ 9.81 m/s <sup>2</sup> ) |                                    |
| Electromagnetic compatibility | Interference emission a<br>Industry                                                                                          | and interference immunity as per E             | N 61326-1:2013, Class A for        |
| Electrical safety             | IEC 61010-1, Class I equipment Low voltage: overvoltage category II Environment < 2000 m (< 6562 ft) above MSL               |                                                |                                    |
| Degree of contamination       | tion <b>DIN rail device</b>                                                                                                  |                                                |                                    |
|                               | Pollution level 2                                                                                                    |                                                |                                    |
|                               | Optional display                                                                                                    |                                                |                                    |
|                               | Pollution level 2                                                                                                    |                                                |                                    |
|                               | 16.12 Mechan                                                                                                    | ical construction                              |                                    |
| Dimensions                    | → 🖺 16                                                                                                    |                                                |                                    |

Weight **depending on the version:** 

CM442R (fully configured) Approx. 0.45 kg (1 lbs) CM444R and CM448R (fully Approx. 0.95 kg (2.1 lbs)

configured)

 $\begin{tabular}{ll} Individual module & Approx.~0.06~kg~(0.13~lbs) \\ External display (excluding cables) & Approx.~0.56~kg~(1.2~lbs) \\ \end{tabular}$ 

Service display cover 0.46 kg (1 lbs)

External power unit (CM444R, 0.27 to 0.42 kg (0.60 to 0.92 lbs), depending on the

CM448R) power unit variant

Materials

| DIN rail housing                        | PC-FR                            |
|-----------------------------------------|----------------------------------|
| Display cover                           | PC-FR                            |
| Display seal                            | EPDM                             |
| Soft keys                               | EPDM                             |
| Module covers                           | PBT GF30 FR                      |
| Terminal strip                          | Nickel-plated brass              |
| Ground terminals                        | Stainless steel 1.4301 (AISI304) |
| Threaded fasteners                      | Stainless steel 1.4301 (AISI304) |
| Mounting plate (optional display)       | Stainless steel 1.4301 (AISI304) |
| Securing screws (optional display)      | Steel, galvanized                |
| Cover for service display (accessories) | EPDM                             |

# 17 Installation and operation in hazardous environment Class I Div. 2

Non-sparking device for use in specified hazardous environment in accordance with:

- Class I Div. 2
- Gas group A, B, C, D
- Temperature class T4A:
  - CM442R: 0 °C (32 °F) < T<sub>a</sub> < 60 °C (140 °F)
  - CM444/8R: 0 °C (32 °F) <  $T_a$  < 55 °C (131 °F) or 50 °C (110 °F) for specific versions ( $\rightarrow$  🗎 155)
- Control drawing: 401204
- Suitable for indoor and outdoor use according to NEMA 4X, IP66/67

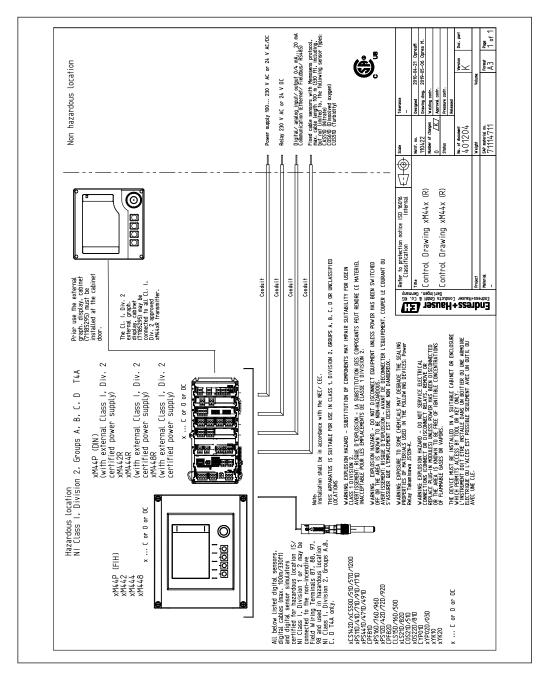

# Index

| A                                         | Binary outputs                      |
|-------------------------------------------|-------------------------------------|
| Accessories                               | Configure                           |
| Additional functionality 142              | Actions                             |
| Communication-specific                    | Display behavior 49                 |
| Firmware and activation codes 143         | Free text                           |
| Hardware extension modules 142            | Numerical values 45                 |
| Measuring cable                           | Operating language 48               |
| Other                                     | Picklists                           |
| Sensors                                   | Tables                              |
| Software                                  | User definable screens 49           |
| Activation code                           | Connection                          |
| Adapting the diagnostic behavior          | Check                               |
| Additional functions                      | Fieldbus (PROFIBUS, Modbus 485) 35  |
| Cleaning programs                         | Functional ground                   |
| Controller                                | Measuring device 25                 |
| Limit switches 82                         | Optional module                     |
| Mathematical functions                    | Sensors                             |
| Measuring range switching 108             | Supply voltage                      |
| Time switch                               | Web server                          |
| Advanced setup                            | Controller                          |
| Alarm relay                               | Controller structure                |
| ambient temperature                       | Current inputs 67                   |
| Assignment views                          | Current outputs 67                  |
| n                                         | D                                   |
| B Process containings                     | Data management                     |
| Basic settings                            | Date                                |
| Basic setup                               | Declaration of Conformity           |
| Bus termination                           | Degassed conductivity               |
| C                                         | Degree of contamination             |
| Cable specification                       | Degree of protection                |
| Cable terminals                           | Designated use                      |
| Calculated pH value                       | Device description                  |
| Calibration                               | Device information                  |
| Cation exchanger capacity                 | Device status                       |
| Change password                           | Device test                         |
| Check                                     | Device variables                    |
| Connection                                | Device-specific diagnostic messages |
| Installation                              | Device-specific errors              |
| Installation and function 48              | Diagnostic messages                 |
| Chemoclean                                | Adapting                            |
| Chemoclean Plus                           | Classification                      |
| Chlorine control with feedforward control | Device-specific                     |
| Cleaning cycle                            | Fieldbus                            |
| Cleaning function                         | Onsite display                      |
| Cleaning programs                         | Outputting via the relay            |
| Chemoclean                                | Pending                             |
| Chemoclean Plus                           | Sensor-specific                     |
| Manual cleaning                           | Web browser                         |
| Standard cleaning                         | Diagnostic modules                  |
| Cleaning types                            | Diagnostics list                    |
| Cleaning unit                             | Dimensions                          |
| Climate class                             | Display                             |
| Commissioning                             | Display behavior                    |
| Configuration                             | Display cable                       |
| Binary inputs                             | Disposal                            |
|                                           | 1 20                                |

160

| Documentation                     | Difference                                        |
|-----------------------------------|---------------------------------------------------|
| Dual conductivity                 | Dual conductivity                                 |
| Dual colluctivity                 | Formula                                           |
| E                                 | Redundancy                                        |
| Electrical safety                 | rH value                                          |
| Electromagnetic compatibility     | Measured values                                   |
| Ensuring the degree of protection | Measuring mode                                    |
| Ethernet/IP                       | Measuring range switching                         |
| Event logbook                     | Measuring ranges                                  |
| Exporting the setup               | Modbus                                            |
|                                   | Modbus 485                                        |
| F                                 | Connection                                        |
| Fieldbus                          | Modbus RS485                                      |
| Termination                       | Modbus TCP                                        |
| Firmware history                  | 1100000 101 191                                   |
| Firmware update                   | N                                                 |
| Formula                           | Nameplate                                         |
| Function check                    | •                                                 |
| Functional ground                 | 0                                                 |
| Fuse                              | Operating language 48                             |
|                                   | Operation                                         |
| H                                 | Configure                                         |
| Hardware settings                 | Display                                           |
| HART                              | General settings                                  |
| HART bus address 60               | Operational safety                                |
| Heartbeat                         | Output                                            |
| Heartbeat diagnostics             | Current outputs, active                           |
| Heartbeat verification            | Digital outputs, passive                          |
| Hold settings                     | Output signal                                     |
| Humidity                          | Relay outputs                                     |
| т                                 | Outputs                                           |
| 1                                 | Binary                                            |
| Incoming acceptance               | Current outputs 67                                |
| Input                             | Ethernet/IP                                       |
| Current input, passive            | HART75                                            |
| Digital inputs, passive           | Modbus                                            |
| Measured values                   | PROFIBUS DP                                       |
| Input signal                      | PROFINET                                          |
| Inputs                            | Relay                                             |
| Binary                            | Overvoltage protection                            |
| Current inputs 67                 | D.                                                |
| Installation                      | P                                                 |
| Check                             | Post-installation check                           |
| Installation conditions           | Power consumption                                 |
|                                   | Power supply                                      |
| L                                 | Cable specification                               |
| Laplace representation            | Connecting optional modules                       |
| Limit switches                    | Connecting the fieldbus (PROFIBUS, Modbus 485) 35 |
| Loading the setup                 | Connecting the measuring device                   |
| Logbooks                          | Fuse                                              |
|                                   | Overvoltage protection                            |
| M                                 | Power consumption                                 |
| Maintenance                       | Sensor connection                                 |
| Manipulated variable              | Supply voltage                                    |
| Materials                         | Power up                                          |
| Mathematical functions            | Process errors without messages                   |
| Calculated pH value               | Product identification                            |
| Cation exchanger capacity         | Product safety                                    |
| Degassed conductivity             |                                                   |

| PROFIBUS                                                                                                    |
|----------------------------------------------------------------------------------------------------|
| Connection                                                                                                    |
| PROFINET                                                                                                    |
| Protocol-specific data                                                                                                    |
| R                                                                                                    |
| Relay       70         Remote operation       24         Repair       134         Requirements for personnel       7         Resetting the measuring device       125         Return       136         rH value       101 |
| S                                                                                                    |
| Safety       9         IT                                                                                                    |
| Safety instructions                                                                                                    |
| Connection29Sensor information128Sensor-specific diagnostic messages120Service interface41Settings                                                                                                    |
| Advanced                                                                                                    |
| Hardware                                                                                                    |
| PROFIBUS DP                                                                                                    |
| Basic                                                                                                    |
| Soft keys in measuring mode       51         Spare parts       134         Standard cleaning       97                                                                                                    |
| State of the art9Storage temperature157Supply voltage154Symbols5System information126                                                                                                    |
| System integration Fieldbus                                                                                                    |

| Web server               |
|--------------------------|
| Т                        |
| Technical data           |
| Current input, passive   |
| Current outputs, active  |
| Digital inputs, passive  |
| Digital outputs, passive |
| Environment              |
|                          |
| T                        |
| Mechanical construction  |
|                          |
|                          |
| Protocol-specific data   |
| Relay outputs            |
| Technical personnel      |
| Terminal diagram         |
| Time                     |
| Time switch              |
| Troubleshooting          |
| Diagnostic information   |
| General troubleshooting  |
| Types of input           |
| U                        |
| Use                      |
| Designated               |
| Non-designated           |
| User definable screens   |
| Osei deliliable screens  |
| V                        |
| Vibration resistance     |
| W                        |
| Warnings                 |
| Web server               |
| Weight                   |
| Workplace safety         |
| vvoikpiace safety        |

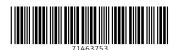

www.addresses.endress.com